# *Compaq StorageWorks*

**HSG60 ACS Solution Software Version 8.6 for Sun Solaris**

Installation and Configuration Guide

[First Edition \(June 2001\)](#page-1-0) Part Number: AA-RMBMB-TE **Compaq Computer Corporation** © 2001 Compaq Computer Corporation.

Compaq, the Compaq logo, and StorageWorks Registered in U.S. Patent and Trademark Office.

Microsoft, MS-DOS, Windows, Windows NT and Windows 2000 are trademarks of Microsoft Corporation.

UNIX is a trademark of The Open Group.

All other product names mentioned herein may be trademarks of their respective companies.

Confidential computer software. Valid license from Compaq required for possession, use or copying. Consistent with FAR 12.211 and 12.212, Commercial Computer Software, Computer Software Documentation, and Technical Data for Commercial Items are licensed to the U.S. Government under vendor's standard commercial license.

Compaq shall not be liable for technical or editorial errors or omissions contained herein. The information in this document is provided "as is" without warranty of any kind and is subject to change without notice. The warranties for Compaq products are set forth in the express limited warranty statements accompanying such products. Nothing herein should be construed as constituting an additional warranty.

Compaq service tool software, including associated documentation, is the property of and contains confidential technology of Compaq Computer Corporation. Service customer is hereby licensed to use the software only for activities directly relating to the delivery of, and only during the term of, the applicable services delivered by Compaq or its authorized service provider. Customer may not modify or reverse engineer, remove, or transfer the software or make the software or any resultant diagnosis or system management data available to other parties without Compaq's or its authorized service provider's consent. Upon termination of the services, customer will, at Compaq's or its service provider's option, destroy or return the software and associated documentation in its possession.

Printed in the U.S.A.

<span id="page-1-0"></span>HSG60 ACS Solution Software Version 8.6 for Sun Solaris Installation and Configuration Guide First Edition (June 2001) Part Number: AA-RMBMB-TE

## **Contents**

#### **[About this Guide](#page-14-0)**

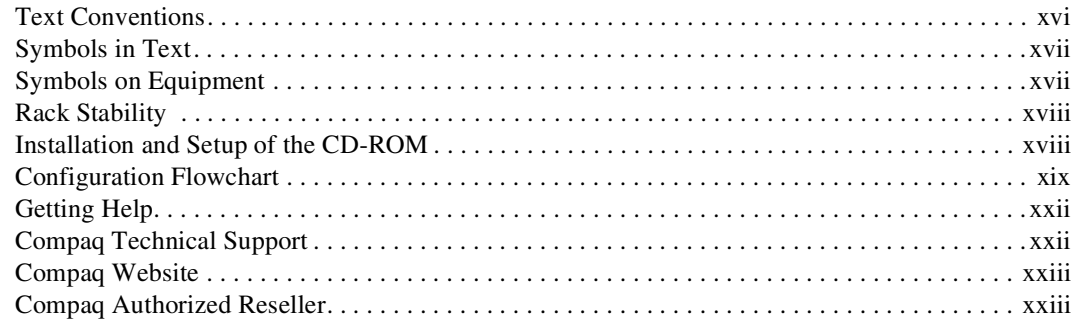

## *[Chapter 1](#page-24-0)*

## **[Planning a Subsystem](#page-24-1)**

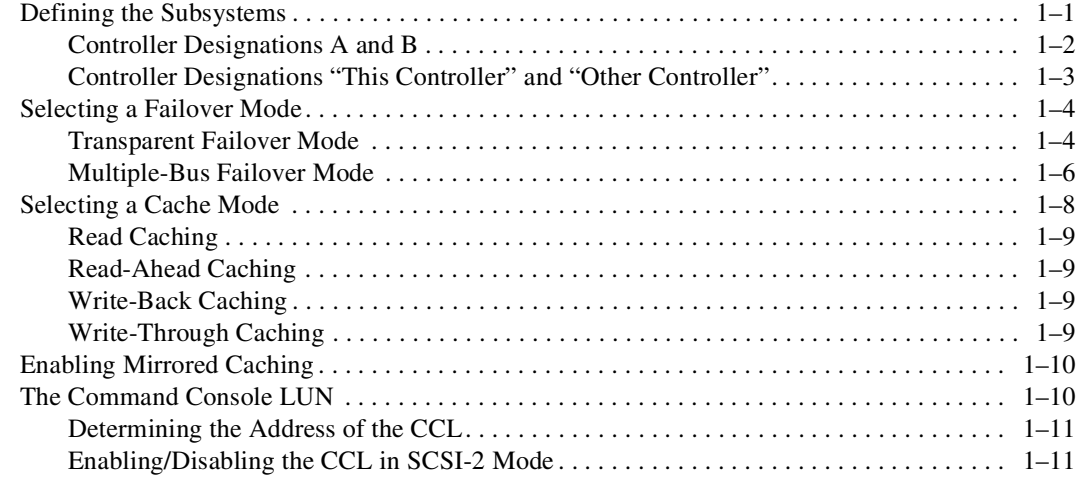

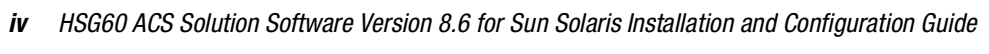

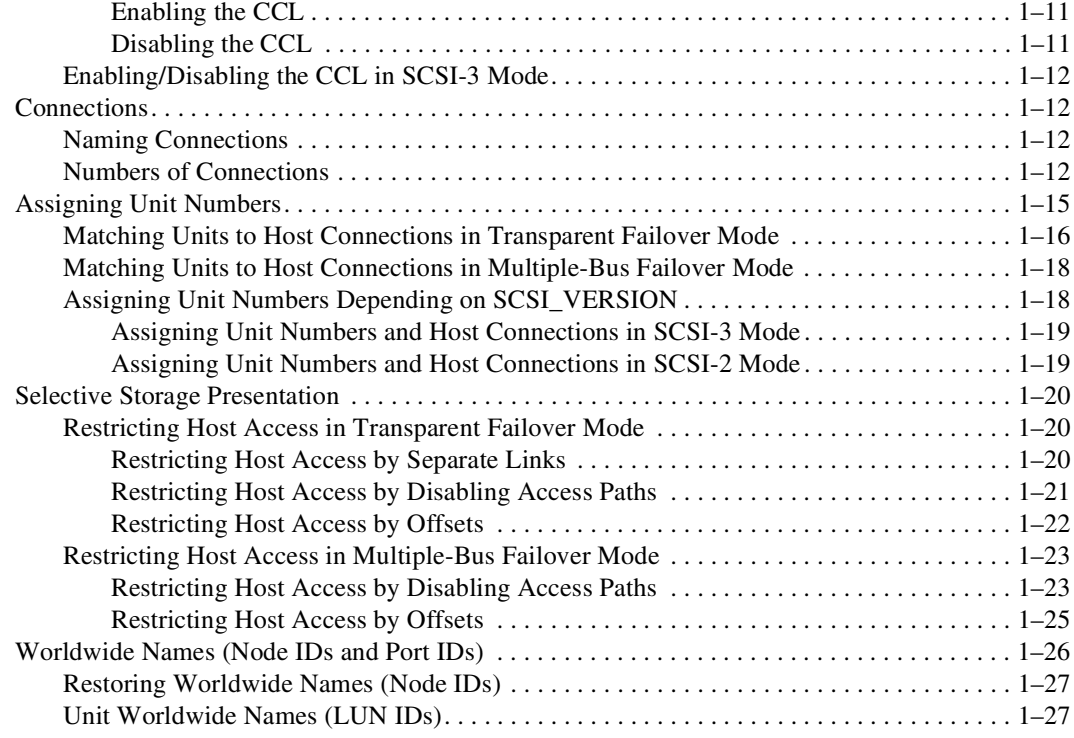

## *[Chapter 2](#page-52-0)*

### **[Planning Storage](#page-52-1)**

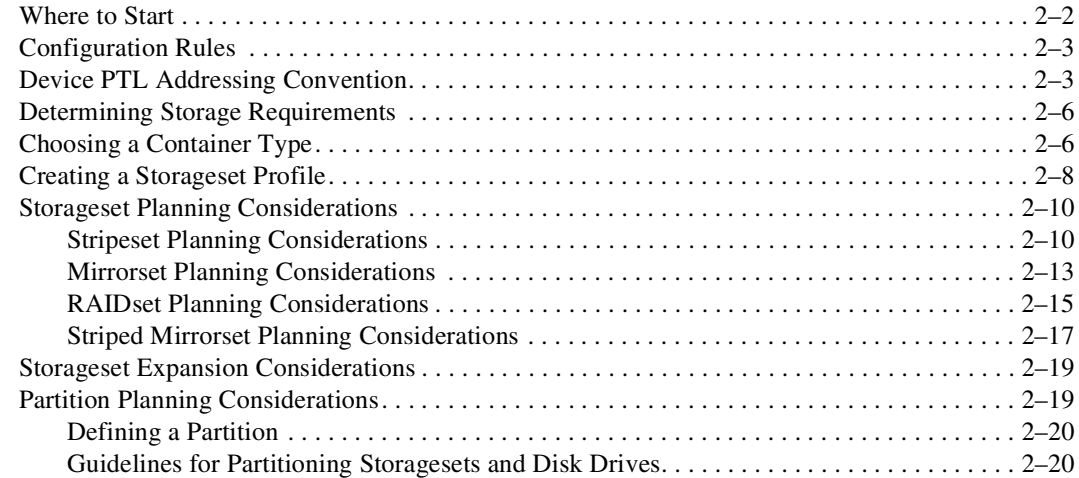

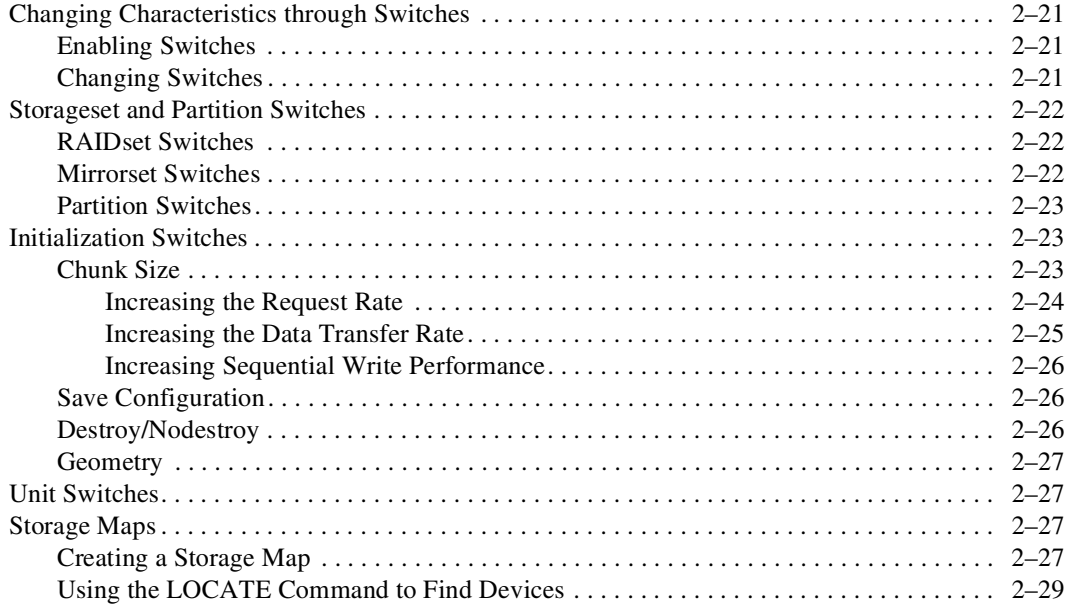

## *[Chapter 3](#page-82-0)*

### **[Preparing the Host System](#page-82-1)**

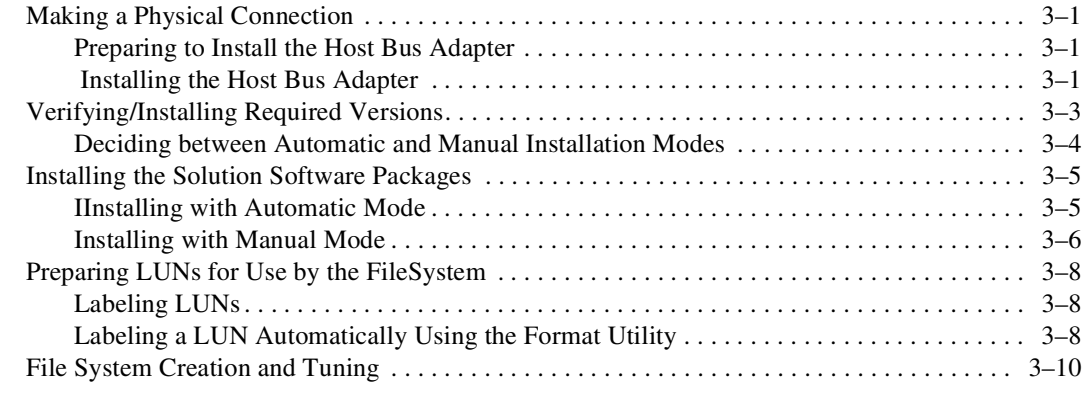

## *[Chapter 4](#page-92-0)*

### **[Installing and Configuring the HS-Series Agent](#page-92-1)**

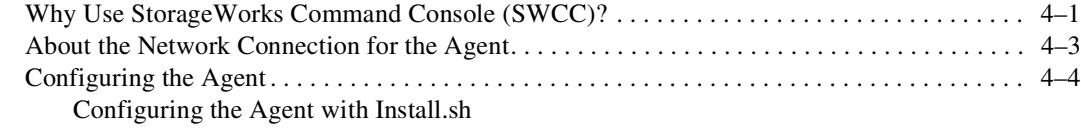

#### *vi HSG60 ACS Solution Software Version 8.6 for Sun Solaris Installation and Configuration Guide*

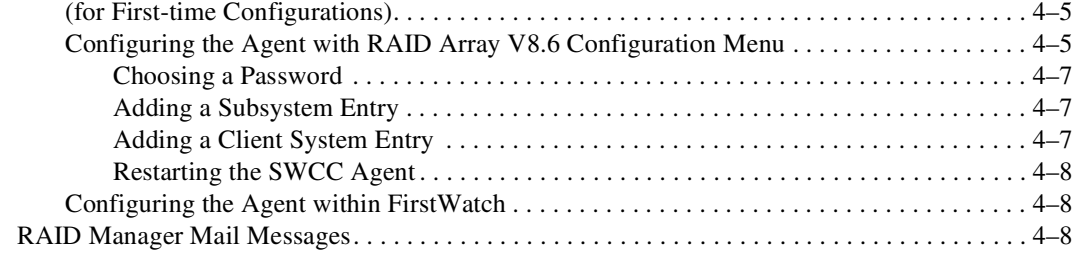

## *[Chapter 5](#page-100-0)*

#### **[Configuration Procedures](#page-100-1)**

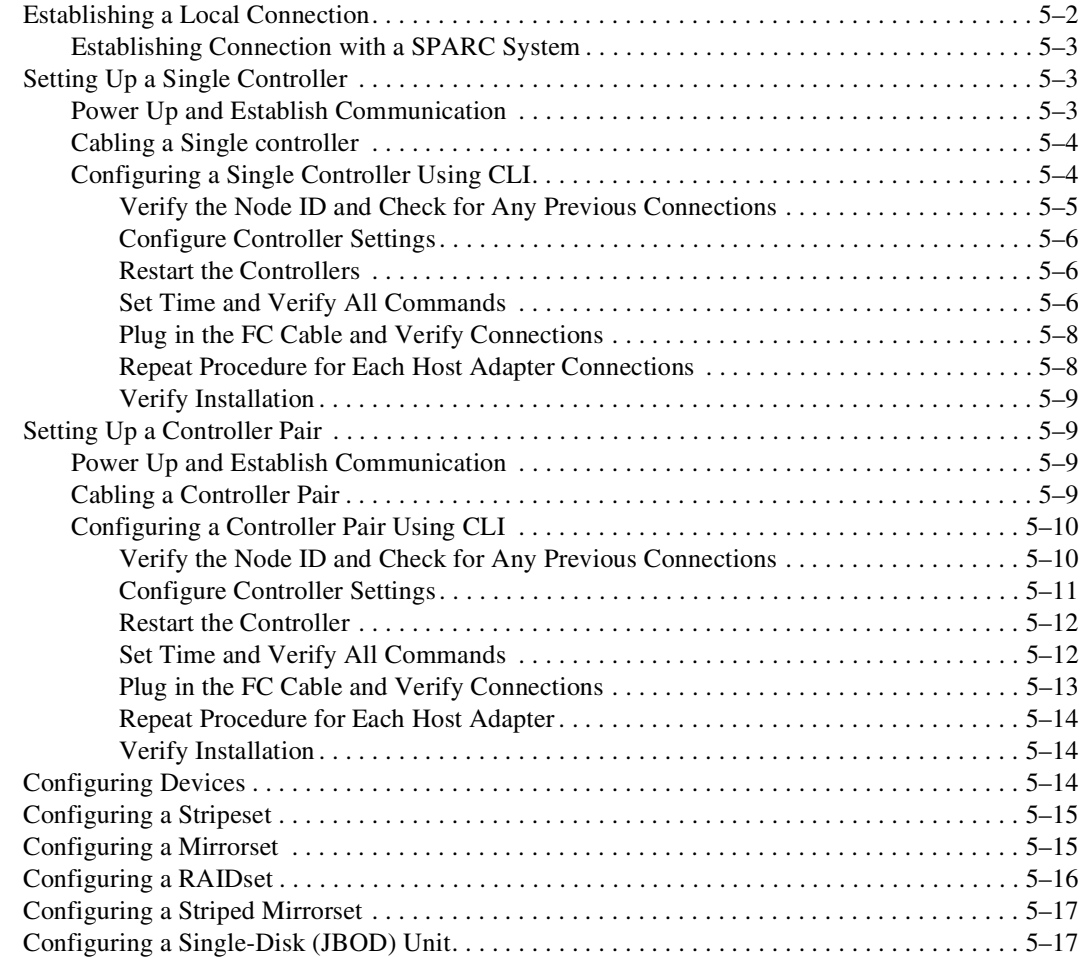

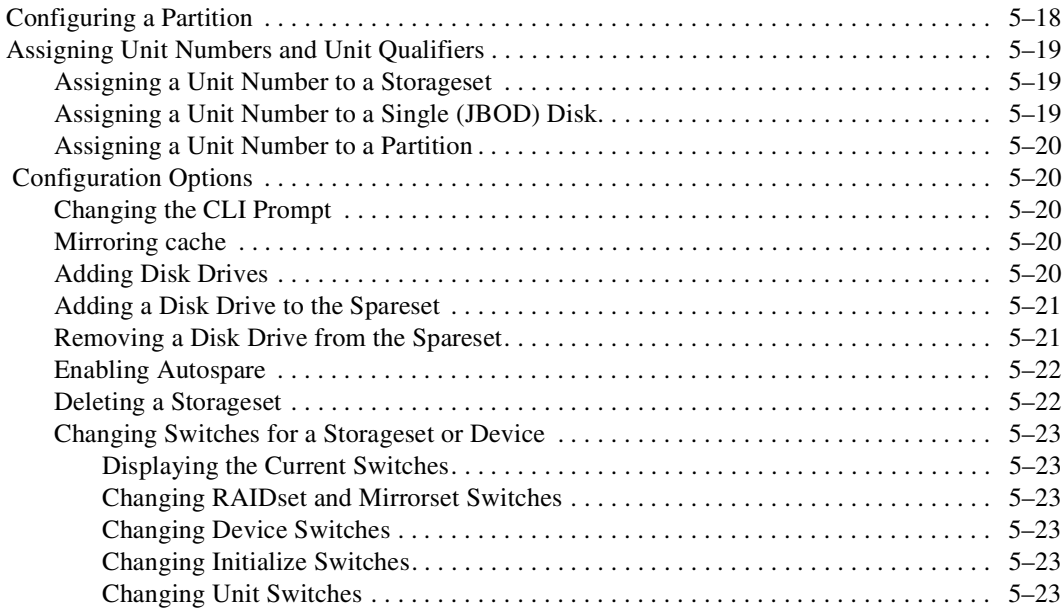

### *[Chapter 6](#page-124-0)*

#### **[Fibre Channel: Considerations for Both](#page-124-1)**

### **Loop and Fabric Environments**

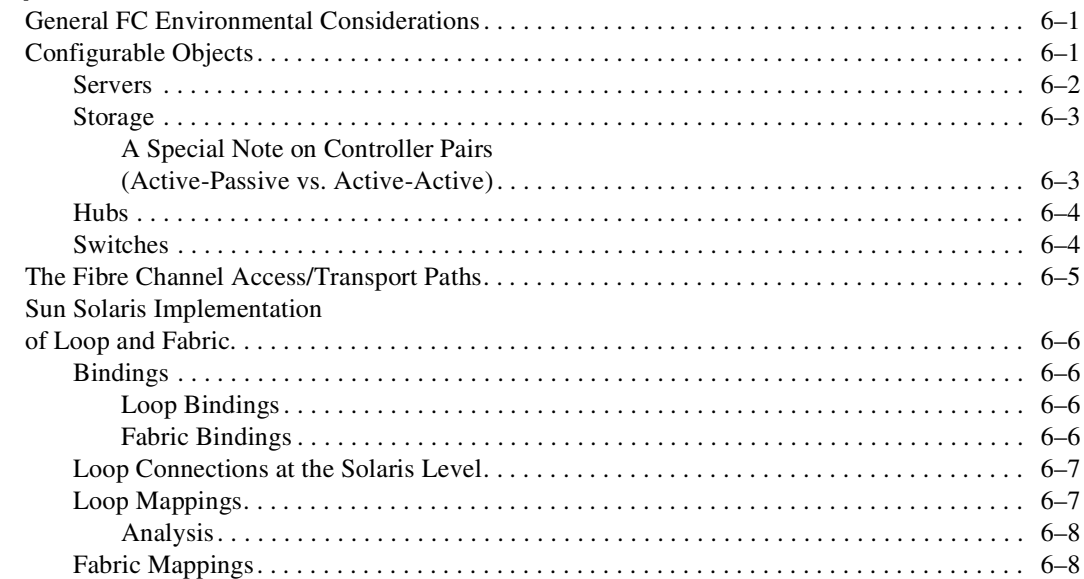

#### *viii HSG60 ACS Solution Software Version 8.6 for Sun Solaris Installation and Configuration Guide*

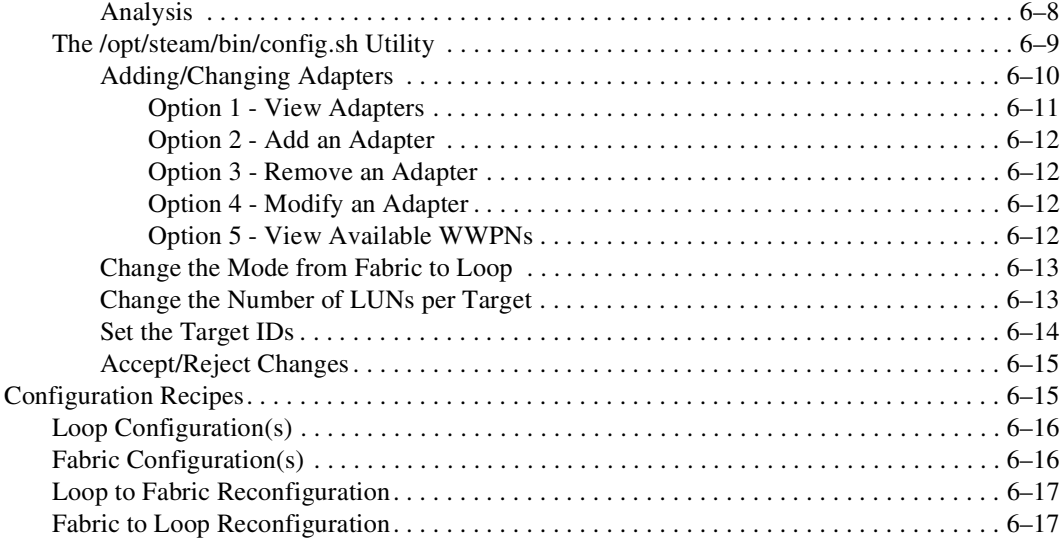

### *[Chapter 7](#page-142-0)*

#### **[Configuration Example Using CLI](#page-142-1)**

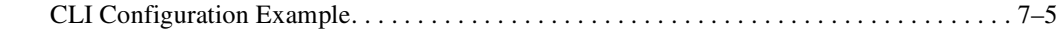

### *[Chapter 8](#page-150-0)*

### **[Backing Up the Subsystem, Cloning Data for Backup, and Moving Storagesets](#page-150-1)**

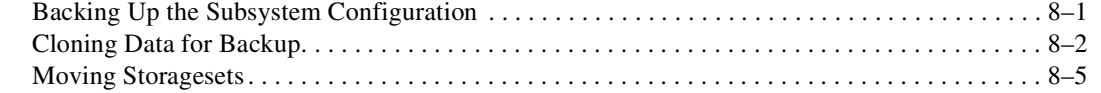

### *[Appendix A](#page-158-0)*

#### **[Subsystem Profile Templates](#page-158-1)**

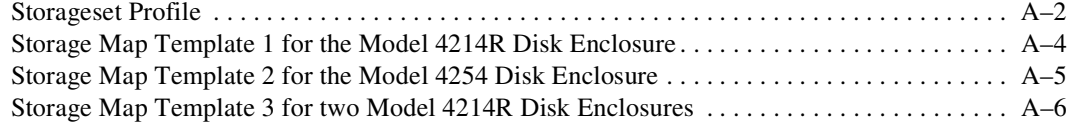

### *[Appendix B](#page-164-0)*

#### **[Installing, Configuring, and Removing the Client](#page-164-1)**

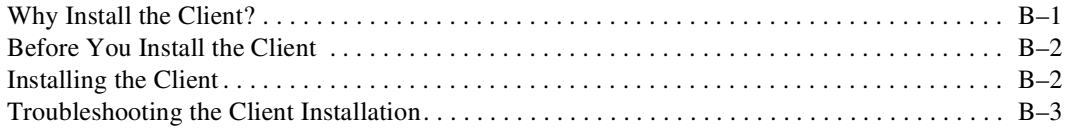

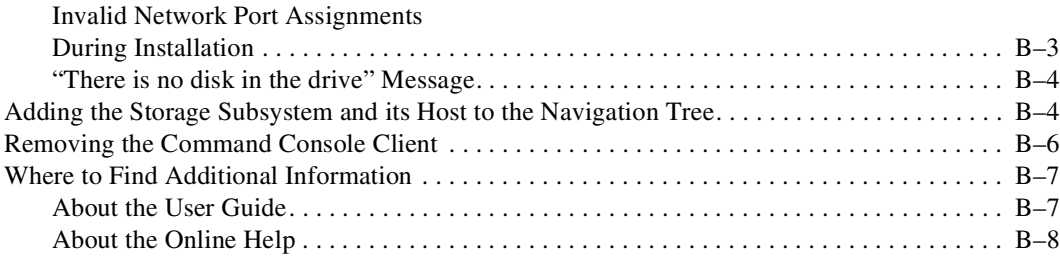

*ix*

### **Glossary**

### **[Index](#page-192-0)**

## **[Tables](#page-43-3)**

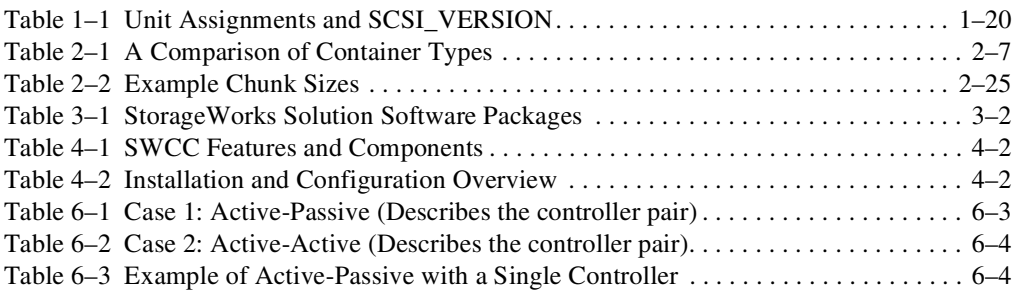

# **Figures**

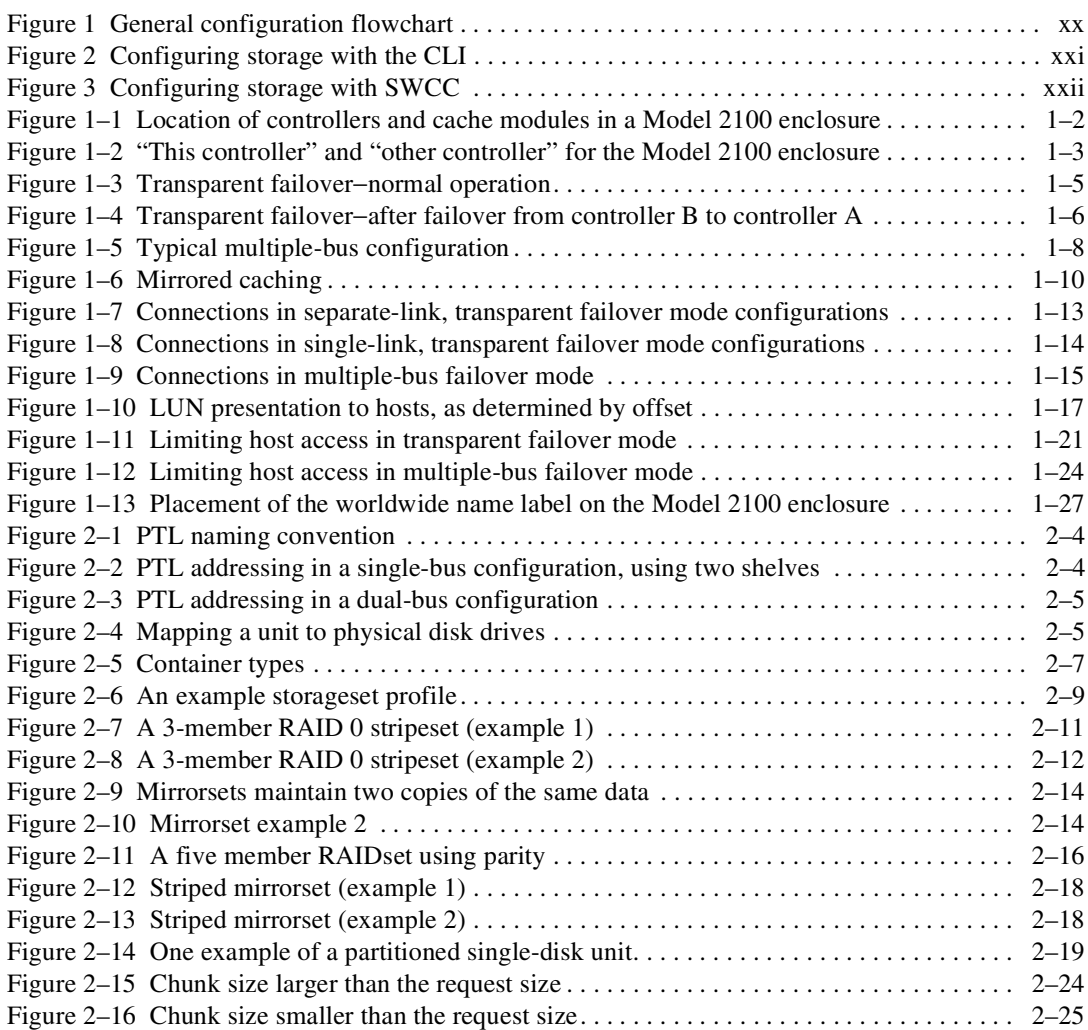

#### *xiv HSG60 ACS Solution Software Version 8.6 for Sun Solaris Installation and Configuration Guide*

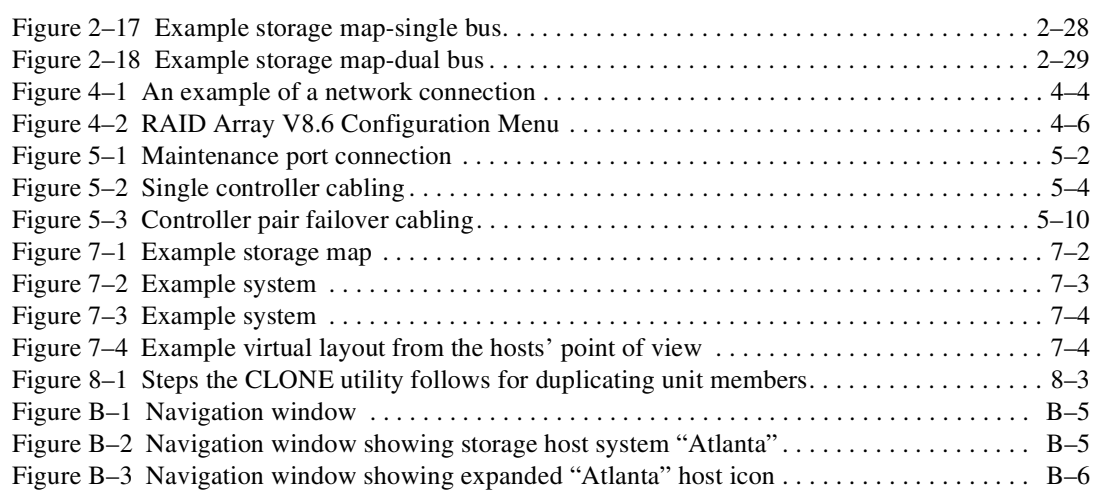

## **About this Guide**

<span id="page-14-0"></span>This guide provides installation and configuration instructions for operation of the HSG60 ACS Solution Software Version 8.6 for Sun Solaris.

**Thank You** for selecting a *Compaq StorageWorks* RAID Array subsystem for your growing storage needs. StorageWorks RAID subsystems are designed to support the most popular computer platforms in the industry. The solution software that accompanies this software kit enables the storage subsystem to operate with your chosen platform.

Please fill out and return the Registration Card included in this kit. This information is used by Compaq to provide notification services to its customers. You can also register online at:

<http://www.compaq.com/products/registration>

This guide describes:

- Considerations while planning a configuration
- Configuration procedures

This book does not contain information about the operating environments to which the controller may be connected; nor does it contain detailed information about subsystem enclosures or their components. See the documentation that accompanied these peripherals for information about them.

*xvi HSG60 ACS Solution Software Version 8.6 for Sun Solaris Installation and Configuration Guide*

## <span id="page-15-0"></span>**Text Conventions**

This document uses the following conventions:

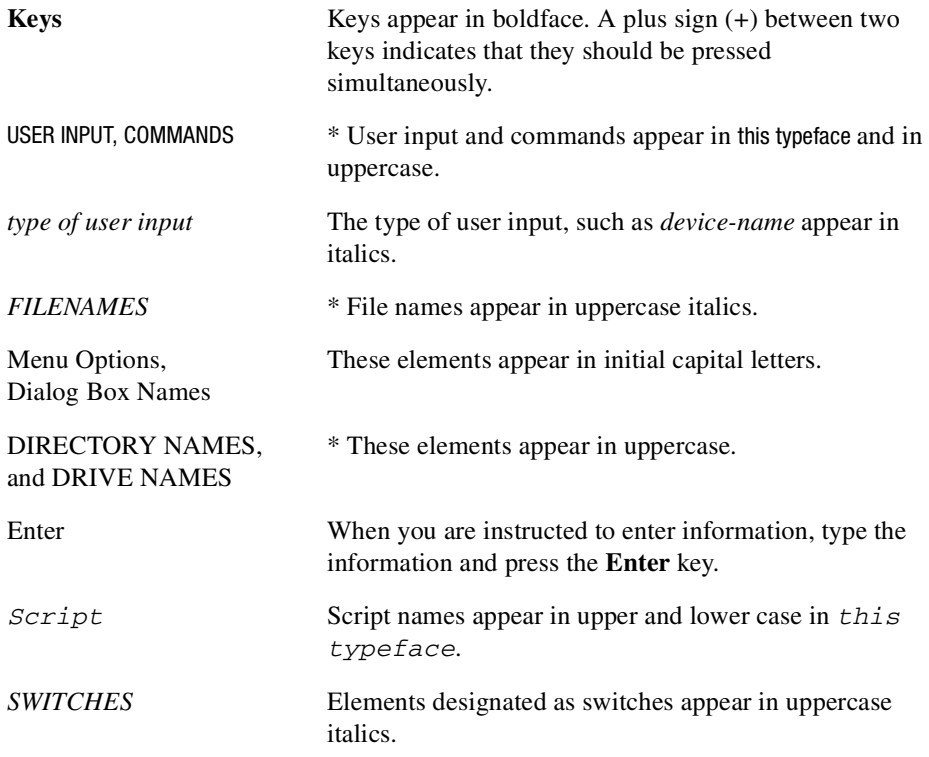

\* UNIX commands are case sensitive and will not appear in uppercase.

*About this Guide xvii*

## <span id="page-16-0"></span>**Symbols in Text**

The symbols found in this guide have the following meanings:

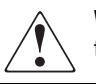

**WARNING:** Text set off in this manner indicates that failure to follow directions in the warning could result in bodily harm or loss of life.

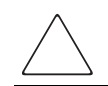

**CAUTION:** Text set off in this manner indicates that failure to follow directions could result in damage to equipment or loss of information.

**IMPORTANT:** Text set off in this manner presents clarifying information or specific instructions.

## <span id="page-16-1"></span>**Symbols on Equipment**

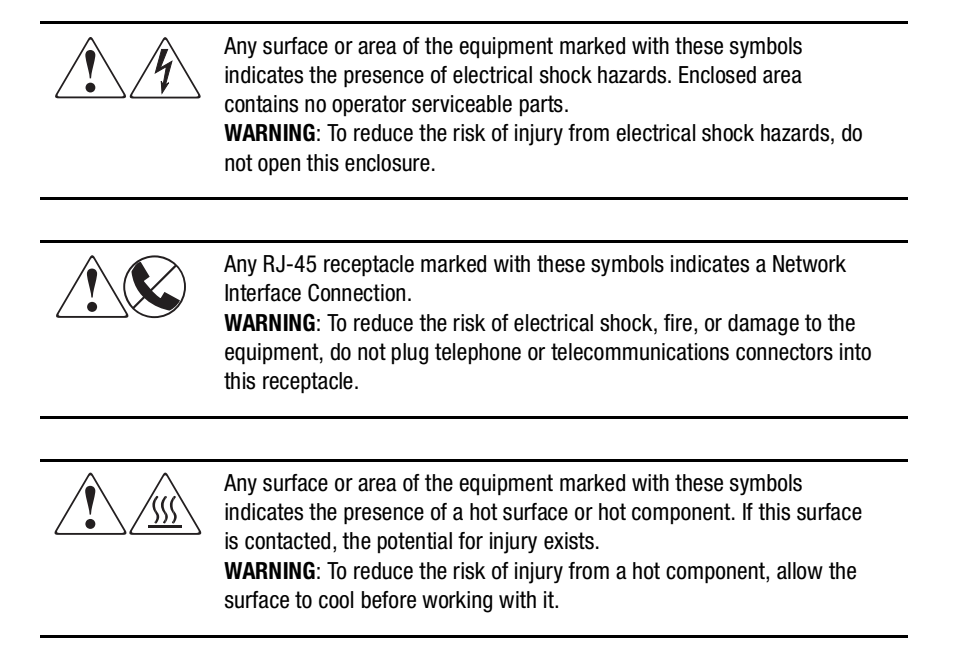

#### *xviii HSG60 ACS Solution Software Version 8.6 for Sun Solaris Installation and Configuration Guide*

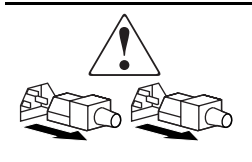

Power Supplies or Systems marked with these symbols indicate that the equipment is supplied by multiple sources of power. **WARNING**: To reduce the risk of injury from electrical shock, remove all power cords to completely disconnect power from the system.

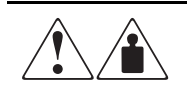

Any product or assembly marked with these symbols indicates that the component exceeds the recommended weight for one individual to handle safely.

**WARNING**: To reduce the risk of personal injury or damage to the equipment, observe local occupational health and safety requirements and guidelines for manual material handling.

## <span id="page-17-0"></span>**Rack Stability**

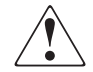

**WARNING:** To reduce the risk of personal injury or damage to the equipment, be sure that:

- The leveling jacks are extended to the floor.
- The full weight of the rack rests on the leveling jacks.
- The stabilizing feet are attached to the rack if it is a single rack installation.
- The racks are coupled together in multiple rack installations.
- A rack may become unstable if more than one component is extended for any reason. Extend only one component at a time.

## <span id="page-17-1"></span>**Installation and Setup of the CD-ROM**

Contents of CD-ROM:

- Device Drivers
- Solution Software
- SWCC Agent and Client software
- Documentation

**NOTE:** Refer to the platform specific release notes for detailed solution kit contents and release specific information.

*About this Guide xix*

## <span id="page-18-0"></span>**Configuration Flowchart**

A three-part flowchart is shown on the following pages. Refer to these charts while configuring a new storage subsystem:

- [Figure 1 on page xx](#page-19-0) shows the start of the configuration process.
- [Figure 2 on page xxi](#page-20-0) shows how to configure storage with the command line interpreter (CLI), which is the low-level interface to the controller.
- [Figure 3 on page xxii](#page-21-2) shows how to configure storage using StorageWorks Command Console (SWCC), which is the graphical user interface to the controller.

All references in the flowcharts pertain to pages in this guide, unless otherwise indicated.

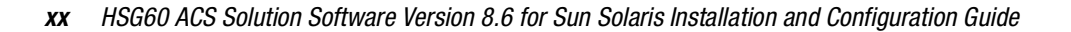

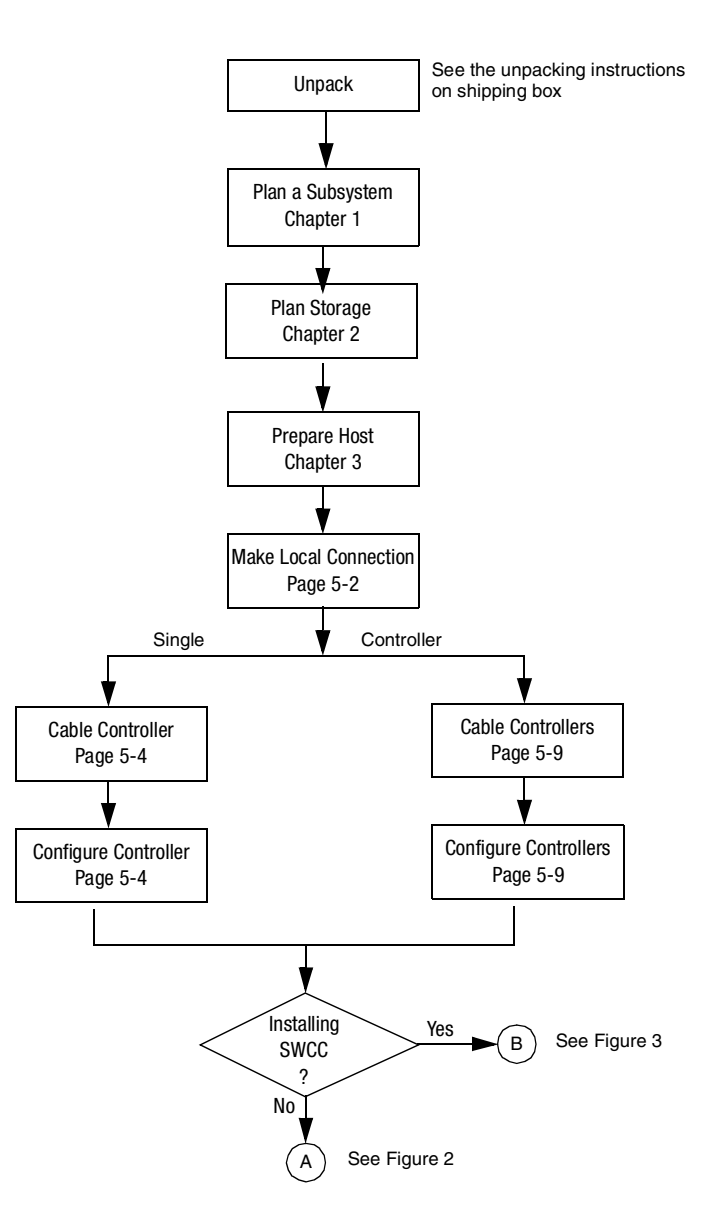

<span id="page-19-0"></span>Figure 1. General configuration flowchart

*About this Guide xxi*

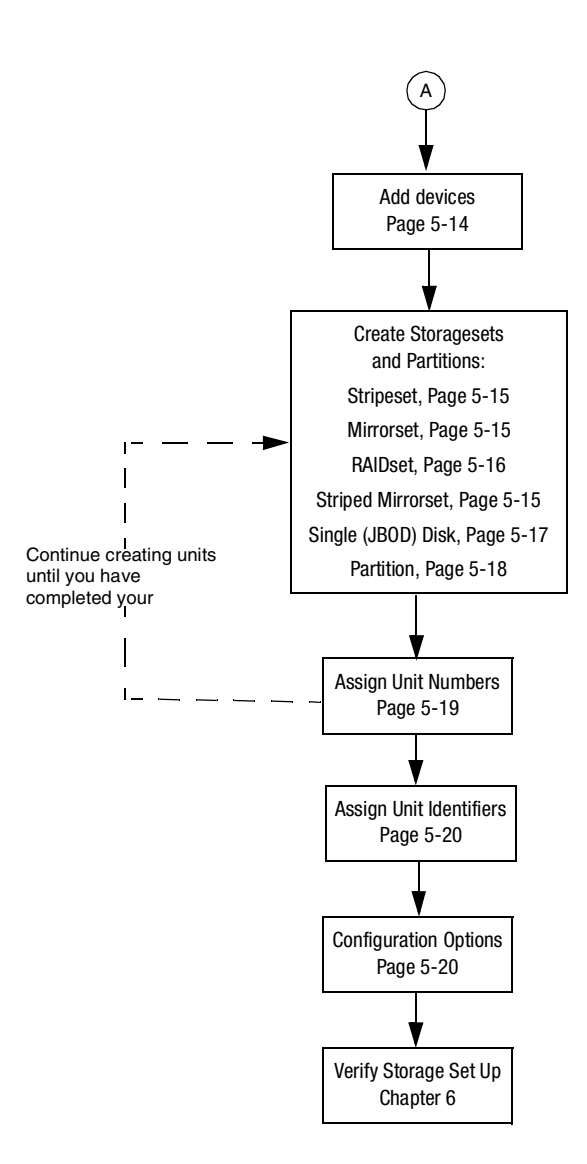

<span id="page-20-0"></span>Figure 2. Configuring storage with the CLI

*xxii HSG60 ACS Solution Software Version 8.6 for Sun Solaris Installation and Configuration Guide*

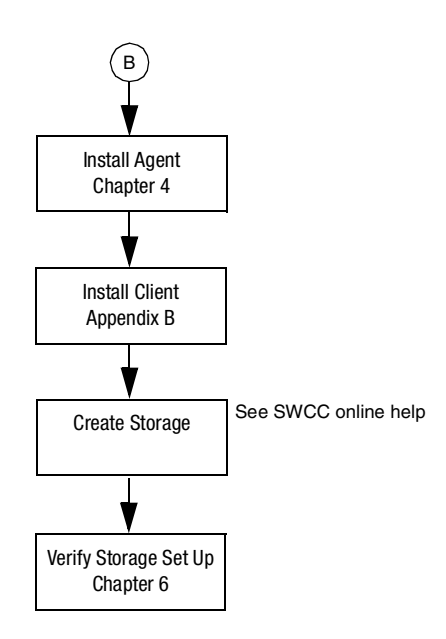

<span id="page-21-2"></span>Figure 3. Configuring storage with SWCC

### <span id="page-21-0"></span>**Getting Help**

If you have a problem and have exhausted the information in this guide, you can receive further information and other help in the following locations.

## <span id="page-21-1"></span>**Compaq Technical Support**

A technical support specialist can help you diagnose a problem or guide you to the next step in the warranty process.

In North America, call the Compaq Technical Phone Support Center at 1-800-OK-COMPAQ. This service is available 24 hours a day, 7 days a week.

**NOTE:** For continuous quality improvement, calls may be recorded or monitored.

Outside North America, call the nearest Compaq Technical Support Phone Center. Telephone numbers for worldwide Technical Support Centers are listed on the Compaq website. Access the Compaq website:

<http://www.compaq.com>

*About this Guide xxiii*

Be sure to have the following information available before you call Compaq:

- Technical support registration number (if applicable)
- Product serial numbers
- Product model names and numbers
- Applicable error messages
- Add-on boards or hardware
- Third-party hardware or software
- Operating system type and revision level
- Detailed, specific questions

## <span id="page-22-0"></span>**Compaq Website**

The Compaq website has latest information on this product as well as the latest drivers. Access the Compaq website at:

<http://www.compaq.com/storage>

## <span id="page-22-1"></span>**Compaq Authorized Reseller**

For the name of the nearest Compaq Authorized Reseller:

- In the United States, call 1-800-345-1518.
- In Canada, call 1-800-263-5868.
- Elsewhere, see the Compaq website for locations and telephone numbers.

# <span id="page-24-3"></span>*Chapter 1*

## **Planning a Subsystem**

<span id="page-24-1"></span><span id="page-24-0"></span>The information in this chapter will help you plan how to configure the subsystem. Refer [Chapter 2](#page-52-2) to plan the types of storage containers you need.

**IMPORTANT:** This chapter frequently references the command line interface (CLI). For the complete syntax and descriptions of the CLI commands, see the *Compaq StorageWorks HSG60 Array Controller ACS Version 8.6 CLI Reference Guide*.

The following information is included in this chapter:

- ["Defining the Subsystems," page 1–1](#page-24-2)
- ["Selecting a Failover Mode," page 1–4](#page-27-0)
- ["Selecting a Cache Mode," page 1–8](#page-31-0)
- ["Enabling Mirrored Caching," page 1–10](#page-33-0)
- ["The Command Console LUN," page 1–10](#page-33-1)
- ["Connections," page 1–12](#page-35-1)
- ["Assigning Unit Numbers," page 1–15](#page-38-0)
- ["Selective Storage Presentation," page 1–20](#page-43-0)
- ["Worldwide Names \(Node IDs and Port IDs\)," page 1–26](#page-49-0)

### <span id="page-24-2"></span>**Defining the Subsystems**

The HSG60 controller uses the Model 2100 enclosure.

*1–2 HSG60 ACS Solution Software Version 8.6 for Sun Solaris Installation and Configuration Guide*

#### <span id="page-25-0"></span>**Controller Designations A and B**

A hardware device that, with proprietary software, facilitates communications between a host and one or more devices organized in an array. HSG60 family controllers are examples of array controllers.

The terms A, B, "this controller," and "other controller," respectively are used to distinguish one controller from another in a two-controller (also called dual-redundant) subsystem. These terms are described more thoroughly in the following sections.

Controllers and cache modules are designated either A or B depending on their location in the enclosure, as shown in [Figure 1–1](#page-25-1).

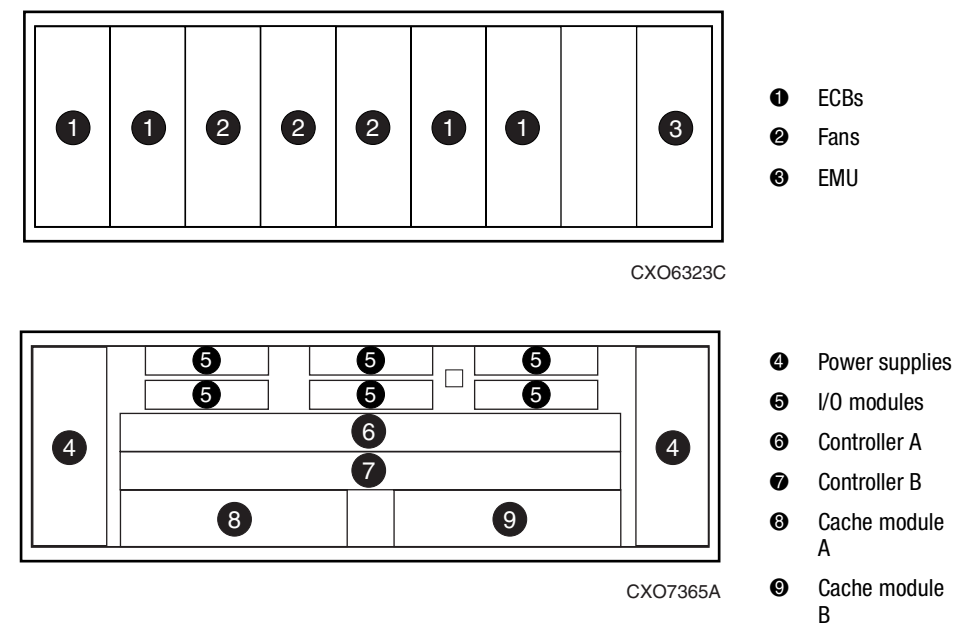

 **Model 2100 Enclosure**

<span id="page-25-1"></span>Figure 1–1. Location of controllers and cache modules in a Model 2100 enclosure

*Planning a Subsystem 1–3*

#### <span id="page-26-0"></span>**Controller Designations "This Controller" and "Other Controller"**

Some CLI commands use the terms "this" and "other" to identify one controller or the other in a dual-redundant pair. These designations are a shortened form of "this controller" and "other controller." These terms are defined as follows:

- "this controller"—the controller that is the focus of the CLI session. "This controller" is the controller to which the maintenance terminal is attached and through which the CLI commands are being entered. "This controller" can be shortened to "this" in CLI commands.
- **"other controller"**—the controller that is not the focus of the CLI session and through which CLI commands are not being entered. "Other controller" can be shortened to "other" in CLI commands.

[Figure 1–2](#page-26-1) shows the relationship between "this controller" and "other controller."

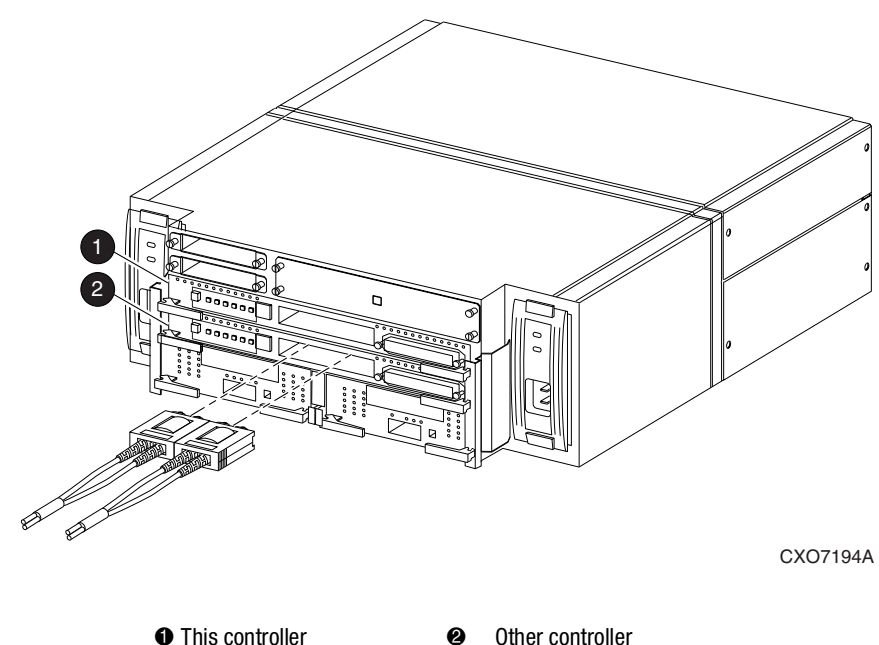

**Model 2100 Enclosure**

<span id="page-26-1"></span>Figure 1–2. "This controller" and "other controller" for the Model 2100 enclosure

*1–4 HSG60 ACS Solution Software Version 8.6 for Sun Solaris Installation and Configuration Guide*

### <span id="page-27-0"></span>**Selecting a Failover Mode**

Failover is a way to keep the storage array available to the host if one of the controllers becomes unresponsive. A controller can become unresponsive because of a hardware failure, such as a controller or, in multiple-bus only, due to a failure of the link between host and controller or host bus adapter. Failover keeps the storage array available to the hosts by enabling the surviving controller to take over total control of the subsystem.

There are two failover modes:

- **Transparent** is handled by the surviving controller and is invisible to the hosts.
- **Multiple-bus** is handled by the hosts.

Either mode of failover can work with loop or fabric topology.

**NOTE:** Multiple-bus failover mode is only supported when Secure Path is used. Refer to the Secure Path documentation for more information on using multiple-bus mode.

#### <span id="page-27-1"></span>**Transparent Failover Mode**

Transparent failover mode has the following characteristics:

- Hosts do not know failover has taken place.
- Units are divided between host ports 1 and 2.

A unit or storage unit is a physical or virtual device of the subsystem. It is assigned a logical unit number (LUN) and is managed by the HSG60 controller. The unit is presented to a server through the Fibre Channel bus and servers host bus adapter. Disks that are set up as independent disks (JBODs) or RAIDsets are referred to as storagesets. Storagesets are units.

In transparent failover mode, the controller A host port 1 and the controller B host port 1 must be on the same Fibre Channel link. Controller A host port 2 and controller B host port 2 must also be on the same Fibre Channel link. Depending on operating system restrictions and requirements, the port 1 link and the port 2 link can be separate links, or they can be the same link.

At any one time, host port 1 is active on only one controller, and host port 2 is active on only one controller. The other ports are in standby mode. In normal operation, controller A port 1 is active, and controller B port 2 is active. A representative configuration is shown in [Figure 1–3.](#page-28-0) The active and standby ports share port identity, enabling the standby port

*Planning a Subsystem 1–5*

to take over for the active one. If one controller fails, its companion controller (known as the surviving controller) takes control by making both its host ports active, as shown in [Figure 1–4.](#page-29-1)

Units are divided between the host ports:

- Units 0-99 are on host port 1 of both controllers (but accessible only through the active port).
- Units 100-199 are on host port 2 of both controllers (but accessible only through the active port).

The limitation of transparent failover is that it only compensates for a controller failure, and not for failures of either the Fibre Channel link or host Fibre Channel adapters.

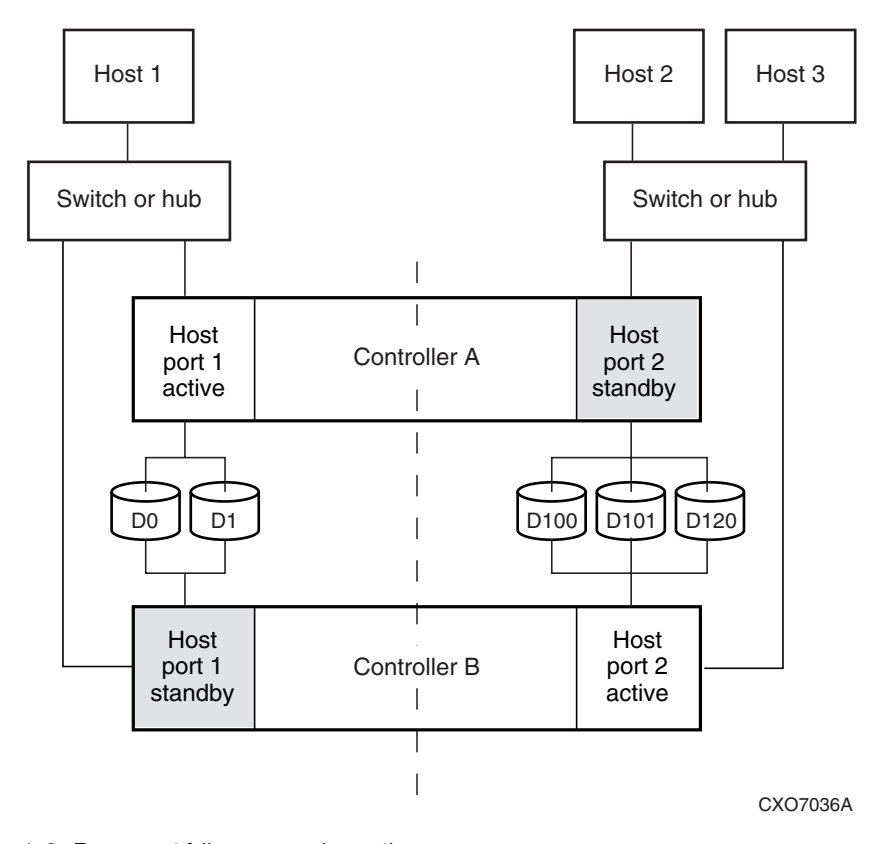

<span id="page-28-0"></span>Figure 1–3. Transparent failover−normal operation

#### *1–6 HSG60 ACS Solution Software Version 8.6 for Sun Solaris Installation and Configuration Guide*

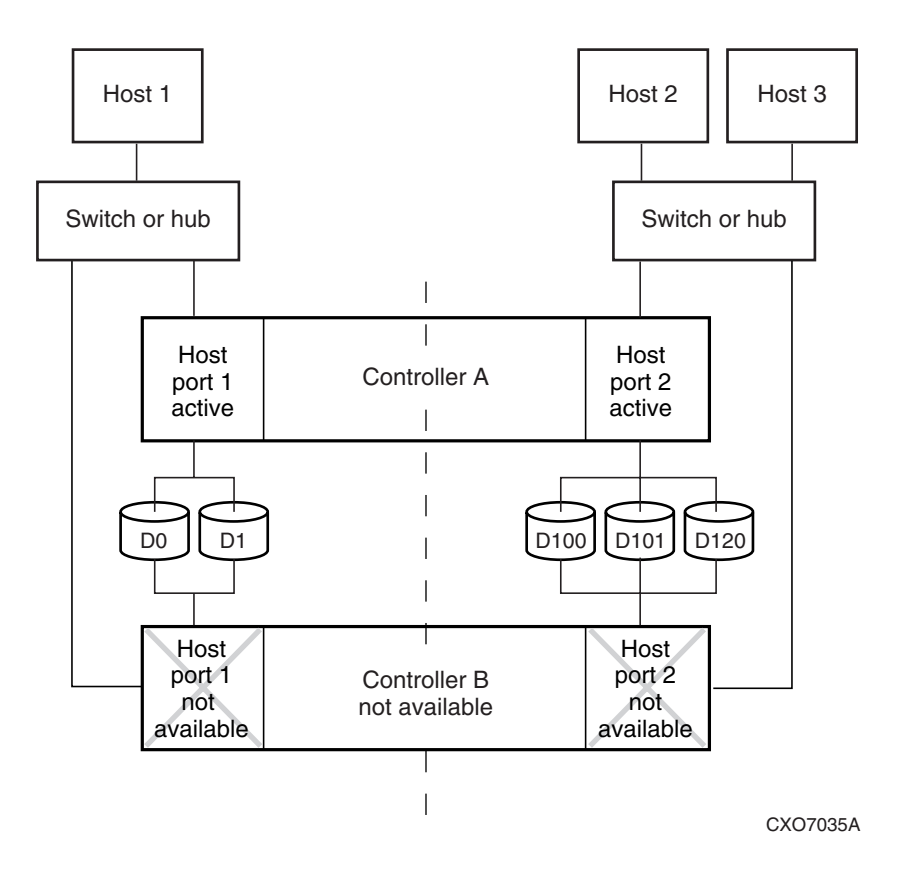

<span id="page-29-1"></span>Figure 1–4. Transparent failover−after failover from controller B to controller A

#### <span id="page-29-0"></span>**Multiple-Bus Failover Mode**

Multiple-bus failover mode has the following characteristics:

- Host controls the failover process by moving the unit(s) from one controller to another
- All units (0 through 199) are visible at all host ports
- Each host has two or more paths to the units

#### *Planning a Subsystem 1–7*

All hosts must have operating system software that supports multiple-bus failover mode.With this software, the host sees the same units visible through two (or more) paths. When one path fails, the host can issue commands to move the units from one path to another. A typical multiple-bus failover configuration is shown in [Figure 1–5](#page-31-1).

In multiple-bus failover mode, you can specify which units are normally serviced by a specific controller of a controller pair. This process is called *preferring* or *preferment*. Units can be preferred to one controller or the other by the *PREFERRED\_PATH* switch of the ADD (or SET) UNIT command. For example, use the following command to prefer unit D101 to "this controller":

#### SET D101 PREFERRED\_PATH=THIS\_CONTROLLER

**NOTE:** This is an initial preference, which can be overridden by the hosts.

Keep the following points in mind when configuring controllers for multiple-bus failover:

- Multiple-bus failover can compensate for a failure in any of the following:
	- ❏ Controller
	- ❏ Switch or hub
	- ❏ Fibre Channel link
	- ❏ Host Fibre Channel adapter
- A host can redistribute the I/O load between the controllers.
- All hosts must have operating system software that supports multiple-bus failover mode.

#### *1–8 HSG60 ACS Solution Software Version 8.6 for Sun Solaris Installation and Configuration Guide*

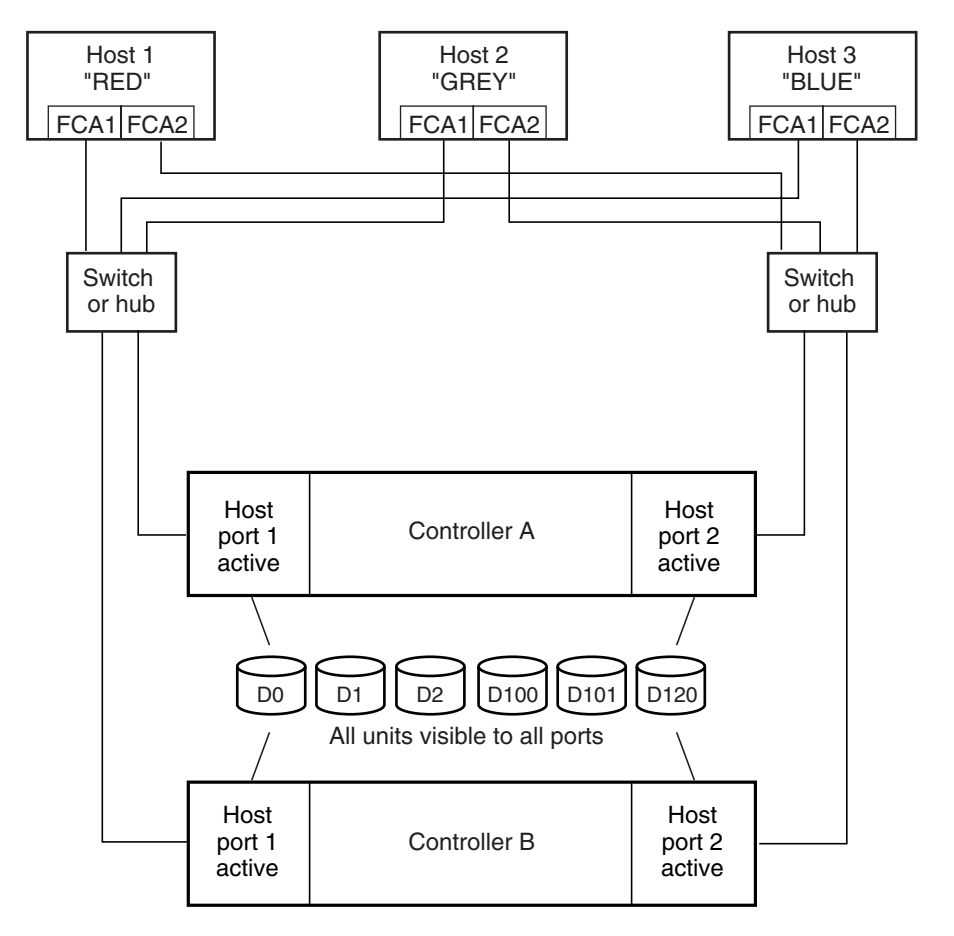

NOTE: FCA = Fibre Channel Adapter

CXO7094B

<span id="page-31-1"></span>Figure 1–5. Typical multiple-bus configuration

## <span id="page-31-0"></span>**Selecting a Cache Mode**

The cache module supports read, read-ahead, write-through, and write-back caching techniques. The cache technique is selected separately for each unit. For example, you can enable only read and write-through caching for some units while enabling only write-back caching for other units.

*Planning a Subsystem 1–9*

#### <span id="page-32-0"></span>**Read Caching**

When the controller receives a read request from the host, it reads the data from the disk drives, delivers it to the host, and stores the data in its cache module. Subsequent reads for the same data will take the data from cache rather than accessing the data from the disks. This process is called read caching.

Read caching can improve response time to many of the host's read requests. By default, read caching is enabled for all units.

#### <span id="page-32-1"></span>**Read-Ahead Caching**

During read-ahead caching, the controller anticipates subsequent read requests and begins to prefetch the next blocks of data from the disks as it sends the requested read data to the host. This is a parallel action. The controller notifies the host of the read completion, and subsequent sequential read requests are satisfied from the cache memory. By default, read-ahead caching is enabled for all units.

#### <span id="page-32-2"></span>**Write-Back Caching**

Write-back caching improves the subsystem's response time to write requests by enabling the controller to declare the write operation complete as soon as the data reaches cache memory. The controller performs the slower operation of writing the data to the disk drives at a later time.

By default, write-back caching is enabled for all units, but only if there is a backup power source for the cache modules (either batteries or an uninterruptable power supply).

#### <span id="page-32-3"></span>**Write-Through Caching**

Write-through caching is enabled when write-back caching is disabled. When the controller receives a write request from the host, it places the data in its cache module, writes the data to the disk drives, then notifies the host when the write operation is complete. This process is called write-through caching because the data actually passes through—and is stored in—the cache memory on its way to the disk drives.

*1–10 HSG60 ACS Solution Software Version 8.6 for Sun Solaris Installation and Configuration Guide*

### <span id="page-33-0"></span>**Enabling Mirrored Caching**

In mirrored caching, half of each controller's cache mirrors the companion controller's cache, as shown in [Figure 1–6.](#page-33-2)

The total memory available for cached data is reduced by half, but the level of protection is greater.

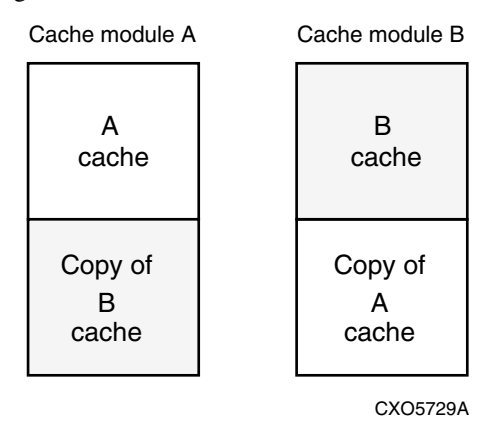

<span id="page-33-2"></span>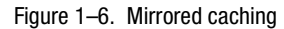

Before enabling mirrored caching, make sure the following conditions are met:

- Both controllers support the same size cache.
- Diagnostics indicate that both caches are good.
- No unit errors are outstanding, for example, lost data or data that cannot be written to devices.
- Both controllers are started and configured in failover mode.

## <span id="page-33-1"></span>**The Command Console LUN**

StorageWorks Command Console (SWCC) software communicates with HSG60 controllers through an existing storage unit, or LUN. The dedicated LUN that SWCC uses is called the Command Console LUN (CCL). CCL serves as the communication device for the HS-Series Agent and identifies itself to the host by a unique identification string. By default, a CCL device is enabled within the HSG60 controller on host port 1. The HSG60 uses SCSI-2 and SCSI-3.

*Planning a Subsystem 1–11*

The CCL does the following:

- Allows the RAID Array to be recognized by the host as soon as it is attached to the SCSI bus and configured into the operating system.
- Serves as a communications device for the HS-Series Agent. The CCL identifies itself to the host by a unique identification string.

In dual-redundant controller configurations, the commands described in the following section alter the setting of the CCL on both controllers. The CCL is enabled only on host port 1. At least one storage device of any type must be configured on host port 2 before installing the Agent on a host connected to host port 2.

Select a storageset that you plan to configure and that is not likely to change. This storageset can be used by the Agent to communicate with the RAID Array. Deleting this storageset (LUN) breaks the connection between the Agent and the RAID Array.

#### <span id="page-34-0"></span>**Determining the Address of the CCL**

The CCL is enabled by default. Its address can be determined by entering the following CLI command:

HSG60 > SHOW THIS\_CONTROLLER

#### <span id="page-34-1"></span>**Enabling/Disabling the CCL in SCSI-2 Mode**

#### <span id="page-34-2"></span>**Enabling the CCL**

To enable the CCL, enter the following CLI command: HSG60 > SET THIS\_CONTROLLER COMMAND\_CONSOLE\_LUN

#### <span id="page-34-3"></span>**Disabling the CCL**

To disable the CCL, enter the following CLI command: HSG60> SET THIS\_CONTROLLER NOCOMMAND\_CONSOLE\_LUN

To see the state of the CCL, use the SHOW THIS CONTROLLER/ OTHER CONTROLLER command. Because the CCL is not an actual LUN, the SHOW UNITS command will not display the CCL location.

*1–12 HSG60 ACS Solution Software Version 8.6 for Sun Solaris Installation and Configuration Guide*

#### <span id="page-35-0"></span>**Enabling/Disabling the CCL in SCSI-3 Mode**

The CCL is enabled all the time. There is no option to enable/disable.

### <span id="page-35-1"></span>**Connections**

The term "connection" applies to every path between a Fibre Channel adapter in a host computer and an active host port on a controller.

**NOTE:** In ACS V8.6 Solution Software the maximum number of supported hosts is 96.

#### <span id="page-35-2"></span>**Naming Connections**

Compaq highly recommends that you assign names to connections that have meaning in the context of your particular configuration. One system that works well is to name each connection after its host, its adapter, its controller, and its controller host port, as follows:

Examples:

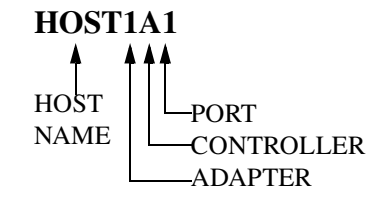

A connection from the first adapter in host RED that goes to port 1 of controller A would be called RED1A1.

A connection from the third adapter in host GREEN that goes to port 2 of controller B would be called GREEN3B2.

**NOTE:** Connection names can have a maximum of 9 characters.

#### <span id="page-35-3"></span>**Numbers of Connections**

The number of connections resulting from cabling one adapter into a switch or hub depends on failover mode and how many links the configuration has:
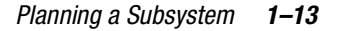

- If a controller pair is in transparent failover mode and the port 1 link is separate from the port 2 link (that is, ports 1 of both controllers are on one loop or fabric, and port 2 of both controllers are on another), each adapter will have one connection, as shown in [Figure 1–7.](#page-36-0)
- If a controller pair is in transparent failover mode and port 1 and port 2 are on the same link (that is, all ports are on the same loop or fabric), each adapter will have two connections, as shown in [Figure 1–8](#page-37-0).
- If a controller pair is in multiple-bus failover mode, each adapter has two connections, as shown in [Figure 1–9.](#page-38-0)

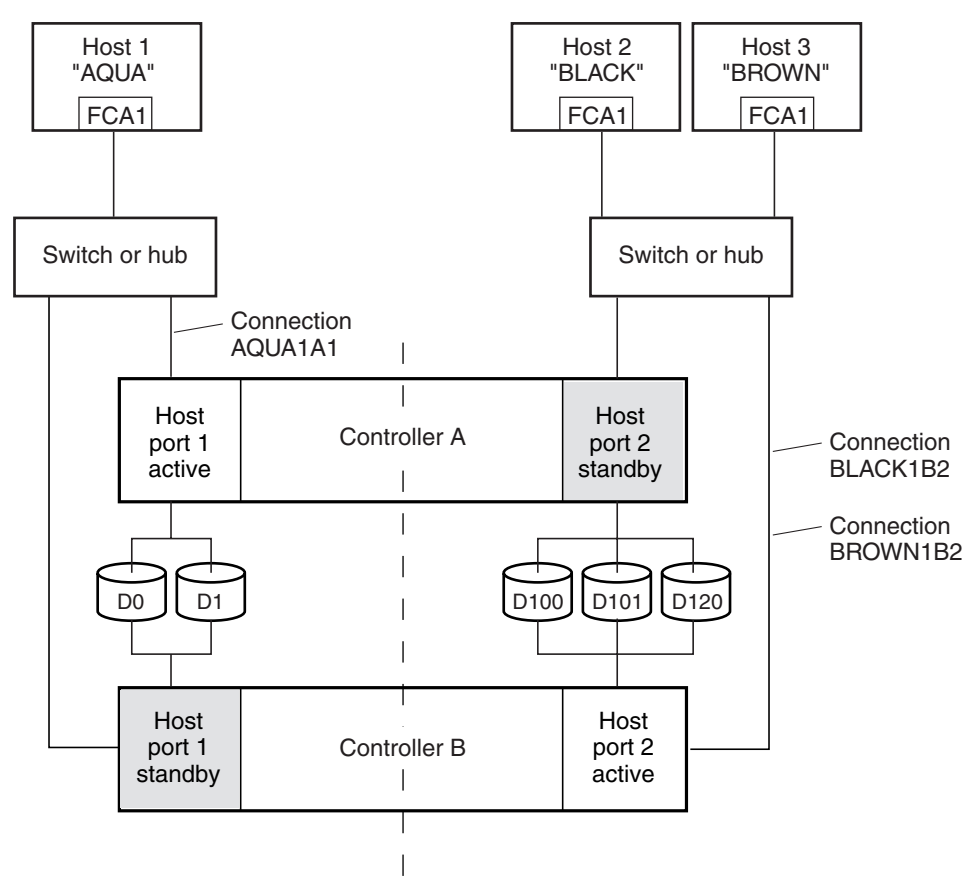

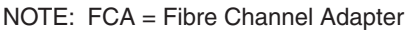

CXO7081B

<span id="page-36-0"></span>Figure 1–7. Connections in separate-link, transparent failover mode configurations

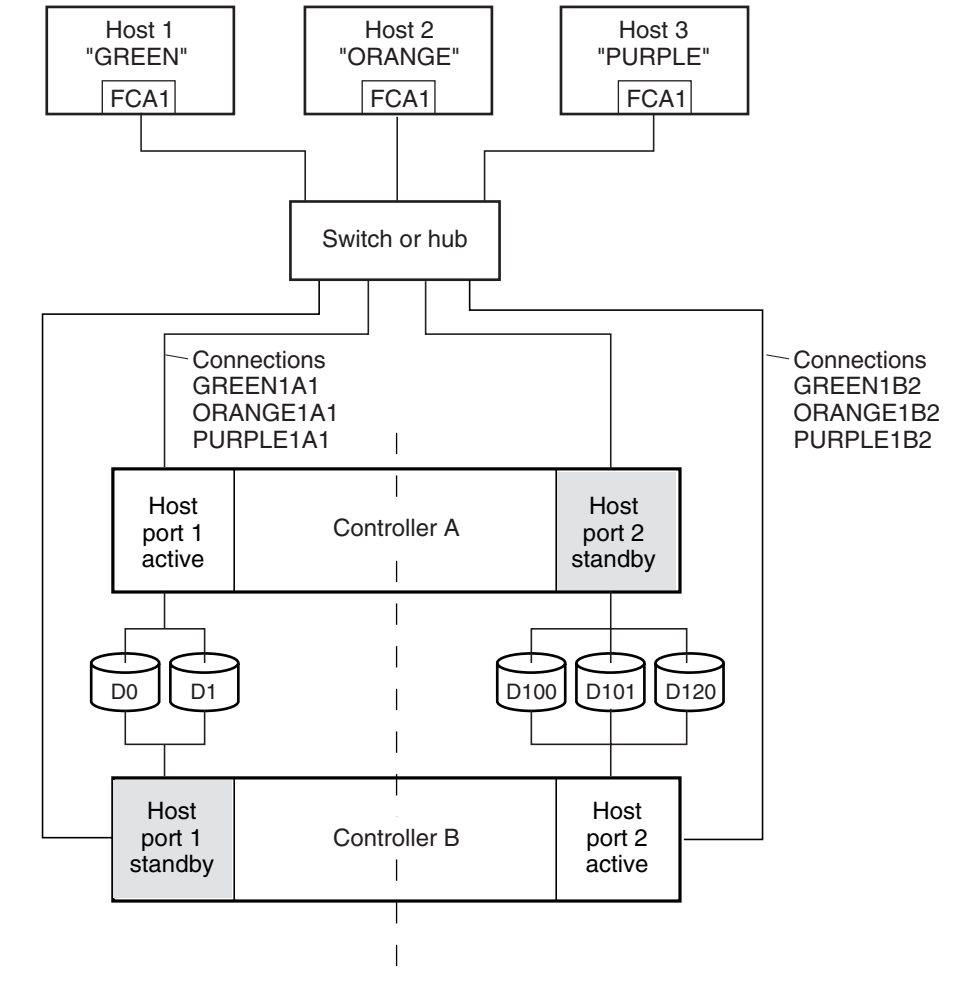

### *1–14 HSG60 ACS Solution Software Version 8.6 for Sun Solaris Installation and Configuration Guide*

NOTE: FCA = Fibre Channel Adapter

CXO7079B

<span id="page-37-0"></span>Figure 1–8. Connections in single-link, transparent failover mode configurations

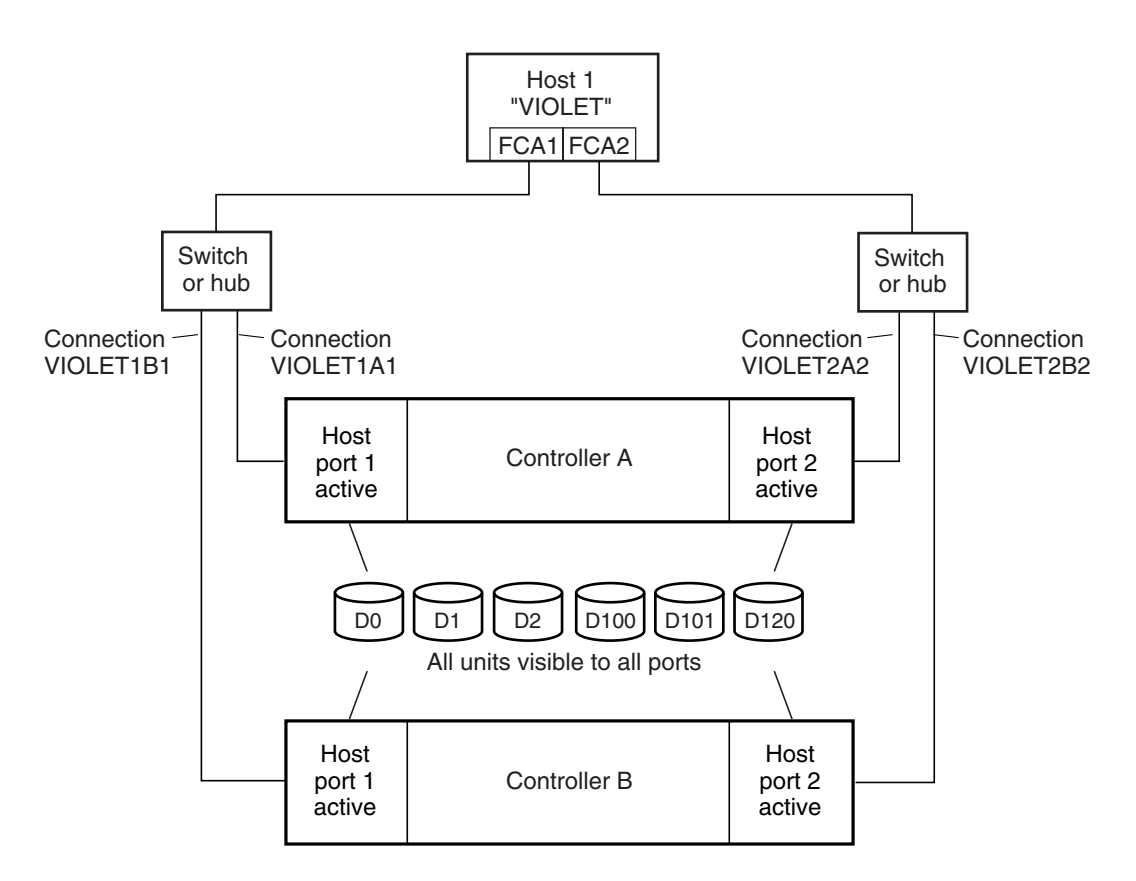

NOTE: FCA = Fibre Channel Adapter

CXO7080B

<span id="page-38-0"></span>Figure 1–9. Connections in multiple-bus failover mode

# **Assigning Unit Numbers**

The controller keeps track of the unit with the unit number. Unit number can be from 0 - 199 prefixed by a D, which stands for disk drive. A unit can be presented as different LUNs to different connections. The interaction of a unit and a connection is determined by several factors:

■ Failover mode of the controller pair

*1–16 HSG60 ACS Solution Software Version 8.6 for Sun Solaris Installation and Configuration Guide*

- The *ENABLE\_ACCESS\_PATH* and *PREFERRED\_PATH* switches in the ADD UNIT (or SET *unit*) commands
- The *UNIT\_OFFSET* switch in the ADD CONNECTIONS (or SET *connections*) commands
- The controller port to which the connection is attached
- The *SCSI\_VERSION* switch of the SET *this\_controller/other\_controller* command

The considerations for assigning unit numbers are discussed in the following sections.

### **Matching Units to Host Connections in Transparent Failover Mode**

In transparent failover mode, the ADD UNIT command creates a unit for host connections to access and assigns it to either port 1 of both controllers or to port 2 of both controllers.

Unit numbers are assigned to ports as follows:

- 0 99 are assigned to host port 1 of both controllers.
- 100 199 are assigned to host port 2 of both controllers.

For example, unit D2 is on port 1, and unit D102 is on port 2.

The LUN number that a host connection assigns to a unit, is a function of the *UNIT\_OFFSET* switch of the ADD (or SET) CONNECTIONS command. The relationship of offset, LUN number, and unit number follows:

LUN number  $=$  unit number  $-$  offset

Where...

- ❏ LUN number is relative to the host (what the host sees the unit as)
- ❏ unit number is relative to the controller (what the controller sees the unit as)

If no value is specified for offset, then connections on port 1 have a default offset of 0 and connections on port 2 have a default offset of 100.

For example, if all host connections use the default offset values, unit D2 will be presented to a port 1 host connection as LUN 2 (unit number of 2 minus offset of 0). Unit D102 will be presented to a port 2 host connection as LUN 2 (unit number of 102 minus offset of 100).

| Controller<br>units | Host<br>connection 1<br>Offset: 0 | Host<br>connection 2<br>Offset: 20 | Host<br>connection 3<br>Offset: 100 |
|---------------------|-----------------------------------|------------------------------------|-------------------------------------|
| D0                  | LUN <sub>0</sub>                  |                                    |                                     |
| D1                  | LUN <sub>1</sub>                  |                                    |                                     |
| D <sub>2</sub>      | LUN <sub>2</sub>                  |                                    |                                     |
| D3                  | LUN <sub>3</sub>                  |                                    |                                     |
| D <sub>20</sub>     | <b>LUN 20</b>                     | LUN <sub>0</sub>                   |                                     |
| D <sub>21</sub>     | <b>LUN 21</b>                     | LUN <sub>1</sub>                   |                                     |
| D <sub>100</sub>    |                                   |                                    | LUN <sub>0</sub>                    |
| D <sub>101</sub>    |                                   |                                    | LUN <sub>1</sub>                    |
| D <sub>102</sub>    |                                   |                                    | LUN <sub>2</sub>                    |
| D <sub>130</sub>    |                                   |                                    | <b>LUN 30</b>                       |
| D <sub>131</sub>    |                                   |                                    | <b>LUN 31</b>                       |
|                     |                                   |                                    | CXO6455B                            |

[Figure 1–10](#page-40-0) shows how units are presented as different LUNs, depending on the offset of the host. In this illustration, host connection 1 and host connection 2 would need to be on host port 1; host connection 3 would need to be on host port 2.

<span id="page-40-0"></span>Figure 1–10. LUN presentation to hosts, as determined by offset

Offsets other than the default values can be specified. For example, unit D17 would be visible to a host connection on port 1 that had an offset of 10 as LUN 7 (unit number of 17 minus offset of 10). The unit would not be visible to a host connection with a unit offset of 18 or greater, because that offset is not within the unit's range (unit number of 17 minus offset of 18 is a negative number).

Similarly, unit D127 would be visible to a host connection on port 2 that had an offset of 120 as LUN 7 (unit number of 127 minus offset of 120). The unit would not be visible to a host connection with a unit offset of 128 or greater, because that offset is not within the unit's range (unit number of 127 minus offset of 128 is a negative number).

An additional factor to consider when assigning unit numbers and offsets is SCSI version. If the *SCSI\_VERSION* switch of the SET *this\_controller/other\_controller* command is set to SCSI-3, the Command Console LUN (CCL) is presented as LUN 0 to every connection, superseding any unit assignments. The interaction between SCSI version and unit numbers is explained further in the next section.

In addition, the access path to the host connection must be enabled for the connection to access the unit. See ["Restricting Host Access in Transparent Failover Mode," page 1–20](#page-43-0). *1–18 HSG60 ACS Solution Software Version 8.6 for Sun Solaris Installation and Configuration Guide*

### **Matching Units to Host Connections in Multiple-Bus Failover Mode**

In multiple-bus failover mode, the ADD UNIT command creates a unit for host connections to access. All unit numbers (0 through 199) are potentially visible on all four controller ports, but are accessible only to those host connections for which access path is enabled and which have offsets in the unit's range.

What LUN number a host connection assigns to a unit is a function of the *UNIT\_OFFSET* switch of the ADD (or SET) CONNECTIONS command. The default offset is 0. The relationship of offset, LUN number, and unit number follows:

LUN number = unit number – offset

Where . . .

- ❏ LUN number is relative to the host (what the host sees the unit as)
- ❏ unit number is relative to the controller (what the controller sees the unit as)

For example, unit D7 would be visible to a host connection with an offset of 0 as LUN 7 (unit number of 7 minus offset of 0). A unit D17 would be visible to a host connection with an offset of 10 as LUN 7 (unit number of 17 minus offset of 10). The unit would not be visible at all to a host connection with a unit offset of 18 or greater, because that offset is not within the units range (unit number of 17 minus offset of 18 is a negative number).

In addition, the access path to the host connection must be enabled for the connection to access the unit. This is done through the *ENABLE\_ACCESS\_PATH* switch of the ADD UNIT (or SET *unit*) command.

The controller of a dual-redundant pair that initially accesses the unit is determined by the *PREFERRED\_PATH* switch of the ADD UNIT (or SET *unit*) command. Initially *PREFERRED\_PATH* determines which controller presents the unit as Ready. The other controller presents the unit as Not Ready. Hosts can issue a SCSI Start Unit command to move the unit from one controller to the other.

### **Assigning Unit Numbers Depending on SCSI\_VERSION**

The *SCSI\_VERSION* switch of the SET THIS/OTHER CONTROLLER command determines how the Command Console LUN (CCL) is presented. There are two choices: SCSI-2 and SCSI-3. The choice for *SCSI\_VERSION* affects how certain unit numbers and certain host connection offsets interact.

### **Assigning Unit Numbers and Host Connections in SCSI-3 Mode**

If *SCSI\_VERSION* is set to SCSI-3, the CCL is presented as LUN 0 to all connections. The CCL supersedes any other unit assignment. Therefore, in SCSI-3 mode, a unit that would normally be presented to a connection as LUN 0 is not visible to that connection at all.

The following are recommendations for assigning host connection offsets and unit numbers in SCSI-3 mode:

- Offsets should be divisible by 10 (for consistency and simplicity).
- Unit numbers should not be assigned at connection offsets (to avoid being masked by the CCL at LUN 0).

For example, if a host connection has an offset of 20 and SCSI-3 mode is selected, the connection will see LUNs as follows:

LUN 0 - CCL

LUN 1 - unit 21

LUN 2 - unit 22, etc.

In this example, if a unit 20 is defined, it will be superseded by the CCL and invisible to the connection.

### **Assigning Unit Numbers and Host Connections in SCSI-2 Mode**

Some operating systems expect or require a disk unit to be at LUN 0. In this case, it is necessary to specify SCSI-2 mode.

If *SCSI\_VERSION* is set to SCSI-2 mode, the CCL floats, moving to the first available LUN location, depending on the configuration. The following conventions are recommended when assigning host connection offsets and unit numbers in SCSI-2 mode:

- Offsets should be divisible by 10 (for consistency and simplicity).
- Unit numbers should be assigned at connection offsets (so that every host connection has a unit presented at LUN 0).

[Table 1–1](#page-43-1) summarizes the recommendations for unit assignments based on the *SCSI\_VERSION* switch.

*1–20 HSG60 ACS Solution Software Version 8.6 for Sun Solaris Installation and Configuration Guide*

<span id="page-43-1"></span>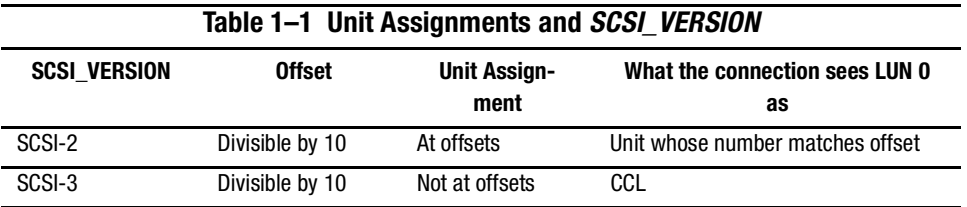

# **Selective Storage Presentation**

In a subsystem that is attached to more than one host or if the hosts have more than one adapter, it is possible to reserve certain units for the exclusive use of certain host connections.

For a controller pair, the method used to restrict host access depends on whether the controllers are in transparent or multiple-bus failover mode. For a single controller, the methods are the same as for a controller pair in transparent failover.

### <span id="page-43-0"></span>**Restricting Host Access in Transparent Failover Mode**

The following methods can be used to restrict host access to storage units in transparent failover mode:

- Using separate Fibre Channel links (either loop or fabric)
- Enabling the access path of selected host connections on a shared loop or fabric
- Setting offsets

**NOTE:** These techniques also work for a single controller.

### **Restricting Host Access by Separate Links**

In transparent failover mode, controller A host port 1 and the controller B host port 1 share a common Fibre Channel link. Controller A host port 2 and the controller B host port 2 also share a common Fibre Channel link. If the host 1 link is separate from the host 2 link, the simplest way of limiting host access is to have one host or set of hosts on the port 1 link, and another host or set of hosts on the port 2 link. Each host can then see only units assigned to its respective controller port. This separation of host buses is shown in [Figure 1–11.](#page-44-0) This method applies only if the host 1 link and host 2 link are separate links.

**NOTE:** Compaq highly recommends that you provide access to only specific connections. That way, if new connections are added, they will not have automatic access to all units. See the next section [Restricting Host Access by Disabling Access Pathsf](#page-44-1)or details.

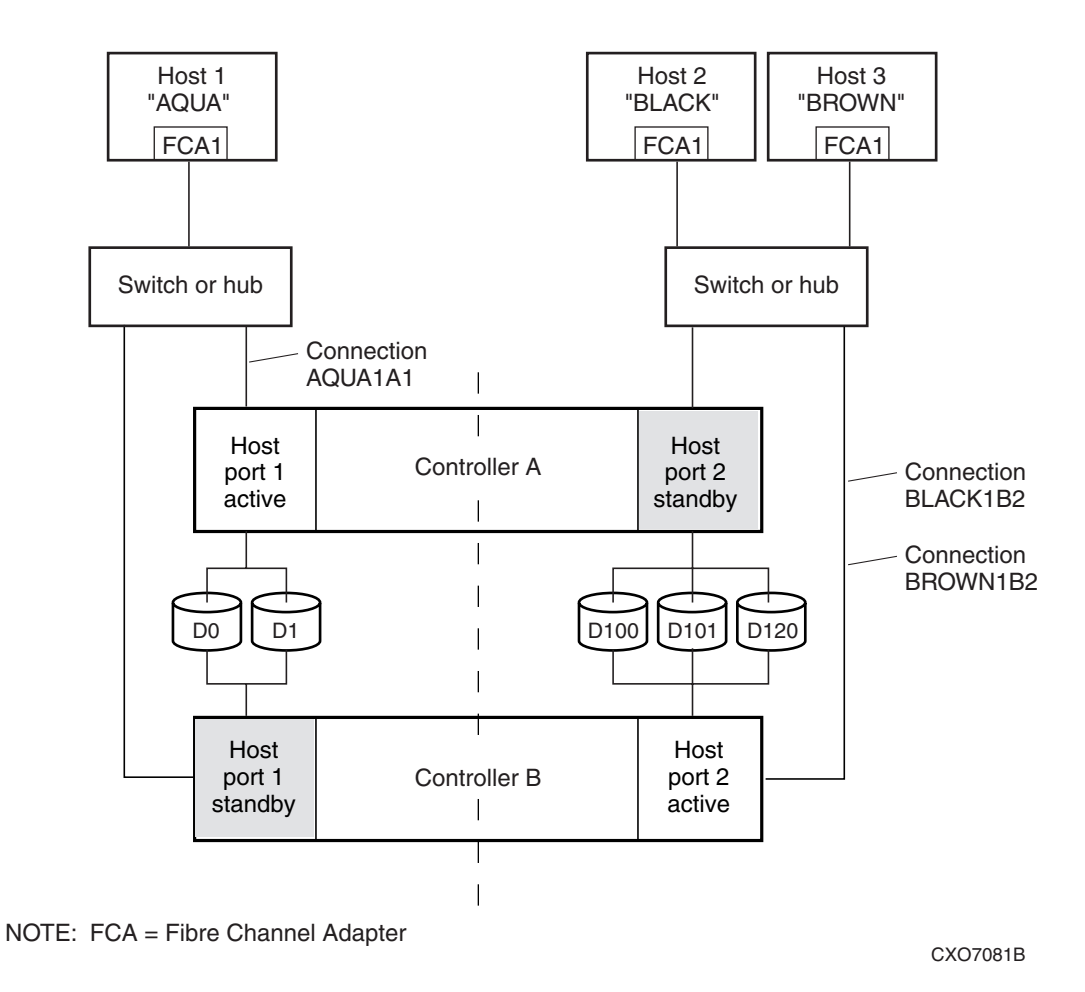

<span id="page-44-0"></span>Figure 1–11. Limiting host access in transparent failover mode

### <span id="page-44-1"></span>**Restricting Host Access by Disabling Access Paths**

If more than one host is on a link (that is, attached to the same port), host access can be limited by enabling the access of certain host connections and disabling the access of others. This is done through the *ENABLE\_ACCESS\_PATH* and

### *1–22 HSG60 ACS Solution Software Version 8.6 for Sun Solaris Installation and Configuration Guide*

*DISABLE\_ACCESS\_PATH* switches of the ADD UNIT or SET *unit* commands. Access path is a unit switch, meaning it must be specified for each unit. Default access is accessible to all hosts.

For example:

In [Figure 1–11,](#page-44-0) you can restrict the access of unit D101 to host 3, named BROWN, by enabling only the connection to host 3. Enter the following commands:

SET D101 DISABLE\_ACCESS\_PATH=ALL

SET D101 ENABLE\_ACCESS\_PATH=BROWN1B2

If the storage subsystem has more than one host connection, carefully specify the access path to avoid giving undesired host connections access to the unit. The default condition for a unit is that access paths to all host connections are enabled. To restrict host access to a set of host connections, specify *DISABLE\_ACCESS\_PATH=ALL* for the unit, then specify the set of host connections that are to have access to the unit.

Enabling the access path to a particular host connection does not override previously enabled access paths. All access paths previously enabled are still valid; the new host connection is simply added to the list of connections that can access the unit.

**IMPORTANT:** The procedure of restricting access by enabling all access paths then disabling selected paths is particularly **not** recommended because of the potential data/security breach that occurs when a new host connection is added.

### **Restricting Host Access by Offsets**

Offsets establish the start of the range of units that a host connection can access.

For example:

In [Figure 1–11,](#page-44-0) assume both host connections on port 2 (connections BLACK1B2 and BROWN1B2) initially have the default port 2 offset of 100. Setting the offset of connection BROWN1B2 to 120 will present unit D120 to host BROWN as LUN 0.

SET BROWN1B2 UNIT\_OFFSET=120

Host BROWN cannot see units lower than its offset, so it cannot access units D100 and D101. However, host BLACK can still access D120 as LUN 20 if the operating system permits. To restrict access of D120 to only host BROWN, enable only host BROWN's access, as follows:

SET D120 DISABLE\_ACCESS\_PATH=ALL

SET D120 ENABLE\_ACCESS\_PATH=BROWN1B2

**NOTE:** It is highly recommended that you still give access to only specific connections, even if there is just one connection on the link. That way, if new connections are added, they will not have automatic access to all units.

### **Restricting Host Access in Multiple-Bus Failover Mode**

In multiple-bus mode, the units assigned to any port are visible to all ports.

There are two ways to limit host access in multiple-bus failover mode:

- Enabling the access path of selected host connections
- Setting offsets

### <span id="page-46-0"></span>**Restricting Host Access by Disabling Access Paths**

Host access can be limited by enabling the access of certain host connections and disabling the access of others. This is done through the *ENABLE\_ACCESS\_PATH* and *DISABLE\_ACCESS\_PATH* switches of the ADD UNIT or SET *unit* commands. Access

### *1–24 HSG60 ACS Solution Software Version 8.6 for Sun Solaris Installation and Configuration Guide*

path is a unit switch, meaning it must be specified for each unit. Default access is for the unit to be accessible to all hosts. Also, it is important to remember that at least two paths between the unit and the host must be enabled in order for multiple-bus failover to work.

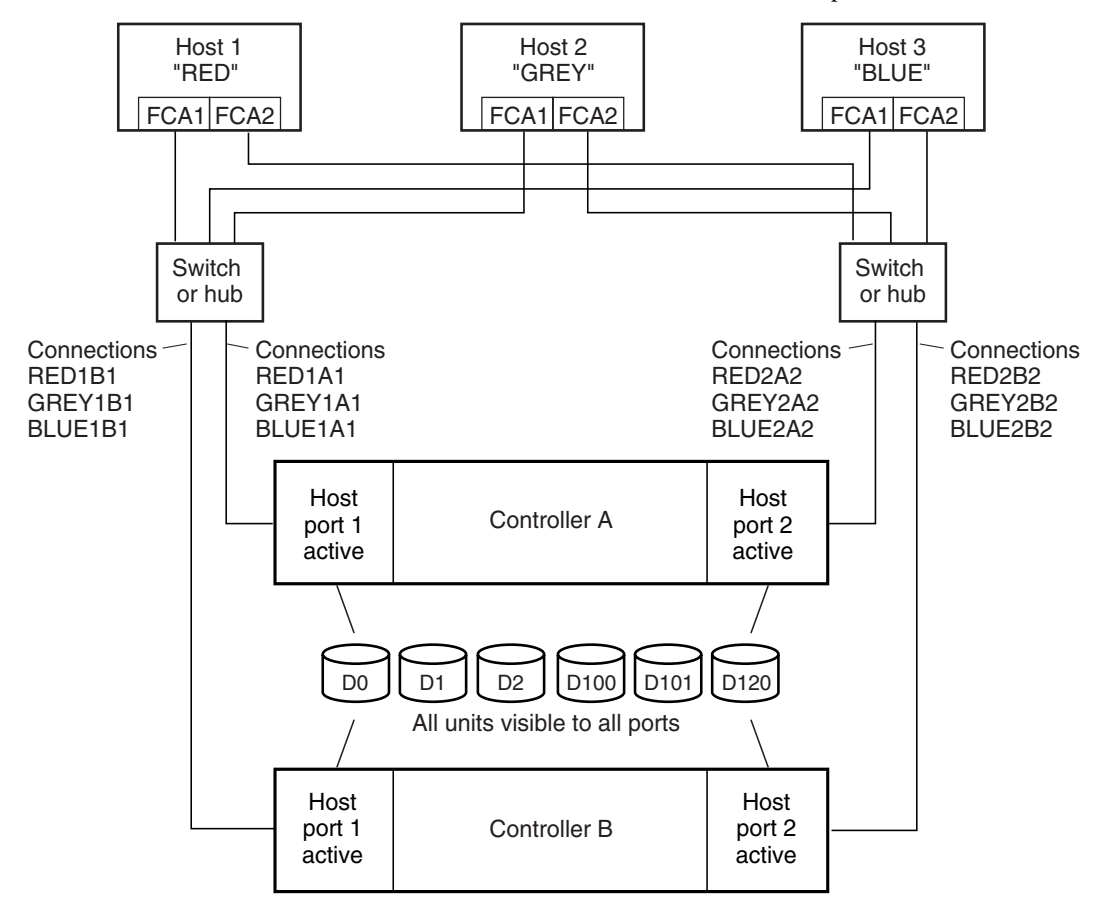

NOTE: FCA = Fibre Channel Adapter

CXO7078B

<span id="page-47-0"></span>Figure 1–12. Limiting host access in multiple-bus failover mode

For example:

[Figure 1–12](#page-47-0) shows a representative multiple-bus failover configuration. Restricting the access of unit D101 to host BLUE can be done by enabling only the connections to host BLUE. At least two connections must be enabled for multiple-bus failover to work. For most operating systems, it is desirable to have all connections to the host enabled. To enable all connections for host BLUE, enter the following commands:

SET D101 DISABLE\_ACCESS\_PATH=ALL SET D101 ENABLE\_ACCESS\_PATH=BLUE1A1,BLUE1B1,BLUE2A2,BLUE2B2

To enable only two connections for host BLUE (if it is a restriction of the operating system), select two connections that use different adapters, different switches or hubs, and different controllers:

SET D101 DISABLE\_ACCESS\_PATH=ALL SET D101 ENABLE\_ACCESS\_PATH=(BLUE1A1,BLUE2B2) **or** SET D101 DISABLE\_ACCESS\_PATH=ALL SET D101 ENABLE\_ACCESS\_PATH=(BLUE1B1,BLUE2A2)

If the storage subsystem has more than one host connection, the access path must be specified carefully to avoid giving undesirable host connections access to the unit. The default condition for a unit is that access paths to all host connections are enabled. To restrict host access to a set of host connections, specify *DISABLE\_ACCESS\_PATH=ALL*  when the unit is added, then use the SET *unit* command to specify the set of host connections that are to have access to the unit.

Enabling the access path to a particular host connection does not override previously enabled access paths. All access paths previously enabled are still valid; the new host connection is simply added to the list of connections that can access the unit.

**IMPORTANT:** The procedure of restricting access by enabling all access paths then disabling selected paths is particularly **not** recommended because of the potential data/security breach that occurs when a new host connection is added.

### **Restricting Host Access by Offsets**

Offsets establish the start of the range of units that a host connection can access. However, depending on the operating system, hosts that have lower offsets may be able to access the units in the specified range.

*1–26 HSG60 ACS Solution Software Version 8.6 for Sun Solaris Installation and Configuration Guide*

**NOTE:** All host connections to the same host computer must be set to the same offset.

For example:

In [Figure 1–12,](#page-47-0) assume all host connections initially have the default offset of 0. Giving all connections access to host BLUE an offset of 120 will present unit D120 to host BLUE as LUN 0. Enter the following commands:

SET BLUE1A1 UNIT\_OFFSET=120 SET BLUE1B1 UNIT\_OFFSET=120 SET BLUE2A2 UNIT\_OFFSET=120 SET BLUE2B2 UNIT\_OFFSET=120

Host BLUE cannot see units lower than its offset, so it cannot access any other units. However, the other two hosts can still access D120 as LUN 20 if their operating system permits. To restrict access of D120 to only host BLUE, enable only host BLUE's access, as follows:

SET D102 DISABLE\_ACCESS\_PATH=ALL

SET D102 ENABLE\_ACCESS\_PATH=(BLUE1A1,BLUE1B1,BLUE12A2,BLUE2B2)

**NOTE:** Compaq recommends that you always give access to only specific connections. That way, if new connections are added, they will not have automatic access to all units. See ["Restricting Host Access by Disabling Access Paths," page 1–23.](#page-46-0)

### **Worldwide Names (Node IDs and Port IDs)**

A worldwide name—also called a node ID—is a unique, 64-bit number assigned to a subsystem prior to shipping. The node ID belongs to the subsystem itself and never changes.

Each subsystem's node ID ends in zero, for example 5000-1FE1-FF0C-EE00. The controller port IDs are derived from the node ID.

In a subsystem with two controllers in transparent failover mode, the controller port IDs are incriminated as follows:

- Controller A and controller B, port 1—worldwide name + 1, for example 5000-1FE1-FF0C-EE01
- Controller A and controller B, port 2—worldwide name + 2, for example 5000-1FE1-FF0C-EE02

In multiple-bus failover mode, each of the host ports has its own port ID:

- Controller B, port 1—worldwide name + 1, for example 5000-1FE1-FF0C-EE01
- Controller B, port 2—worldwide name + 2, for example 5000-1FE1-FF0C-EE02
- Controller A, port 1—worldwide name + 3, for example 5000-1FE1-FF0C-EE03
- Controller A, port 2—worldwide name + 4, for example 5000-1FE1-FF0C-EE04

Use the CLI command, SHOW *this\_controller/other\_controller* to display the subsystem's worldwide name.

### **Restoring Worldwide Names (Node IDs)**

If a situation occurs that requires you to restore the worldwide name, you can restore it using the worldwide name and checksum printed on the sticker on the frame into which the controller is inserted.

[Figure 1–13](#page-50-0) shows the placement of the worldwide name label for the Model 2100 enclosure.

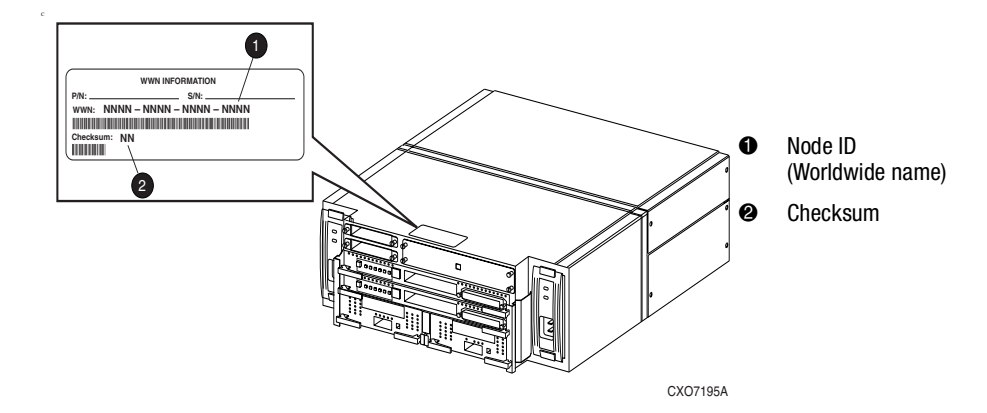

<span id="page-50-0"></span>Figure 1–13. Placement of the worldwide name label on the Model 2100 enclosure

### **Unit Worldwide Names (LUN IDs)**

In addition, each unit has its own worldwide name, or LUN ID. This is a unique, 128-bit value that the controller assigns at the time of unit initialization. It cannot be altered by the user but does change when the unit is reinitialized. Use the SHOW command to list the LUN ID.

# *Chapter 2*

# **Planning Storage**

The information in this chapter will help you plan the storage configuration of your subsystem. Use the guidelines found in this section to plan the various types of storage containers needed.

The following information is included in this chapter:

- ["Where to Start," page 2–2](#page-53-0)
- ["Configuration Rules," page 2–3](#page-54-0)
- ["Determining Storage Requirements," page 2–6](#page-57-0)
- ["Choosing a Container Type," page 2–6](#page-57-1)
- ["Creating a Storageset Profile," page 2–8](#page-59-0)
- ["Storageset Planning Considerations," page 2–10](#page-61-0)
- ["Mirrorset Planning Considerations," page 2–13](#page-64-0)
- ["Storageset Expansion Considerations," page 2–19](#page-70-0)
- ["Partition Planning Considerations," page 2–19](#page-70-1)
- ["Changing Characteristics through Switches," page 2–21](#page-72-0)
- ["Storageset and Partition Switches," page 2–22](#page-73-0)
- ["Initialization Switches," page 2–23](#page-74-0)
- ["Unit Switches," page 2–27](#page-78-0)
- ["Storage Maps," page 2–27](#page-78-1)

*2–2 HSG60 ACS Solution Software Version 8.6 for Sun Solaris Installation and Configuration Guide*

### <span id="page-53-0"></span>**Where to Start**

The following procedure outlines the steps to take to plan your storage configuration. Containers are individual disk drives (JBOD), storageset types (mirrorsets, stripesets, and so on) and/or partitioned drives. See [Appendix A](#page-158-0) to locate the blank templates for keeping track of the containers being configured.

- 1. Review configuration rules. See ["Configuration Rules," page 2–3](#page-54-0).
- 2. Familiarize yourself with the current physical layout of the devices and their addressing scheme. See ["Device PTL Addressing Convention," page 2–3](#page-54-1).
- 3. Determine your storage requirements. Use the questions in ["Determining Storage](#page-57-0)  [Requirements," page 2–6](#page-57-0) to help you.
- 4. Choose the type of storage container(s) you need to use in your subsystem. See ["Choosing a Container Type," page 2–6](#page-57-1) for a comparison and description of each type of storageset.
- 5. Create a storageset profile (described in ["Creating a Storageset Profile," page 2–8](#page-59-0)). Fill out the storageset profile while you read the sections that pertain to your chosen storage type:
	- ❏ ["Storageset Planning Considerations," page 2–10](#page-61-0)
	- ❏ ["Mirrorset Planning Considerations," page 2–13](#page-64-0)
	- ❏ ["RAIDset Planning Considerations," page 2–15](#page-66-0)
	- ❏ ["Partition Planning Considerations," page 2–19](#page-70-1)
	- ❏ ["Striped Mirrorset Planning Considerations," page 2–17](#page-68-0)
- 6. Decide which switches you will need for your subsystem. General information on switches is detailed in ["Storageset and Partition Switches," page 2–22](#page-73-0).
	- ❏ Determine what unit switches you want for your units (["Unit Switches," page](#page-78-0)  [2–27\)](#page-78-0)
	- ❏ Determine what initialization switches you want for your planned storage containers (["Initialization Switches," page 2–23](#page-74-0))
- 7. Create a storage map [\("Storage Maps," page 2–27](#page-78-1)).
- 8. Configure the storage you have now planned using one of the following methods:
	- ❏ Use SWCC. See the SWCC documentation for details.
	- ❏ Use the Command Line Interpreter (CLI) commands. This method allows you flexibility in defining and naming your storage containers. See the *Compaq StorageWorks HSG60 Array Controller ACS Version 8.6 CLI Reference Guide*.

### <span id="page-54-0"></span>**Configuration Rules**

Review these configuration rules to ensure your planned configuration meets the following requirements and conditions:

- Maximum of 128 LUNs: if Command Console LUN is enabled, the result is 127 visible LUNs and one CCL
- Maximum 1.024 TB LUN capacity
- Maximum 72 physical drives with 2 optional expansion enclosures per storage system
- Maximum 24 physical devices
- Maximum 20 RAID-5 storagesets
- Maximum 8 partitions per storageset or individual disk
- Maximum 6 physical devices per RAID 1 (mirrorset)
- Maximum 14 physical devices per RAID-5 storageset
- Maximum 24 physical devices per RAID 0 (stripeset)
- Maximum 24 physical devices per striped mirrorset

# <span id="page-54-1"></span>**Device PTL Addressing Convention**

The controller has two SCSI I/O device ports, each of which connects to a SCSI bus. In dual-controller subsystems, these device buses are shared between the two controllers. (SWCC calls the device ports "channels.") The standard Model 2100-Series UltraSCSI Controller enclosure provides a maximum of 12 SCSI target IDs for each device port.

The controller identifies devices based on a Port-Target-LUN (PTL) numbering scheme, shown in [Figure 2–1](#page-55-0). The physical location of a device in its enclosure determines its PTL.

- P—Designates the controller's SCSI device port number (1 or 2).
- T—Designates the target identification (ID) number of the device. Valid target ID numbers for a single-controller configuration and dual-redundant controller configuration are 0 - 5 and 8 - 13.
- L—Designates the logical unit (LUN) of the device. For disk devices the LUN is always 0.

### *2–4 HSG60 ACS Solution Software Version 8.6 for Sun Solaris Installation and Configuration Guide*

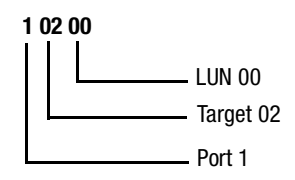

<span id="page-55-0"></span>Figure 2–1. PTL naming convention

The controller operates with a Model 2100 UltraSCSI controller enclosure combined with either Model 4214R (maximum of two) or Model 4254 (maximum of one) disk enclosures. Physical drives are assigned SCSI target ID numbers 0 through 5 and 8 through 13 (SCSI target IDs 6 and 7 are reserved for the controllers, and SCSI target IDs 14 and 15 are not supported). [Figure 2–2](#page-55-1) shows the addresses for each device using two Model 4214R disk enclosure shelves in a single-bus configuration. [Figure 2–3](#page-56-0) shows the addresses for each drive using a single Model 4254 disk enclosure shelf in a dual-bus configuration.

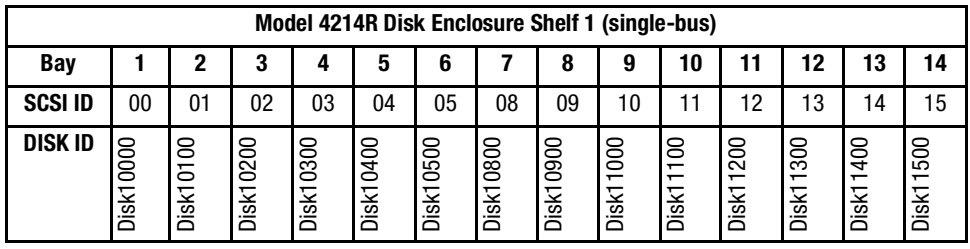

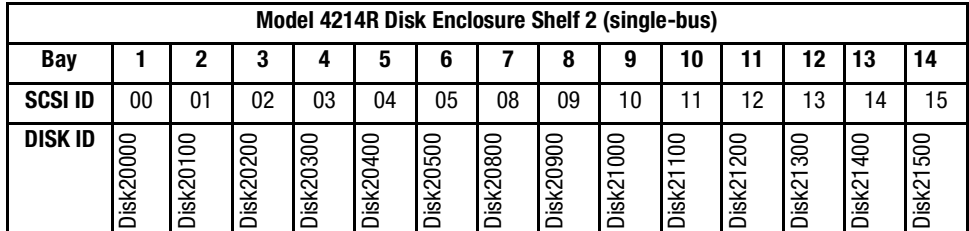

<span id="page-55-1"></span>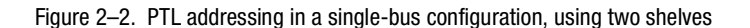

| Model 4254 Disk Enclosure Shelf 1 (dual-bus) |               |           |               |               |           |               |           |           |              |           |           |           |           |           |
|----------------------------------------------|---------------|-----------|---------------|---------------|-----------|---------------|-----------|-----------|--------------|-----------|-----------|-----------|-----------|-----------|
| <b>Bus A</b>                                 |               |           |               |               |           | <b>Bus B</b>  |           |           |              |           |           |           |           |           |
| Bay                                          |               | 2         | 3             | 4             | 5         | 6             |           | 8         | 9            | 10        | 11        | 12        | 13        | 14        |
| <b>SCSI ID</b>                               | 00            | 01        | 02            | 03            | 04        | 05            | 08        | 00        | 01           | 02        | 03        | 04        | 05        | 08        |
| <b>DISK ID</b>                               | 0000<br>Disk1 | Disk10100 | 0200<br>Disk1 | 0300<br>Disk1 | Disk10400 | 0500<br>Disk1 | Disk10800 | Disk20000 | 8<br>Disk201 | Disk20200 | Disk20300 | Disk20400 | Disk20500 | Disk20800 |

<span id="page-56-0"></span>Figure 2–3. PTL addressing in a dual-bus configuration

When the controller receives an I/O request, it identifies the storageset unit number for the request, then correlates the unit number to the storageset name. From the storageset name, the controller locates the appropriate device(s) for the I/O request (For example, the RAIDset "RAID1" might contain DISK10000, DISK20000 and DISK10100). The controller generates the read or write request to the appropriate device(s) using the PTL addressing convention. [Figure 2–4](#page-56-1) illustrates the concept of mapping unit numbers to PTL addresses.

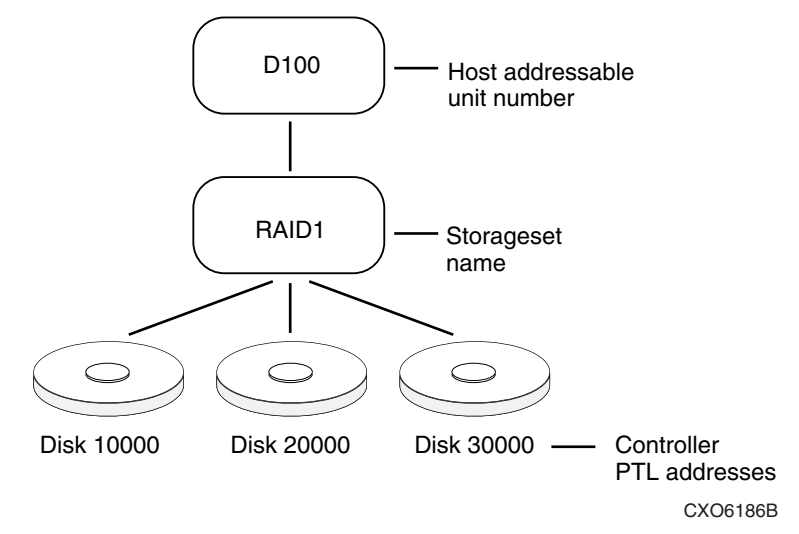

<span id="page-56-1"></span>Figure 2–4. Mapping a unit to physical disk drives

*2–6 HSG60 ACS Solution Software Version 8.6 for Sun Solaris Installation and Configuration Guide*

### <span id="page-57-0"></span>**Determining Storage Requirements**

It is important to determine your storage requirements. Here are a few of the questions you should ask yourself regarding the subsystem usage:

- What applications or user groups will access the subsystem? How much capacity do they need?
- What are the I/O requirements? If an application is data-transfer intensive, what is the required transfer rate? If it is I/O-request intensive, what is the required response time? What is the read/write ratio for a typical request?
- Are most I/O requests directed to a small percentage of the disk drives? Do you want to keep it that way or balance the I/O load?
- Do you store mission-critical data? Is availability the highest priority or would standard backup procedures suffice?

# <span id="page-57-1"></span>**Choosing a Container Type**

Different applications may have different storage requirements. You will probably want to configure more than one kind of container within the subsystem.

In choosing a container, you choose between independent disks (JBODs) or one of several storageset types, as shown in [Figure 2–5](#page-58-0). The independent disks and the selected storageset may also be partitioned.

The storagesets implement RAID (Redundant Array of Independent Disks) technology. Consequently, they all share one important feature: each storageset, whether it contains two disk drives or ten, looks like one large, virtual disk drive to the host.

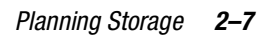

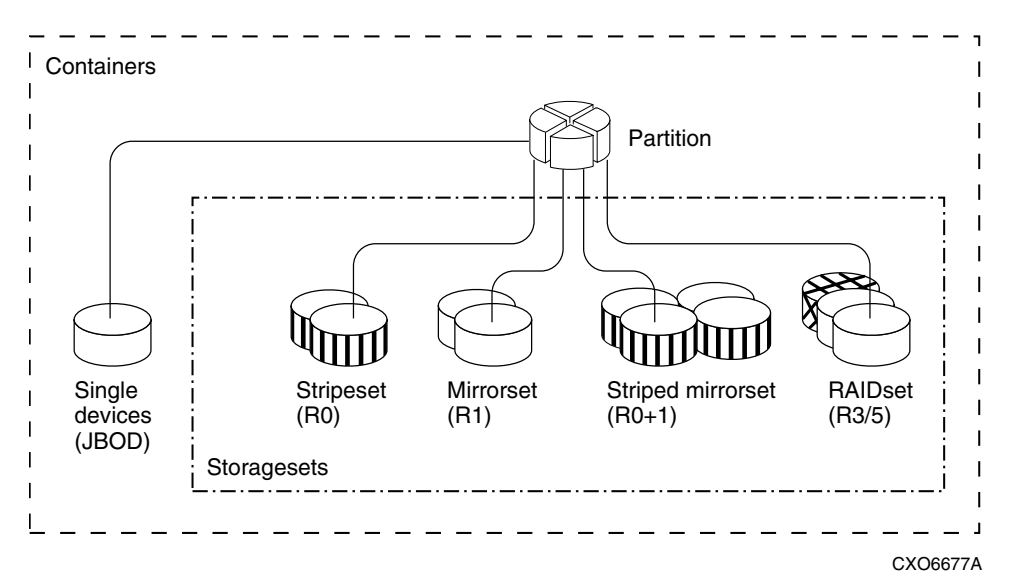

<span id="page-58-0"></span>Figure 2–5. Container types

[Table 2–1](#page-58-1) compares the different kinds of containers to help you determine which ones satisfy your requirements.

<span id="page-58-1"></span>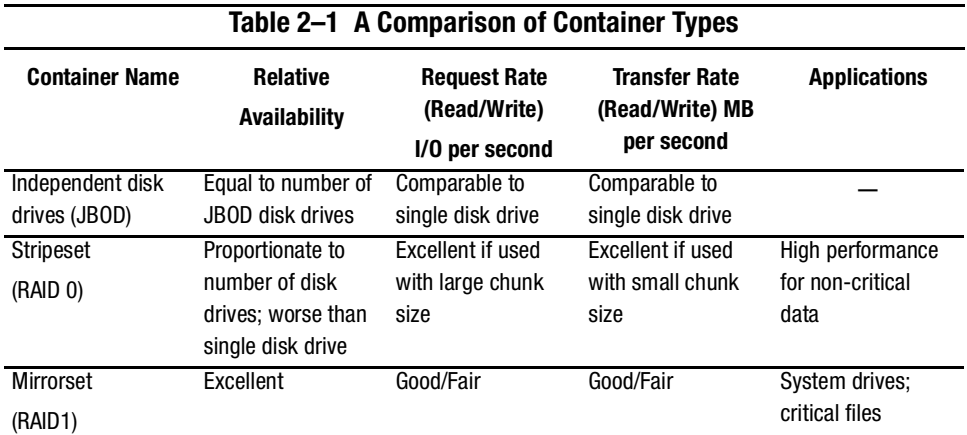

*2–8 HSG60 ACS Solution Software Version 8.6 for Sun Solaris Installation and Configuration Guide*

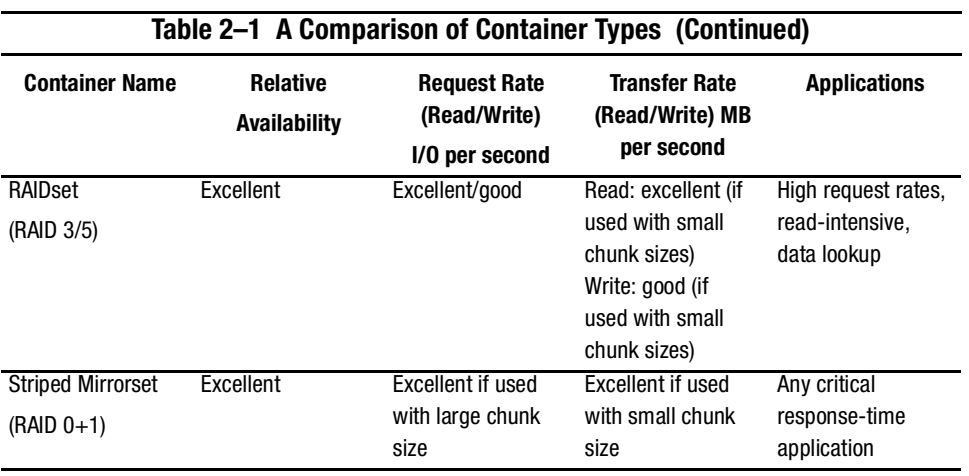

For a comprehensive discussion of RAID, refer to *The RAIDBOOK—A Source Book for Disk Array Technology*.

# <span id="page-59-0"></span>**Creating a Storageset Profile**

Creating a profile for your storagesets, partitions, and devices can simplify the configuration process. Filling out a storageset profile helps you choose the storagesets that best suit your needs and to make informed decisions about the switches you can enable for each storageset or storage device that you configure in your subsystem.

The example storageset profile shown in [Figure 2–6.](#page-60-0) Appendix A contains blank profiles that you can copy and use to record the details for your storagesets. Use the information in this chapter to help you make decisions when creating storageset profiles.

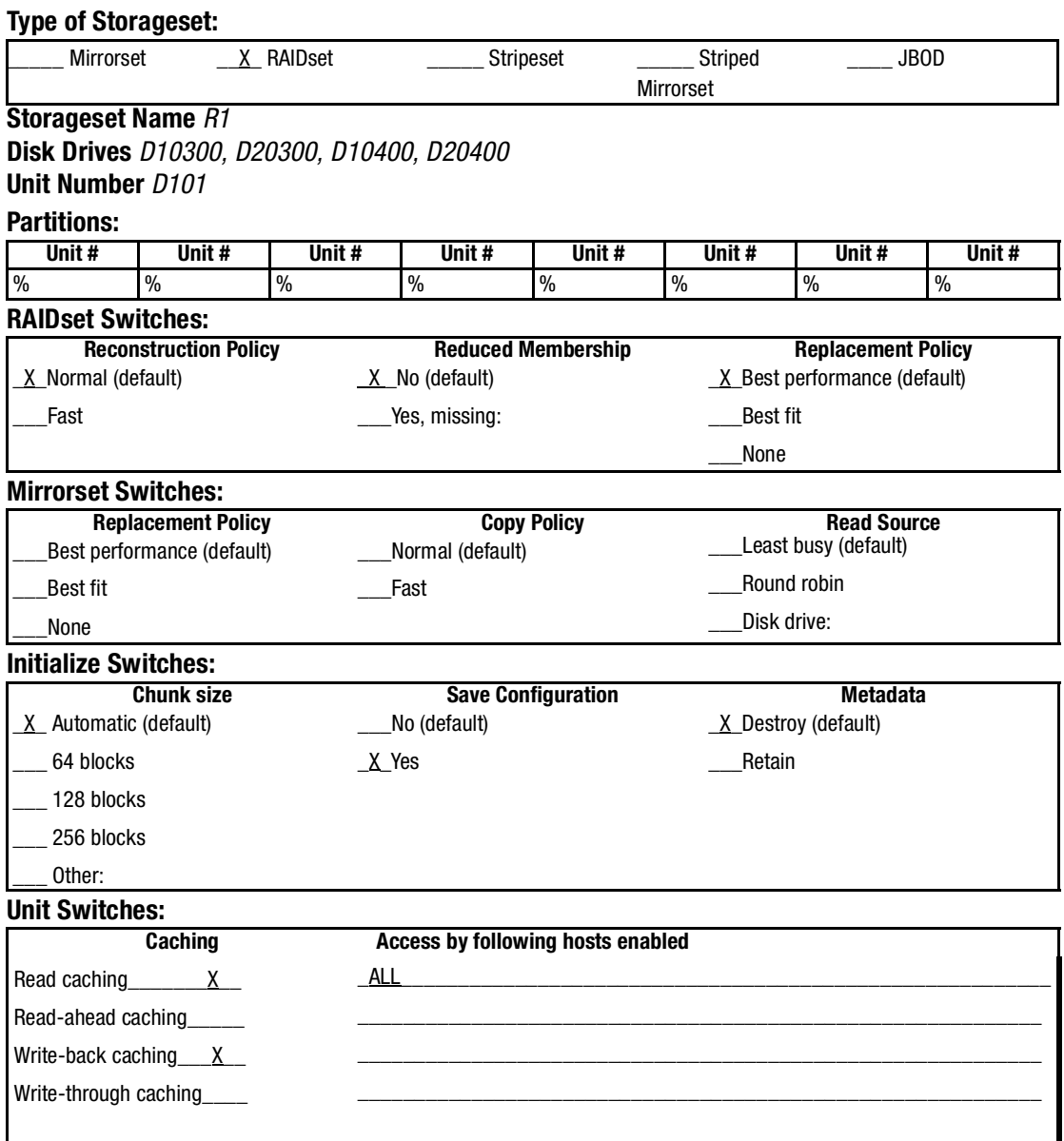

<span id="page-60-0"></span>Figure 2–6. An example storageset profile

*2–10 HSG60 ACS Solution Software Version 8.6 for Sun Solaris Installation and Configuration Guide*

## <span id="page-61-0"></span>**Storageset Planning Considerations**

This section contains the guidelines for choosing the storageset type that would best work in your subsystem:

- ["Stripeset Planning Considerations" on page 2–10](#page-61-1)
- ["Mirrorset Planning Considerations" on page 2–13](#page-64-0)
- ["RAIDset Planning Considerations" on page 2–15](#page-66-0)
- ["Striped Mirrorset Planning Considerations" on page 2–17](#page-68-0)
- ["Storageset Expansion Considerations" on page 2–19](#page-70-0)
- ["Partition Planning Considerations" on page 2–19](#page-70-1)

**NOTE:** Storageset expansion is synonymous with Concat Set.

### <span id="page-61-1"></span>**Stripeset Planning Considerations**

Stripesets (RAID 0) enhance I/O performance by spreading the data across multiple disk drives. Each I/O request is broken into small segments called "chunks." These chunks are then simultaneously "striped" across the disk drives in the storageset, thereby enabling several disk drives to participate in one I/O request.

For example, in a three-member stripeset that contains disk drives Disk10000, Disk20000, and Disk10100, the first chunk of an I/O request is written to Disk10000, the second to Disk 20000, the third to Disk 10100, the fourth to Disk10000, and so forth until all of the data has been written to the drives ([Figure 2–7](#page-62-0)).

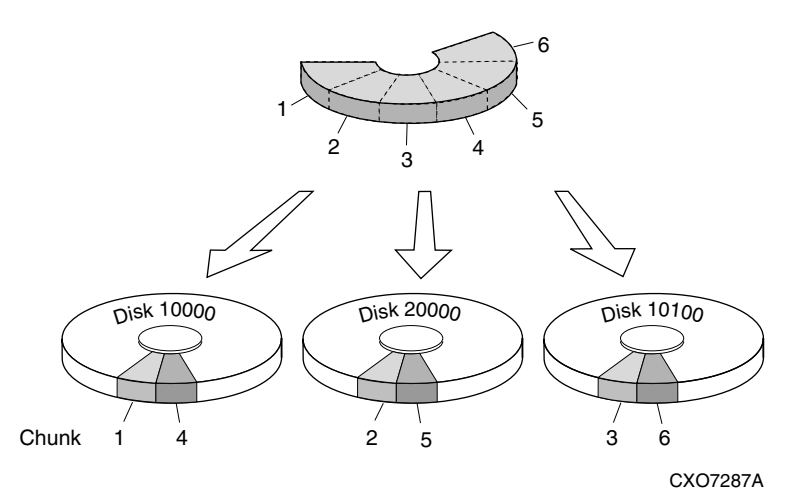

<span id="page-62-0"></span>Figure 2–7. A 3-member RAID 0 stripeset (example 1)

The relationship between the chunk size and the average request size determines if striping maximizes the request rate or the data-transfer rate. You can set the chunk size or use the default setting (see ["Chunk Size," page 2–23,](#page-74-1) for information about setting the chunk size). [Figure 2–8](#page-63-0) shows another example of a three-member RAID 0 Stripeset.

A major benefit of striping is that it balances the I/O load across all of the disk drives in the storageset. This can increase the subsystem performance by eliminating the hot spots (high localities of reference), that occur when frequently accessed data becomes concentrated on a single disk drive.

#### *2–12 HSG60 ACS Solution Software Version 8.6 for Sun Solaris Installation and Configuration Guide*

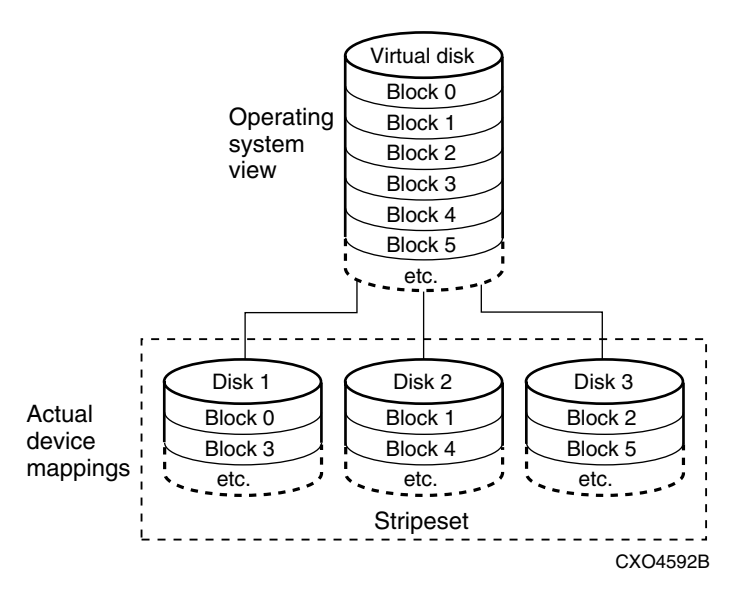

<span id="page-63-0"></span>Figure 2–8. A 3-member RAID 0 stripeset (example 2)

Keep the following points in mind when planning stripesets:

- Reporting methods and size limitations prevent certain operating systems from working with large stripesets.
- A storageset should only contain disk drives of the same capacity. The controller limits the effective capacity of each member to the capacity of the smallest member in the storageset (base member size) when the storageset is initialized. Thus, if you combine 9 GB disk drives with 4 GB disk drives in the same storageset, you will waste 5 GB of capacity on each 9 GB member.

If you need high performance and high availability, consider using a RAIDset, striped-mirrorset, or a host-based shadow of a stripeset.

■ Striping does not protect against data loss. In fact, because the failure of one member is equivalent to the failure of the entire stripeset, the likelihood of losing data is higher for a stripeset than for a single disk drive.

For example, if the mean time between failures (MTBF) for a single disk is l hour, then the MTBF for a stripeset that comprises N such disks is l/N hours. As another example, if the MTBF of a a single disk is 150,000 hours (about 17 years), a stripeset comprising four of these disks would only have an MTBF of slightly more than 4 years.

For this reason, you should avoid using a stripeset to store critical data. Stripesets are more suitable for storing data that can be reproduced easily or whose loss does not prevent the system from supporting its critical mission.

- Evenly distribute the members across the device ports to balance load and provide multiple paths.
- Stripesets may contain between two and 24 members.
- Stripesets are well-suited for the following applications:
	- ❏ Storing program image libraries or run-time libraries for rapid loading.
	- ❏ Storing large tables or other structures of read-only data for rapid application access.
	- ❏ Collecting data from external sources at very high data transfer rates.
- Stripesets are not well-suited for the following applications:
	- ❏ A storage solution for data that cannot be easily reproduced or for data that must be available for system operation.
	- ❏ Applications that make requests for small amounts of sequentially located data.
	- ❏ Applications that make synchronous random requests for small amounts of data.

Spread the member drives as evenly as possible across the two I/O device ports.

### <span id="page-64-0"></span>**Mirrorset Planning Considerations**

Mirrorsets (RAID 1) use redundancy to ensure availability, as illustrated in [Figure 2–9.](#page-65-0) For each primary disk drive, there is at least one mirror disk drive. Thus, if a primary disk drive fails, it's mirror drive immediately provides an exact copy of the data. [Figure 2–10](#page-65-1) shows a second example of a Mirrorset.

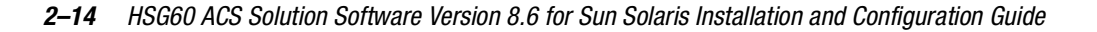

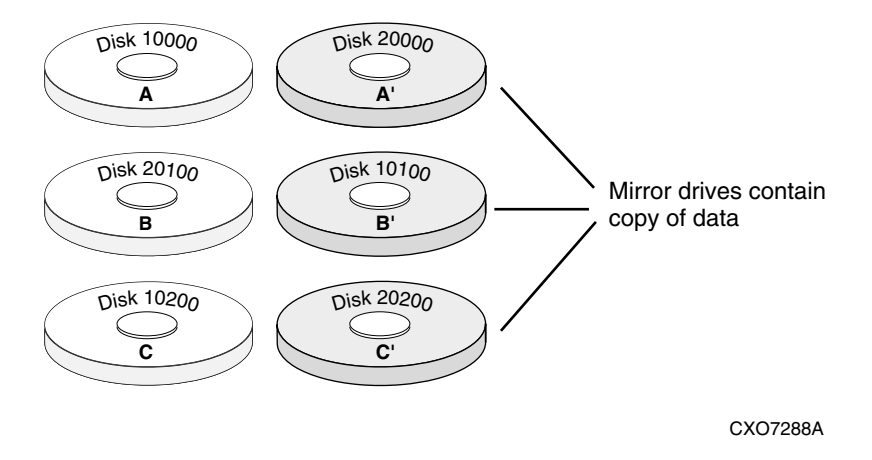

<span id="page-65-0"></span>Figure 2–9. Mirrorsets maintain two copies of the same data

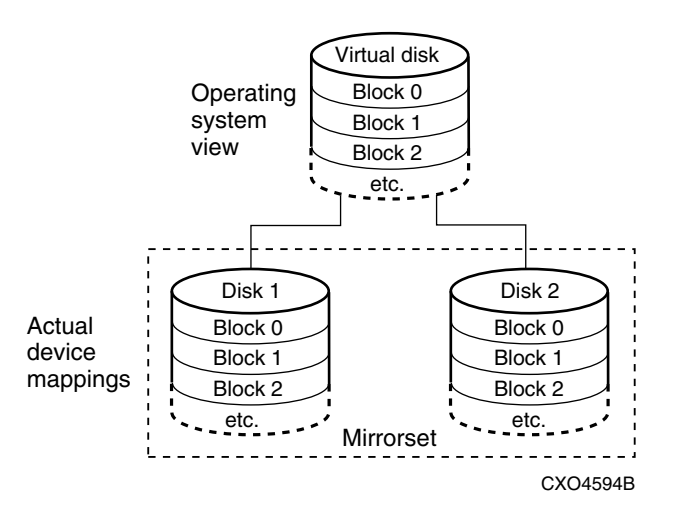

<span id="page-65-1"></span>Figure 2–10. Mirrorset example 2

Keep these points in mind as when planning mirrorsets:

■ Data availability with a mirrorset is excellent but comes with a higher cost—you need twice as many disk drives to satisfy a given capacity requirement. If availability is your top priority, consider using dual-redundant controllers and redundant power supplies.

- You can configure up to 20 mirrorsets per controller or pair of dual-redundant controllers. Each mirrorset may contain up to 6 members.
- Both write-back cache modules must be the same size.
- A mirrorset should only contain disk drives of the same capacity.
- Mirrorsets are well-suited for the following:
	- ❏ Any data for which reliability requirements are extremely high
	- ❏ Data to which high-performance access is required
	- ❏ Applications for which cost is a secondary issue
- Mirrorsets are not well-suited for the following applications:
	- ❏ Write-intensive applications (a performance hit of 10% will occur)
	- ❏ Applications for which cost is a primary issue

### <span id="page-66-0"></span>**RAIDset Planning Considerations**

RAIDsets (RAID 3/5) are enhanced stripesets—they use striping to increase I/O performance and distributed-parity data to ensure data availability. [Figure 2–11](#page-67-0) shows an example of a RAIDset that uses five members.

### *2–16 HSG60 ACS Solution Software Version 8.6 for Sun Solaris Installation and Configuration Guide*

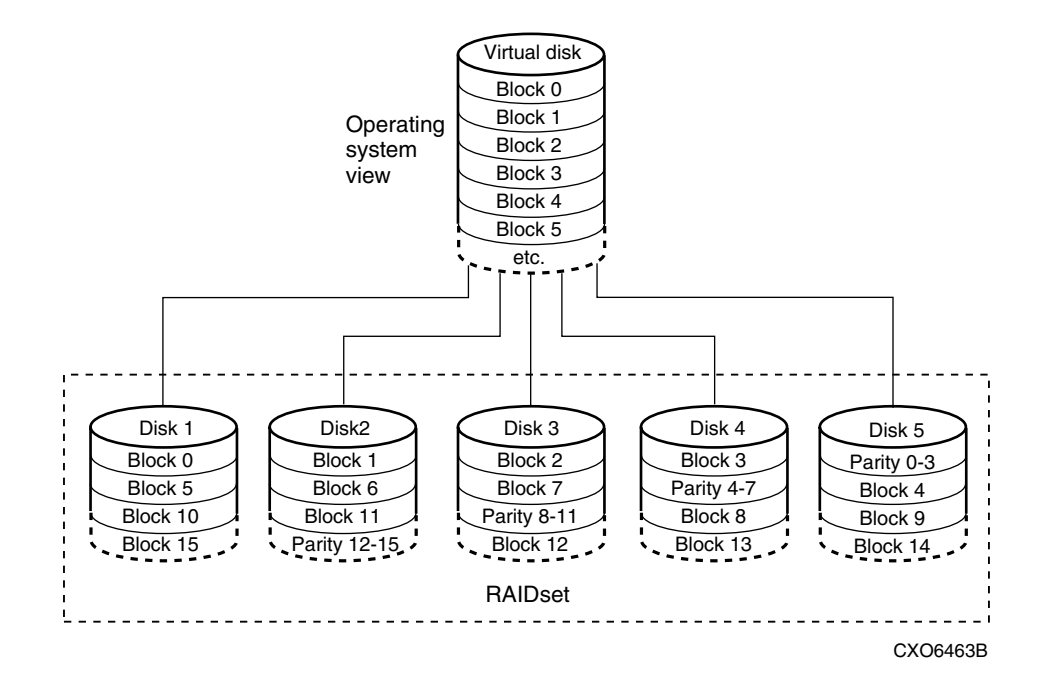

<span id="page-67-0"></span>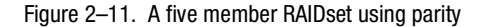

RAIDsets are similar to stripesets in that the I/O requests are broken into smaller "chunks" and striped across the disk drives. RAIDsets also create chunks of parity data and stripe them across all the members of the RAIDset. This parity data is derived mathematically from the I/O data and enables the controller to reconstruct the I/O data if a single disk drive fails. Thus, it becomes possible to lose a disk drive without losing access to the data it contained. Data could be lost, however, if a second disk drive fails before the controller replaces the first failed disk drive and reconstructs the data.

The relationship between the chunk size and the average request size determines if striping maximizes the request rate or the data-transfer rates. You can set the chunk size or use the default setting. See ["Chunk Size," page 2–23,](#page-74-1) for information about setting the chunk size.

Keep these points in mind when planning RAIDsets:

- Reporting methods and size limitations prevent certain operating systems from working with large RAIDsets.
- Both cache modules must be the same size.

- A RAIDset must include at least 3 disk drives, but no more than 14.
- A storageset should only contain disk drives of the same capacity. The controller limits the capacity of each member to the capacity of the smallest member in the storageset. Thus, if you combine 9 GB disk drives with 4 GB disk drives in the same storageset, you will waste 5 GB of capacity on each 9 GB member.
- RAIDsets are particularly well-suited for the following:
	- ❏ Small to medium I/O requests
	- ❏ Applications requiring high availability
	- ❏ High read request rates
	- ❏ Inquiry-type transaction processing
- RAIDsets are not particularly well-suited for the following:
	- ❏ Write-intensive applications
	- ❏ Database applications in which fields are continually updated
	- ❏ Transaction processing

### <span id="page-68-0"></span>**Striped Mirrorset Planning Considerations**

Striped mirrorsets (RAID 0+1) are a configuration of stripesets whose members are also mirrorsets [\(Figure 2–12\)](#page-69-0). Consequently, this kind of storageset combines the performance of striping with the reliability of mirroring. The result is a storageset with very high I/O performance and high data availability. [Figure 2–13](#page-69-1) shows a second example of a striped mirrorset using six members.

### *2–18 HSG60 ACS Solution Software Version 8.6 for Sun Solaris Installation and Configuration Guide*

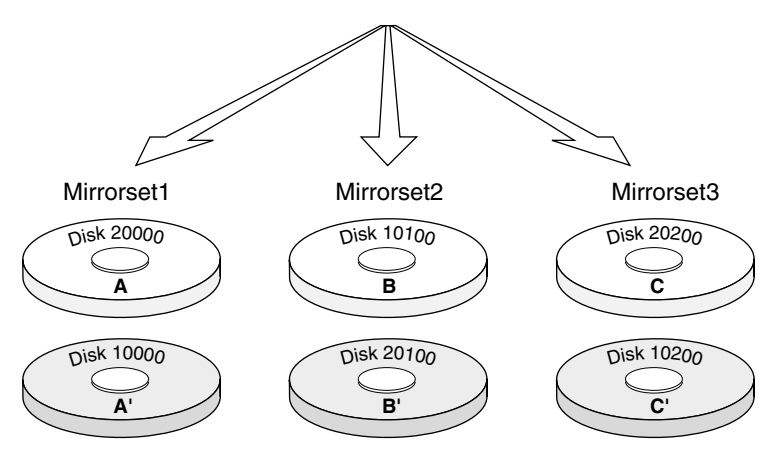

<span id="page-69-0"></span>Figure 2–12. Striped mirrorset (example 1)

The failure of a single disk drive has no effect on the ability of the storageset to deliver data to the host. Under normal circumstances, it also has very little effect on performance. Because striped mirrorsets do not require any more disk drives than mirrorsets, this storageset is an excellent choice for data that warrants mirroring.

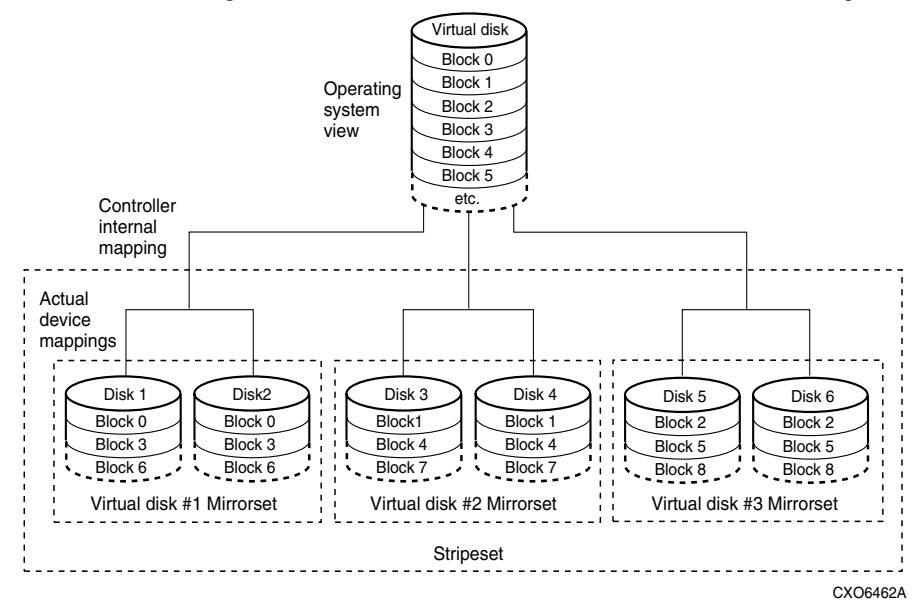

<span id="page-69-1"></span>Figure 2–13. Striped mirrorset (example 2)

Plan the mirrorset members, then plan the stripeset that will contain them. Review the recommendations in ["Storageset Planning Considerations," page 2–10,](#page-61-0) and ["Mirrorset](#page-64-0)  [Planning Considerations," page 2–13](#page-64-0).

# <span id="page-70-0"></span>**Storageset Expansion Considerations**

Storageset Expansion allows for the joining of two of the same kind of storage containers by concatenating RAIDsets, Stripesets, or individual disks, thereby forming a larger virtual disk which is presented as a single unit. The *Compaq StorageWorks HSG60 Array Controller (ACS) Version 8.6 CLI Reference Guide* describes the CLI command: ADD CONCATSETS which is used to perform concatenation.

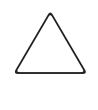

**CAUTION:** The ADD CONCATSETS command should only be executed with host operating systems that support dynamic volume expansion. If the operating system cannot handle one of its disks increasing in size, use of this command could make data inaccessible.

# <span id="page-70-1"></span>**Partition Planning Considerations**

Use partitions to divide a container (storageset or individual disk drive) into smaller pieces, each of which can be presented to the host as its own storage unit. [Figure 2–14](#page-70-2) shows the conceptual effects of partitioning a single-disk container.

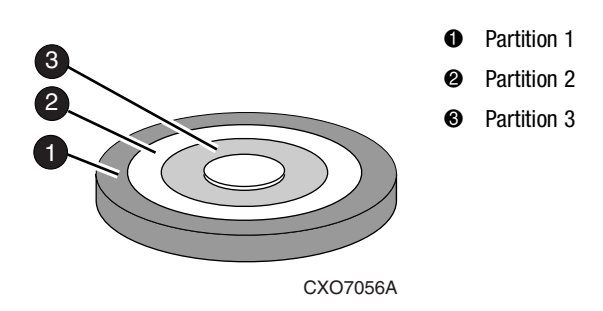

<span id="page-70-2"></span>Figure 2–14. One example of a partitioned single-disk unit

#### *2–20 HSG60 ACS Solution Software Version 8.6 for Sun Solaris Installation and Configuration Guide*

You can create up to eight partitions per storageset (disk drive, RAIDset, mirrorset, stripeset, or striped mirrorset). Each partition has its own unit number so that the host can send I/O requests to the partition just as it would to any unpartitioned storageset or device. Partitions are separately addressable storage units, therefore, you can partition a single storageset to service more than one user group or application.

### **Defining a Partition**

Partitions are expressed as a percentage of the storageset or single disk unit that contains them:

- Mirrorsets and single disk units—the controller allocates the largest whole number of blocks that are equal to or less than the percentage you specify.
- RAIDsets and stripesets—the controller allocates the largest whole number of stripes that are less than or equal to the percentage you specify.
	- $\Box$  Stripesets—the stripe size = chunk size  $\times$  number of members.
	- $\Box$  RAIDsets—the stripe size = chunk size  $\times$  (number of members minus 1)

An unpartitioned storage unit has more capacity than a partition that uses the whole unit because each partition requires a small amount of disk space for metadata.

### **Guidelines for Partitioning Storagesets and Disk Drives**

Keep these points in mindwhen planning partitions for storagesets and disk drives:

- A storageset or disk drive can contain up to eight partitions.
- In transparent failover mode, all partitions of a particular container must be on the same host port. Partitions cannot be split across host ports.
- In multiple-bus failover mode, all the partitions of a particular container must be on the same controller. Partitions cannot be split across controllers.
- Partitions cannot be combined into storagesets. For example, you cannot divide a disk drive into three partitions, then combine those partitions into a RAIDset.
- Just as with storagesets, you do not have to assign unit numbers to partitions until you are ready to use them.
- The CLONE utility cannot be used with partitioned mirrorsets or partitioned stripesets (See ["Cloning Data for Backup," page 8–2](#page-151-0) for details about cloning.))
*Planning Storage 2–21*

# **Changing Characteristics through Switches**

CLI command switches allow the user another level of command options. There are three types of switches that modify the storageset and unit characteristics:

- Storageset switches
- Initialization switches
- Unit Switches

The following sections describe how to enable/modify switches. They contain a description of the major CLI command switches.

## **Enabling Switches**

If you use SWCC to configure the device or storageset, you can set switches from the SWCC screens during the configuration process, and SWCC automatically applies them to the storageset or device. See the SWCC help online for information about using SWCC.

If you use CLI commands to configure the storageset or device manually, the configuration procedure found in Chapter 5 of this guide indicates when and how to enable each switch. The *Compaq StorageWorks HSG60 Array Controller ACS Version 8.6 CLI Reference Guide* contains the details of the CLI command and their switches.

## **Changing Switches**

You can change the RAIDset, mirrorset, device, and unit switches at any time. You cannot change the initialize switches without destroying the data on the storageset or device. These switches are integral to the formatting and can only be changed by re-initializing the storageset.

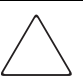

**CAUTION:** Initializing a storageset is similar to formatting a disk drive; all of the data is destroyed during this procedure.

*2–22 HSG60 ACS Solution Software Version 8.6 for Sun Solaris Installation and Configuration Guide*

# **Storageset and Partition Switches**

The characteristics of a particular storageset can be set by specifying switches when the storageset is added to the controllers' configuration. Once a storageset has been added, the switches can be changed by using a SET command. Switches can be set for partitions and the following types of storagesets:

- RAIDset
- Mirrorset

Stripesets have no specific switches associated with their ADD and SET commands.

# **RAIDset Switches**

You can enable the following kinds of switches to control how a RAIDset behaves to ensure data availability:

- Replacement policy
- Reconstruction policy
- Remove/replace policy

For details on the use of these switches refer to SET RAIDSET and SET *RAIDset-name* commands in the *Compaq StorageWorks HSG60 Array Controller ACS Version 8.6 CLI Reference Guide.*

## **Mirrorset Switches**

You can enable the following switches to control how a mirrorset behaves to ensure data availability:

- Replacement policy
- Copy speed
- Read source
- Membership

For details on the use of these switches refer to ADD MIRRORSET and SET *mirrorset-name* commands in the *Compaq StorageWorks HSG60 Array Controller ACS Version 8.6 CLI Reference Guide.*

*Planning Storage 2–23*

## **Partition Switches**

You can specify the following switches when creating a partition:

- Size
- Geometry

For details on the use of these switches refer to CREATE\_PARTITION command in the *Compaq StorageWorks HSG60 Array Controller ACS Version 8.6 CLI Reference Guide.*

# **Initialization Switches**

Initialization switches set characteristics for established storagesets before they are made into units. The following kinds of switches affect the format of a disk drive or storageset:

- Chunk Size (for stripesets and RAIDsets only)
- Save Configuration
- Destroy/Nodestroy
- Geometry

Each of these is described in the following sections.

**NOTE:** After you initialize the storageset or disk drive, you cannot change these switches without reinitializing the storageset or disk drive.

# **Chunk Size**

Specify the chunk size of the data to be stored to control the stripesize used in RAIDsets and stripesets:

- *CHUNKSIZE=DEFAULT* lets the controller set the chunk size based on the number of disk drives (d) in a stripeset or RAIDset. If  $d \le 9$  then chunk size = 256. If  $d > 9$ then chunk size  $= 128$ .
- $\blacksquare$  *CHUNKSIZE*=*n* lets you specify a chunk size in blocks. The relationship between chunk size and request size determines whether striping increases the request rate or the data-transfer rate.

### *2–24 HSG60 ACS Solution Software Version 8.6 for Sun Solaris Installation and Configuration Guide*

### **Increasing the Request Rate**

A large chunk size (relative to the average request size) increases the request rate by enabling multiple disk drives to respond to multiple requests. If one disk drive contains all of the data for one request, then the other disk drives in the storageset are available to handle other requests. Thus, in principle, separate I/O requests can be handled in parallel, thereby increasing the request rate. This concept is shown in [Figure 2–15](#page-75-0).

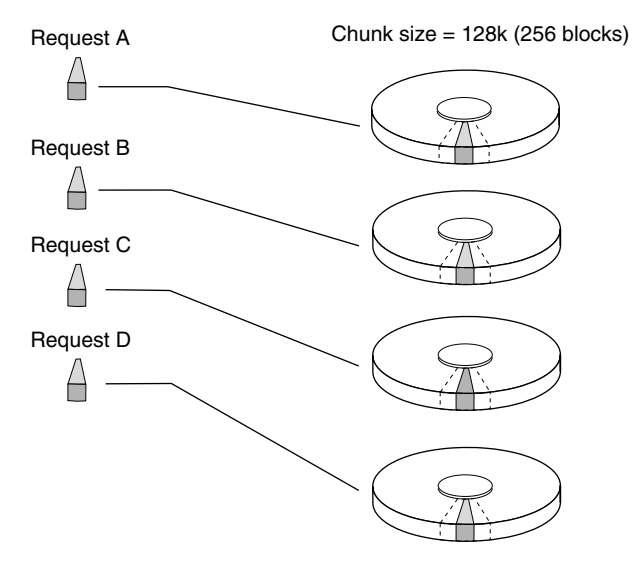

CXO-5135A-MC

<span id="page-75-0"></span>Figure 2–15. Chunk size larger than the request size

Large chunk sizes also tend to increase the performance of random reads and writes. Compaq recommends that you use a chunk size of 10 to 20 times the average request size, rounded to the closest prime number.

To calculate the chunk size that should be used for the subsystem, you first must analyze the types of requests that are being made to the subsystem:

- Many parallel I/Os that use a small area of disk should use a chunk size of 10 times the average transfer request rate.
- Random I/Os that are scattered over all the areas of the disks should use a chunk size of 20 times the average transfer request rate.
- If you do not know, then you should use a chunk size of 15 times the average transfer request rate.

*Planning Storage 2–25*

■ If you have mostly sequential reads or writes (like those needed to work with large graphic files), then make the chunk size a small number (that is 17 sectors).

<span id="page-76-0"></span>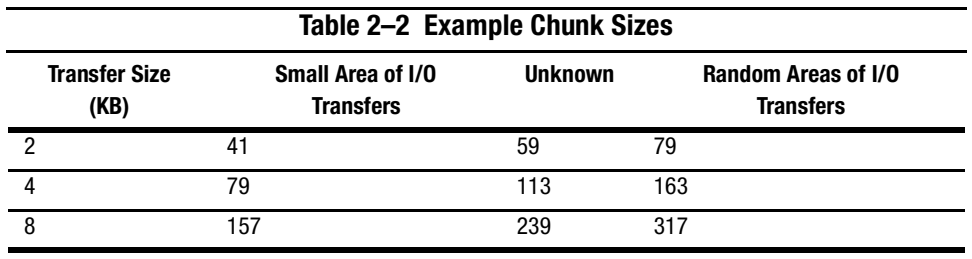

[Table 2–2](#page-76-0) shows a few examples of chunk size selection.

### **Increasing the Data Transfer Rate**

A small chunk size relative to the average request size increases the data transfer rate by enabling multiple disk drives to participate in one I/O request. This concept is shown in [Figure 2–16](#page-76-1).

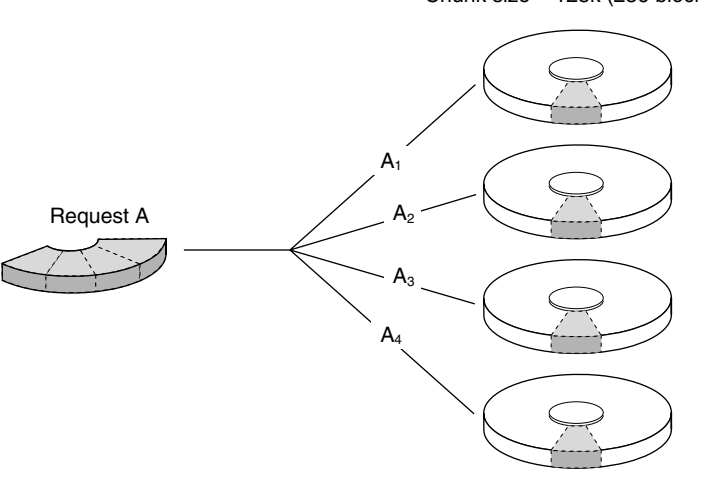

Chunk size = 128k (256 blocks)

CXO-5172A-MC

<span id="page-76-1"></span>Figure 2–16. Chunk size smaller than the request size

### *2–26 HSG60 ACS Solution Software Version 8.6 for Sun Solaris Installation and Configuration Guide*

### **Increasing Sequential Write Performance**

Sequential write and read requests on stripesets (or striped mirrorsets), should use a small chunk size relative to the I/O size to increase the performance. A chunk size of 17 generally works well.

## **Save Configuration**

This switch is for a single-controller configuration only. This switch reserves an area on each of the disks that constitute the container being initialized. The controller can write subsystem configuration data on this area. If the controller is replaced, the new controller can read the subsystem configuration from the reserved area of disks.

If you specify SAVE\_CONFIGURATION for a multi-device storageset, such as a stripeset, the complete subsystem configuration is periodically written on each disk in the storageset.

The SHOW DEVICES FULL command shows which disks are used to backup configuration information.

## **Destroy/Nodestroy**

Specify whether to destroy or retain the user data and metadata when a disk is initialized that has been previously used in a mirrorset or as a single-disk unit.

**NOTE:** The *DESTROY* and *NODESTROY* switches are only valid for mirrorsets and striped mirrorsets.

- DESTROY (default) overwrites the user data and forced-error metadata on a disk drive when it is initialized.
- NODESTROY preserves the user data and forced-error metadata when a disk drive is initialized. Use NODESTROY to create a single-disk unit from any disk drive that has been used as a member of a mirrorset. See the REDUCED command in the *Compaq StorageWorks HSG60 Array Controller ACS Version 8.6 CLI Reference Guide* for information on removing disk drives from a mirrorset.

NODESTROY is ignored for members of a RAIDset.

*Planning Storage 2–27*

## **Geometry**

The geometry parameters of a storageset can be specified. The geometry switches are:

- *CAPACITY*—the number of logical blocks. The range is from 1 to the maximum container size*.*
- *CYLINDERS*—the number of cylinders used. The range is from 1 to 16777215.
- *HEADS*—the number of disk heads used. The range is from 1 to 255.
- SECTORS\_PER\_TRACK—the number of sectors per track used. The range is from 1 to 255.

# **Unit Switches**

There are several switches that control the characteristics of units. The unit switches are described under the SET *unit-number* command in the *Compaq StorageWorks HSG60 Array Controller ACS Version 8.6 CLI Reference Guide*.

One unit switch, *ENABLE/DISABLE\_ACCESS\_PATH*, determines which host connections can access the unit, and is part of the larger topic of matching units to specific hosts. This complex topic is covered in [Chapter 1](#page-24-0) under the following headings:

- ["Assigning Unit Numbers," page 1–15](#page-38-0)
- ["Selective Storage Presentation," page 1–20](#page-43-0)

# **Storage Maps**

Configuring a subsystem will be easier if you know how the storagesets, partitions, and JBODs correspond to the disk drives in your subsystem. You can more easily see this relationship by creating a hardcopy representation (a storage map).

# **Creating a Storage Map**

To make a storage map, fill out a blank storage map as you add storagesets, partitions, and JBOD disks to your configuration and assign them unit numbers. [Appendix A](#page-158-0) contains blank templates you may use in the creation of your subsystem storage map. Label each disk drive in the map with the higher levels it is associated with, up to the unit level.

### *2–28 HSG60 ACS Solution Software Version 8.6 for Sun Solaris Installation and Configuration Guide*

The following example (see [Figure 2–17\)](#page-79-0) is of a single-shelf disk enclosure using a single-bus I/O module (Model 4214R):

- Unit D100 is a 3-member RAID 3/5 storageset named R1. R1 consists of Disk10000, Disk10100, and Disk10200.
- Unit D101 is a 2-member striped mirrorset named S1. S1 consists of M1 and M2:
	- ❏ M1 is a 2-member mirrorset consisting of Disk10300 and Disk10400.
	- ❏ M2 is a 2-member mirrorset consisting of Disk10500 and Disk10800.
- Unit D102 is a 2-member mirrorset named M3. M3 consists of Disk10900 and Disk11000.
- Unit D103 is a 3-member stripeset named S2. S2 consists of Disk11100, Disk11200, and Disk11300.
- Unit D104 is a JBOD consisting of Disk11400.
- Disk11500 is a spareset member.

The I/O module assigns a SCSI address to each drive bay in the disk enclosure using a SCSI address map.

| Model 4214R Disk Enclosure Shelf 1 (single-bus) |                                    |                                    |                        |                              |                                          |                                          |                                          |                                    |                                    |                                    |                                    |                                          |                  |                    |
|-------------------------------------------------|------------------------------------|------------------------------------|------------------------|------------------------------|------------------------------------------|------------------------------------------|------------------------------------------|------------------------------------|------------------------------------|------------------------------------|------------------------------------|------------------------------------------|------------------|--------------------|
| Bay                                             |                                    | 2                                  | 3                      | л                            | 5                                        | 6                                        |                                          | 8                                  | 9                                  | 10                                 | 11                                 | 12                                       | 13               | 14                 |
| <b>SCSI</b><br>ID                               | $00\,$                             | 01                                 | 02                     | 03                           | 04                                       | 05                                       | 08                                       | 09                                 | 10                                 | 11                                 | 12                                 | 13                                       | 14               | 15                 |
| <b>DISK</b><br>ID                               | D <sub>100</sub><br>R <sub>1</sub> | D <sub>100</sub><br>R <sub>1</sub> | D <sub>100</sub><br>R1 | D <sub>101</sub><br>S1<br>M1 | D <sub>101</sub><br>S <sub>1</sub><br>M1 | D <sub>101</sub><br>S1<br>M <sub>2</sub> | D <sub>101</sub><br>S1<br>M <sub>2</sub> | D <sub>102</sub><br>M <sub>3</sub> | D <sub>102</sub><br>M <sub>3</sub> | D <sub>103</sub><br>S <sub>2</sub> | D <sub>103</sub><br>S <sub>2</sub> | D <sub>103</sub><br>S <sub>2</sub>       | D <sub>104</sub> | spareset<br>member |
|                                                 | 0000<br><b>DISK1</b>               | DISK10100                          | DISK10200              | <b>DISK10300</b>             | DISK10400                                | DISK10500                                | DISK10800                                | DISK10900                          | DISK11000                          | 100<br>$\mathbf$<br>DISK1          | DISK11200                          | 300<br>$\overline{\phantom{0}}$<br>DISK1 | DISK11400        | DISK11500          |

<span id="page-79-0"></span>Figure 2–17. Example storage map-single bus

The following example (see [Figure 2–18\)](#page-80-0) is of a single-shelf disk enclosure using a dual-bus I/O module (Model 4254):

■ Unit D100 is a 3-member RAID 3/5 storageset named R1. R1 consists of Disk10000, Disk20000, and Disk10100.

### *Planning Storage 2–29*

- Unit D101 is a 2-member striped mirrorset named S1. S1 consists of M1 and M2:
	- ❏ M1 is a 2-member mirrorset consisting of Disk10200 and Disk20200.
	- ❏ M2 is a 2-member mirrorset consisting of Disk20300 and Disk10300.
- Unit D102 is a 2-member mirrorset named M3. M3 consists of Disk10400 and Disk20400.
- Unit D103 is a 3-member stripeset named S2. S2 consists of Disk 10500, Disk20500, and Disk10800.
- Unit D104 is a single (JBOD) disk named Disk20100.
- Disk20800 is a spareset member.

| Model 4254 Disk Enclosure Shelf 1 (dual-bus) |                  |                  |                  |                  |                  |                  |                  |                  |                  |                  |                  |                  |                  |                    |  |  |
|----------------------------------------------|------------------|------------------|------------------|------------------|------------------|------------------|------------------|------------------|------------------|------------------|------------------|------------------|------------------|--------------------|--|--|
| <b>Bus A</b>                                 |                  |                  |                  |                  |                  |                  |                  |                  | <b>Bus B</b>     |                  |                  |                  |                  |                    |  |  |
| Bay                                          |                  | 2                | 3                | 4                | 5                | 6                |                  | 8                | 9                | 10               | 11               | 12               | 13               | 14                 |  |  |
| <b>SCSI</b>                                  | 00               | 01               | 02               | 03               | 04               | 05               | 08               | $00\,$           | 01               | 02               | 03               | 04               | 05               | 08                 |  |  |
| ID                                           |                  |                  |                  |                  |                  |                  |                  |                  |                  |                  |                  |                  |                  |                    |  |  |
| <b>DISK</b><br>ID                            |                  |                  | D <sub>101</sub> | D <sub>101</sub> |                  |                  |                  |                  |                  | D <sub>101</sub> | D <sub>101</sub> |                  |                  |                    |  |  |
|                                              | D <sub>100</sub> | D <sub>100</sub> | S <sub>1</sub>   | S1               | D <sub>102</sub> | D <sub>103</sub> | D <sub>103</sub> | D <sub>100</sub> | D <sub>104</sub> | S1               | S <sub>1</sub>   | D <sub>102</sub> | D <sub>103</sub> | spareset<br>member |  |  |
|                                              | R1               | R1               | M1               | M <sub>2</sub>   | M <sub>3</sub>   | S <sub>2</sub>   | S <sub>2</sub>   | R <sub>1</sub>   |                  | M <sub>1</sub>   | M <sub>2</sub>   | M3               | S <sub>2</sub>   |                    |  |  |
|                                              |                  |                  |                  |                  |                  |                  |                  |                  |                  |                  |                  |                  |                  |                    |  |  |
|                                              | DISK10000        | DISK10100        | <b>DISK10200</b> | <b>DISK10300</b> | DISK10400        | DISK10500        | DISK10800        | DISK20000        | DISK20100        | DISK20200        | DISK20300        | DISK20400        | DISK20500        | <b>DISK20800</b>   |  |  |
|                                              |                  |                  |                  |                  |                  |                  |                  |                  |                  |                  |                  |                  |                  |                    |  |  |

<span id="page-80-0"></span>Figure 2–18. Example storage map-dual bus

## **Using the LOCATE Command to Find Devices**

If you want to complete a storage map at a later time but do not remember where everything is, use the CLI command LOCATE. The LOCATE command flashes the (fault) LED on the drives associated with the specific storageset or unit. To turn off the flashing LEDs, enter the CLI command LOCATE CANCEL*.*

The following is an example of the commands needed to locate all the disk drives that make up unit D104:

- 1. Enter the following command:
	- LOCATE D104

The LEDs on the disk drives that make up unit D104 will flash.

### *2–30 HSG60 ACS Solution Software Version 8.6 for Sun Solaris Installation and Configuration Guide*

- 2. Note the position of all the drives contained within D104.
- 3. Enter the following command to turn off the flashing LEDs: LOCATE CANCEL

The following is an example command needed to locate all the drives that make up RAIDset R1:

- 1. Enter the following command: LOCATE R1
- 2. Note the position of all the drives contained within R1.
- 3. Enter the following command to turn off the flashing LEDs: LOCATE CANCEL

# *Chapter 3*

# **Preparing the Host System**

This chapter describes how to prepare the Sun Solaris host computer to accommodate the HSG60 controller storage subsystem.

The following information is included in this chapter:

- ["Making a Physical Connection," page 3–1](#page-82-0)
- ["Installing the Solution Software Packages," page 3–5](#page-86-0)
- ["Preparing LUNs for Use by the FileSystem," page 3–8](#page-89-0)
- ["File System Creation and Tuning," page 3–10](#page-91-0)

# <span id="page-82-0"></span>**Making a Physical Connection**

To attach the host computer to the storage subsystem, install one or more host bus adapters into the computer. A Fibre Channel (FC) cable goes from the host bus adapter to an FC switch.

## **Preparing to Install the Host Bus Adapter**

Before you install the host bus adapter, perform the following steps:

- 1. Perform a complete backup of the entire system.
- 2. Shut down the computer system.

## **Installing the Host Bus Adapter**

The first step in making a physical connection is the installation of a host bus adapter.

### *3–2 HSG60 ACS Solution Software Version 8.6 for Sun Solaris Installation and Configuration Guide*

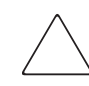

**CAUTION:** Protect the host bus adapter board from electrostatic discharge by wearing an ESD wriststrap. DO NOT remove the board from the antistatic cover until you are ready to install it.

You need the following items to begin:

- Host bus adapter board
- The computer hardware manual
- Appropriate tools to service the computer

The host bus adapter board plugs into a standard PCIor Sbus slot in the host computer. Refer to the system manual for instructions on installing expansion boards

**IMPORTANT:** Do not power up anything yet. For the FC switches to autoconfigure, power up equipment in the sequence described in the next section. Also, the controllers in the subsystem are not yet configured for compatibility with Sun Solaris.

<span id="page-83-0"></span>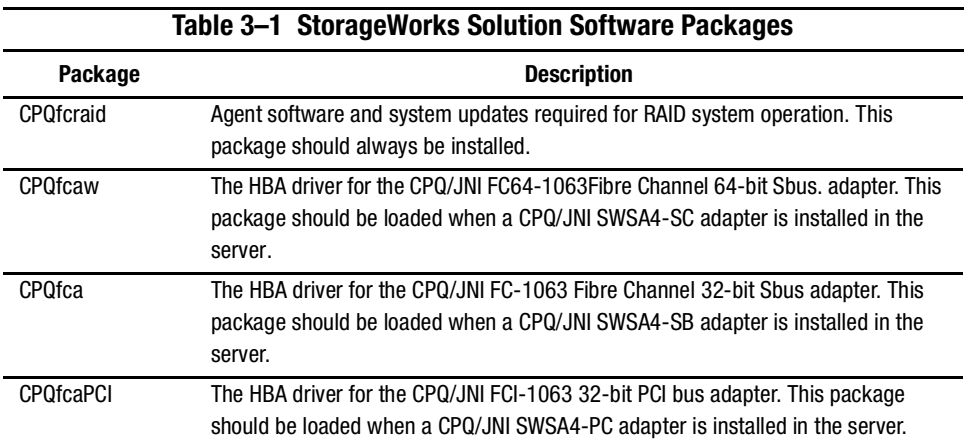

The StorageWorks Solution Software consists of the packages as shown in [Table 3–1.](#page-83-0)

*Preparing the Host System 3–3*

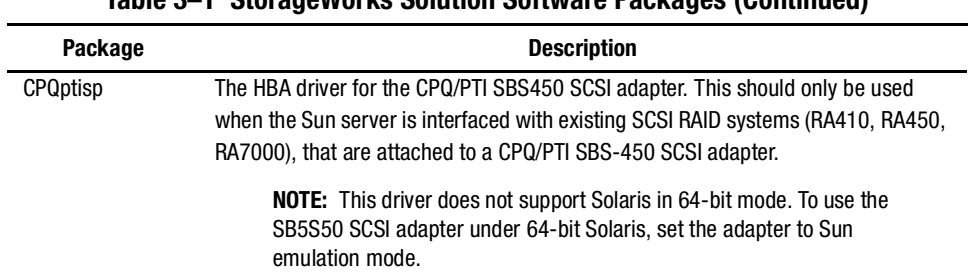

**Table 3–1 StorageWorks Solution Software Packages (Continued)**

Perform the following steps to install the system Manager packages onto the hard disk:

- 1. Mount the CD-ROM.
- 2. Load the CPQptisp package (optional, only required to support legacy RAID systems attached to an SBS-450 SCSI adapter).
- 3. Load the CPQfcraid package.
- 4. Configure WWPN/target bindings (edit your sd.conf file).
- 5. Restart your computer.
- 6. Label (format) LUNs and create file systems if required.
- 7. Configure the Agent to ensure subsystems are monitored (see [Chapter 4\)](#page-92-0).

# <span id="page-84-0"></span>**Verifying/Installing Required Versions**

To prepare for your RAIDManager software installation, complete the following steps:

- 1. Back up your entire system according to your normal procedure.
- 2. Select a system user with superuser privileges (for example: root) as the RAID administrator.
- 3. Log in as the RAID administrator.
- 4. To find a file system with at least 500 KB free space, type:

# df -k

5. Choose a directory in which to install the SWCC software. The default is */opt*, however you may specify any directory. You will need to know this when running the installation script.

**NOTE:** The "base directory" (referred to when installing Agent) will have a "steam" subdirectory created under it. This is the directory where the Agent files will be installed.

### *3–4 HSG60 ACS Solution Software Version 8.6 for Sun Solaris Installation and Configuration Guide*

You will need approximately 500 KB of permanent space on your hard disk to install and use Agent. If you enable logging, some additional disk space will be used by the logfiles in the /var/adm/steam directory.

## **Deciding between Automatic and Manual Installation Modes**

The installation script can be run in either *automatic* or *manual* mode. During the installation process, the Installation Manager will examine the following packages and drivers which are installed on your system for compatibility with the current release of the RAID Manager software.

- Solaris operating system version
- Existence of required patches (and patch versions) on your system
- Prior versions of Solution Software packages (DECswm410, DECswm450, CPQhsz70, CPQHSG60)
- Prior versions of driver packages (DECptisp, CPQfca, CPQfcaw, CPQfcaPCI)
- Incompatible versions of driver packages (PTIptisp, JNIfca, JNIfcaw, JNIfcaPCI)

The installation script will also identify and back up any old Agent configuration files for later upgrading.

The key differences between Automatic and Manual modes is how they fix any problems found.

**Automatic mode**, as the name suggests, operates entirely automatically. All old or incompatible packages are removed, and the correct new packages are loaded, depending on the FC adapters installed in your system. Therefore, it is important that any FC adapters you want to use are installed prior to running the Installation Manager. You will be prompted for verification prior to any change being made to your system.

**Manual mode** operates manually. The Installation Manager will identify what steps to take, but the user is responsible for actually entering the correct commands. The Installation manager will also identify incompatibilities between installed packages and the new packages, and it will recommend the corrective steps. The user is responsible for manually removing old packages and installing the new packages. Be aware that it may take several iterations of running the Installation Manager to resolve all problems.

*Preparing the Host System 3–5*

*Automatic mode* is the preferred installation method for most users, as it is the simplest method. Advanced users may want to use manual mode, as it allows the user ability to customize such things as supported adapters and drivers.

# <span id="page-86-0"></span>**Installing the Solution Software Packages**

This section build on the decisions you made in the previous section as to whether install the Solution Software packing in automatic or manual mode.

## **IInstalling with Automatic Mode**

To install the RAID Manager software using automatic mode:

- 1. To start the Installation Manager, type:
	- # ./install\_stgwks

The Installation Manager asks you if you want to use Automatic or Manual mode.

2. Enter "**A**" to select Automatic mode.

Installation Manager verifies that you are running a supported version of Sun Solaris and that you have the correct patches loaded. If this is true, the Installation Manager scans your system for supported adapters, and it displays a list of compatible adapter drivers.

Installation Manager prompts you to remove any old or incompatible packages.

- 3. Remove old and incompatible software. Follow the on-screen prompts, always accepting the default responses. Installation Manager prompts you for the package base directory.
- 4. Enter the package base directory. This directory has the "steam" subdirectory, containing the Raid Manager files, created under it. The default directory is /opt.

Installation Manager rescans your system for supported HBA drivers.

- 5. If any adapter drivers were loaded in previous steps, answer **"Y"** to allow the Installation Manager to rescan your system for supported adapters. Since the rescan will probe every possible I/O slot for new hardware, it can take a while (up to 5 minutes) to complete on a large system. During this time, a heavily loaded system may appear to hang. This is normal.
- 6. Edit your sd.conf file. This edit can be done automatically or manually.

#### *3–6 HSG60 ACS Solution Software Version 8.6 for Sun Solaris Installation and Configuration Guide*

- ❏ If you choose **"M"** to manually edit your sd.conf file, you can choose what FC adapters and what targets will be supported. By default, LUNs 0 through 15 are configured for each target that you select.
- ❏ If you choose **"A"** to automatically edit the sd.conf file, support is added for all supported Fibre Channel adapters, using the default SCSI targets. These defaults are:
	- ❏ Loop mode: Each HBA is configured for LUNs 0 through 15 at targets 64 and 65 (corresponds with ALPAs 72 and 71).
	- ❏ Fabric mode: You will be prompted for the SCSI targets to bind through for each HBA, and the Worldwide Port Names (WWPNs) to attach to.

After all the files have been loaded and edited, Installation Manager will exit.

- 7. After Raid Manager is loaded, select "**Q**" to exit the Installation Manager. You are prompted to restart your computer.
- 8. Change to the top level directory, by entering the following:

# cd /

9. Enter the following command to shut down the computer:

# /etc/shutdown -y -i0 -g0

10. Wait for the "ok" *console* prompt, then enter the following (boot\_device is the name of your system disk):

# boot boot\_device -r

11. Wait for your computer to perform a reconfiguration boot.

**NOTE:** While your computer is booting, you may see the following message: WARNING: /sbus@2,0/fcaw@1,0/sd@40,0 (sd32): corrupt label - wrong magic number.

This message appeared because a LUN you configured earlier is not yet labeled.

## **Installing with Manual Mode**

To install the RAIDManager software using manual mode:

1. To start the Installation Manager, enter the following:

# ./install\_stgwks

Installation Manager asks you if you want to use Automatic or Manual mode. Enter "M" to select Manual mode.

*Preparing the Host System 3–7*

- ❏ Installation Manager will verify that you are running a supported version of Solaris, and that you have the correct patches loaded.
- ❏ Installation Manager scans your system for old or incompatible drivers and it will display a message describing which commands to use to correct the problem.
- 2. Follow the on-screen prompts to quit the Installation Manager.
- 3. Remove the offending packages.
- 4. Restart Installation Manager.

Installation Manager scans your system for supported adapters. When the scan is complete, Installation Manager displays a list of supported adapters installed in your system. After displaying a list of installed adapters, a menu appears listing the available packages.

- 5. Follow the on-screen prompts to load the correct adapter driver package for the adapters installed in your system. After the adapter driver package has successfully loaded, you are returned to the Installation Manager menu.
- 6. If you have multiple adapters installed in your system, select additional adapter driver packages until you have successfully loaded a driver package for each adapter you will be using.
- 7. If you have loaded all adapter driver packages you need, install the RAIDManager (CPQfcraid) software package. This is described in the following steps:
- 8. Enter the package base directory. This directory will have a "steam" subdirectory, containing the RAIDManager files, created under it. The default directory is /opt.

Installation Manager re-scans your system for supported HBA drivers.

- 9. If any adapter drivers were loaded in the previous steps, you must answer **"Y"** to allow the Installation Manager to re-scan your system.
- 10. Edit your sd.conf file. This edit can be done automatically of manually.
	- ❏ If you choose **"M"** to manually edit your sd.conf file, you can choose what FC adapters and what targets will be supported. By default, LUNs 0 through 15 are configured for each target that you select.
	- ❏ If you choose **"A"** to automatically edit your sd.conf file, support will be added for ALL supported FC adapters, using the default targets. These defaults are:
		- Loop mode: Each HBA is configured for LUNs 0 through 15 at targets 64 and 65 (corresponds with ALPAs 72 and 71).
		- Fabric mode: You will be prompted for the SCSI targets to bind through for each HBA, and the Worldwide Port Names (WWPNs) to attach to.

After all files have been loaded and edited, Installation Manager exits.

#### *3–8 HSG60 ACS Solution Software Version 8.6 for Sun Solaris Installation and Configuration Guide*

- 11. After Raid Manager is loaded, select **"Q"** to exit Installation Manager. You will be prompted to restart your computer system.
- 12. Change to the top level directory, by entering the following:

# cd /

13. To shut down the computer, enter the following:

# /etc/shutdown -y -i0 -g0

14. Wait for the "ok" console prompt, then enter the following (boot\_device is the name of your system disk):

boot boot device -r

15. Wait for your system to perform a reconfiguration boot.

**NOTE:** While starting your system, you may see the following message: WARNING: /sbus@2,0/fcaw@1,0/sd@40,0 (sd32): corrupt label - wrong magic number.

This is because a LUN you configured earlier is not yet labeled.

# <span id="page-89-0"></span>**Preparing LUNs for Use by the FileSystem**

Each LUN created on the MA6000 appears as a SCSI hard disk to the host. Therefore, it must be labeled before it can be used and, in most instances, a new file system must be created.

## **Labeling LUNs**

A LUN is labeled using the */etc/format* utility. The label contains information about the LUN such as controller-type, geometry, and partitions. More details about the use of the *fdisk* utility may be found in the *Sun 2.x Adding and Maintaining Peripherals* Manual.

# **Labeling a LUN Automatically Using the Format Utility**

Sun Solaris releases 2.4 and later can automatically generate a label for SCSI disks. To access this capability while in the *format* utility, select the desired disk, then select **0** from the Type menu.

Example:

# **format** Searching for disks...done

*Preparing the Host System 3–9*

### **AVAILABLE DISK SELECTIONS:**

0. c0t3d0 <SUN0424 cyl 1151 alt 2 hd 9 sec 80>/.../sd@3,0 1. c1t65d0 <DEC-HSG60–AX–V86L cyl 12841 alt 2 hd 14 sec57>/sd@0,0 Specify disk (enter its number): 1 selecting c1t0d0 [disk formatted] **FORMAT MENU:** disk- select a disk type- select (define) a disk type partition - select (define) a partition table current - describe the current disk format - format and analyze the disk repair - repair a defective sector label - write label to the disk analyze - surface analysis defect - defect list management backup - search for backup labels verify - read and display labels save - save new disk/partition definitions inquiry - show vendor, product and revision volname - set 8-character volume name quit format> **type AVAILABLE DRIVE TYPES:** 0. Auto configure 1. Quantum ProDrive 80S 2. Quantum ProDrive 105S 3. CDC Wren IV 94171-344 1. SUN0104 5. SUN0207 6. SUN0327 7. SUN0340 8. SUN0424 9. SUN0535 10. SUN0669 11. SUN1.0G 12. SUN1.05 13. SUN1.3G 11. SUN2.1G 15. other Specify disk type (enter its number)[19]: **0**

c1t0d0: configured with capacity of 1.89GB <DEC-HSG60–AX–V86L cyl 12841 alt 2 hd 14 sec 57> selecting c1t0d0 [disk formatted]

*3–10 HSG60 ACS Solution Software Version 8.6 for Sun Solaris Installation and Configuration Guide*

format> **label** Ready to label disk, continue? **yes** format> **quit**

Note that the default partition layout when using the Automatic mode is of the form,

partition 0: ~128MB partition 1: ~128MB partition 2: entire disk partition 6: partition 2 - (partition  $0 +$  partition 1) partitions 3,4,5,7: empty

**NOTE:** You may modify the partition table by entering "partition" at the format menu prompt level. Remember to label the disk again after any changes to the partition table are made.

Format places an entry for the RAID Array in the */ETC/FORMAT.DAT* file and the label command stores the information on the RAID Array. More details about the creation of *FORMAT.DAT* entries may be found in the Sun *Solaris 2.x Adding and Maintaining Peripherals* Manual.

**NOTE:** Although the format command will create an HSG60 disk entry in the format.dat file, do not try to reuse this definition. Always use type **0** to allow Solaris to retrieve the correct logical geometry for the LUN you are formatting.

# <span id="page-91-0"></span>**File System Creation and Tuning**

Before the new LUN can be used by the system, a new filesystem must be created on each partition that will be mounted. The newfs command is used to create filesystems, and the tunefs command is used to modify existing filesystems. For more information, refer to the man pages for the newfs and tunefscommands.

■ To create a new filesystem, use the following command:

# newfs -C128 -d0 /dev/dsk/c1t0d0s2

This will create a filesystem on partition 2 of the device. Partition 2 usually defaults to the entire device.

■ To modify an existing filesystem use:

# tunefs -a128 -d0 /dev/dsk/c1t0d0s2

These commands set *maxcontig* to 128 and *rotational delay* to 0. These recommendations may not optimize your system performance so you may want to experiment with other values.

# <span id="page-92-0"></span>*Chapter 4*

# **Installing and Configuring the HS-Series Agent**

The following information is included in this chapter:

- ["Why Use StorageWorks Command Console \(SWCC\)?," page 4–1](#page-92-1)
- ["About the Network Connection for the Agent," page 4–3](#page-94-0)
- ["Configuring the Agent," page 4–4](#page-95-0)
- ["RAID Manager Mail Messages," page 4–8](#page-99-0)

**IMPORTANT:** To install the Solution software packages, see [Chapter 3, "Verifying/Installing](#page-84-0)  [Required Versions"](#page-84-0)

# <span id="page-92-1"></span>**Why Use StorageWorks Command Console (SWCC)?**

StorageWorks Command Console (SWCC) enables you to monitor and configure the storage connected to the HSG60 controller. SWCC consists of Client and Agent.

- Client provides pager notification and lets you manage your virtual disks. Client runs on Windows 2000 with Service Pack 1 and Windows NT 4.0 (Intel) with Service Pack 6A.
- Agent obtains the status of the storage connected to the controller. It also passes the status of the devices connected to the controller to other computers and provides email notification and error logging.

### *4–2 HSG80 ACS Solution Software Version 8.6 for Sun Solaris Installation and Configuration Guide*

To receive information about the devices connected to your HSG60 controller over a TCP/IP network, you must install the Agent on a computer that is connected to a controller.

The Agent can also be used as a standalone application without Client. In this mode, which is referred to as Agent only, Agent monitors the status of the subsystem and provides local and remote notification in the event of a failure. A subsystem includes the HSG60 controller and its devices. Remote and local notification can be made by email and/or SNMP messages to an SNMP monitoring program.

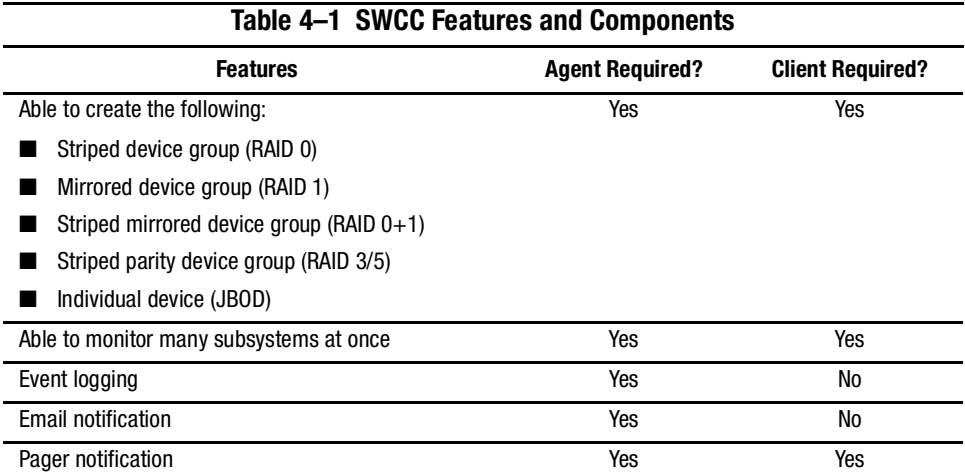

**NOTE:** For serial and SCSI connections, the Agent is not required for creating virtual disks.

[Table 4–2](#page-93-0) provides an overview of the installation.

<span id="page-93-0"></span>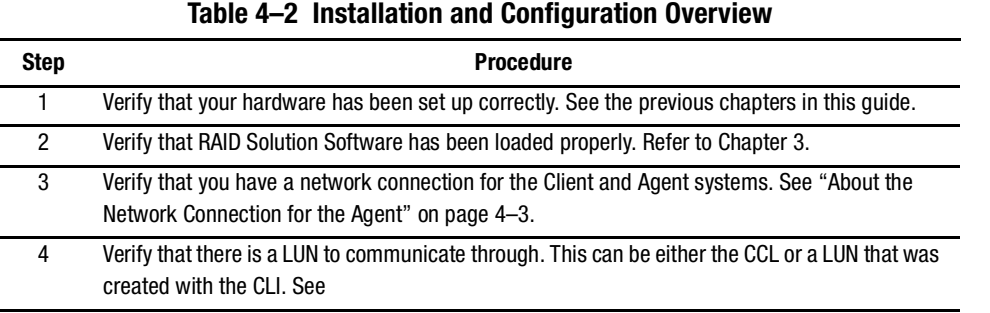

*Installing and Configuring the HS-Series Agent 4–3*

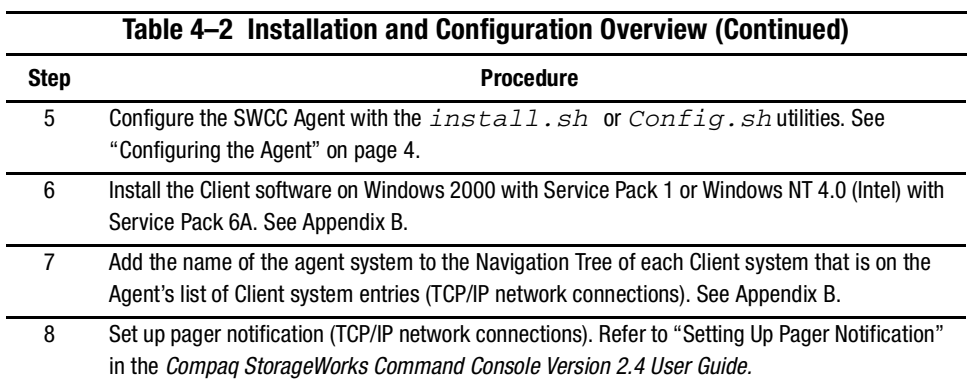

# <span id="page-94-0"></span>**About the Network Connection for the Agent**

The network connection, shown in [Figure 4–1,](#page-95-1) displays the subsystem connected to a hub or a switch. SWCC can consist of any number of Clients and Agents in a network. However, it is suggested that you install only one Agent (except for the HSZ22 Agent) on a computer.

By using a network connection, you can configure and monitor the subsystem from anywhere on the LAN. If you have a WAN or a connection to the Internet, monitor the subsystem with TCP/IP.

**IMPORTANT:** SWCC does not support the dynamic host configuration protocol (DHCP) or the Windows Internet Name Service (WINS).

*4–4 HSG80 ACS Solution Software Version 8.6 for Sun Solaris Installation and Configuration Guide*

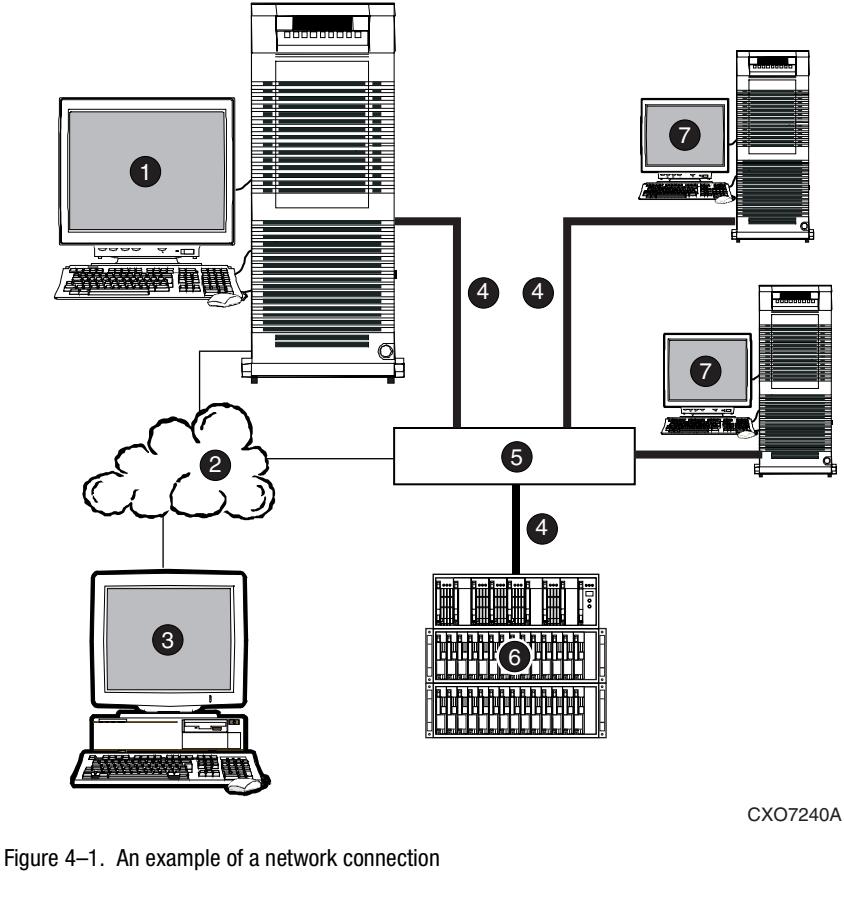

<span id="page-95-1"></span>

- Agent system (has the Agent software) **6** Hub or switch
- 
- 
- TCP/IP Network **6** HSG60 controller and its device subsystem
- Client system (has the Client software) **3** Servers
- Fibre Channel cable

# <span id="page-95-0"></span>**Configuring the Agent**

There are two ways to configure your Agent:

*Installing and Configuring the HS-Series Agent 4–5*

- *Install.sh*–This utility is usually used for first-time configuration or upgrades. It guides you through the configuration of your Agent. It also identifies and upgrades any old Agent configuration files from previous RAID Manager packages. See ["Configuring the Agent with Install.sh \(for First-time Configurations\)"](#page-96-0) for details.
- *Config.sh*–A menu-based administration tool that is usually used to modify your Agent configuration after installation. It provides more options than *install.sh*, so it is recommended for advanced users or users with unique configuration needs. It can also be used for first-time configuration. See ["Configuring the Agent with RAID Array](#page-96-1)  [V8.6 Configuration Menu"](#page-96-1)for instructions on running *Config.sh*.

# <span id="page-96-0"></span>**Configuring the Agent with Install.sh (for First-time Configurations)**

For first-time configurations, run the *install.sh* script from the \$basedir/steam/bin directory (usually /opt/steam/bin). This script will guide you through the following actions:

- Adding a subsystem entry
- Adding a Client entry
- Creating a password
- Setting up email notification
- Starting the Agent
- 1. To change directories, enter the following command:

# cd /opt/steam/bin

- 2. To run the installation, enter the following command:
	- # ./install.sh

Follow the on-screen prompts to set up your Agent files. If *install.sh* finds backed up Agent configuration files, you will be asked if you want to upgrade them.

# <span id="page-96-1"></span>**Configuring the Agent with RAID Array V8.6 Configuration Menu**

To view the RAID Array V8.6 Configuration Menu, run the *Config.sh* script from the \$basedir/steam/bin directory (usually /opt/steam/bin).

- 1. Enter the following command:
	- # cd /opt/steam/bin

# *4–6 HSG80 ACS Solution Software Version 8.6 for Sun Solaris Installation and Configuration Guide*

2. Enter the following command:

### #./config.sh

The Configuration Menu shown in [Figure 4–2](#page-97-0) displays.

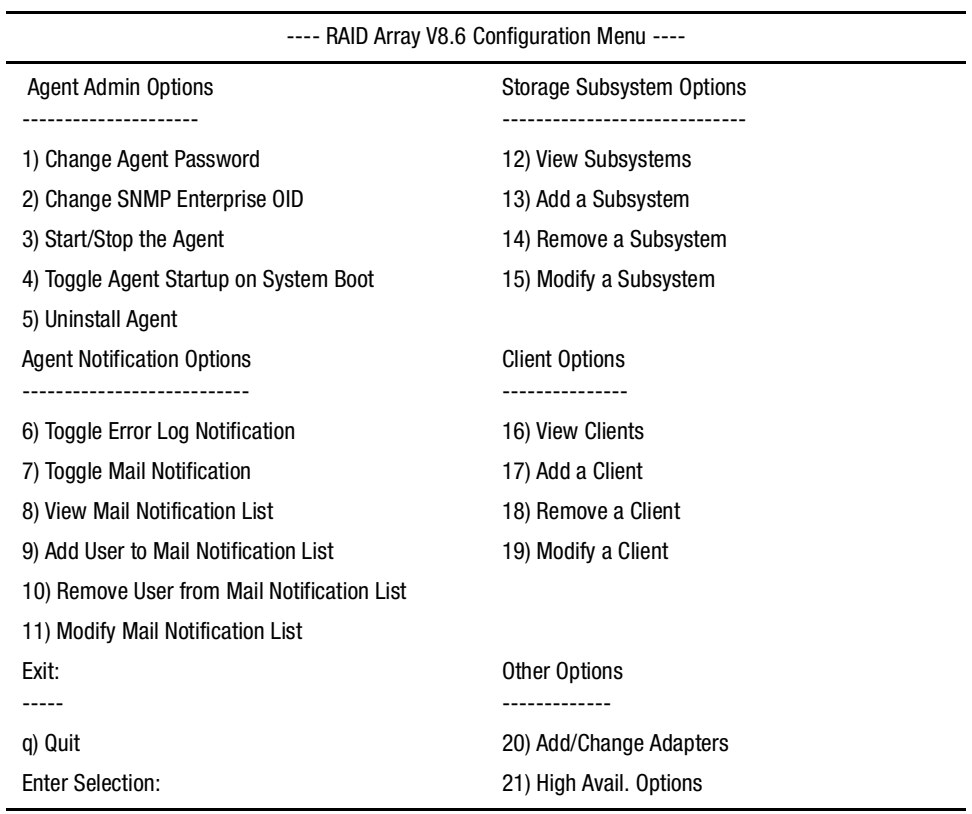

<span id="page-97-0"></span>Figure 4–2. RAID Array V8.6 Configuration Menu

**IMPORTANT:** When you change the Agent configuration, you must restart the Agent for your changes to take effect.

*Installing and Configuring the HS-Series Agent 4–7*

### **Choosing a Password**

Select option **1** from the Agent Admin Options group to set a password to protect your subsystems from unauthorized access. Any Client with configuration privileges will be asked for this password when attempting to configure the subsystem.

### **Adding a Subsystem Entry**

Any storageset belonging to the subsystem can be used to add a subsystem entry, but be careful not to delete the LUN from the subsystem when reconfiguring, as this breaks the communication link to the Agent for the entire subsystem. Add the subsystems you want the Agent to monitor by performing the following procedure, starting at the RAID Array Configuration Menu.

1. In the Storage Subsystem Options group, select option **12,** *View Subsystems*.

An empty table appears. Before starting the Agent, add at least one subsystem with which you want to communicate.

2. Select option **13**, *Add a Subsystem*.

The subsystem name you enter is arbitrary, but use only lowercase characters to specify it. Associate the name with a subsystem by picking a LUN name. For example, *c1t65d0*, which the format command output appears as belonging to the RAID system. This is evident from the controller number and SCSI target address used.

Append s2 to the device name (*cxtydz)* when entering the character special file name, as a partition must be specified. Check that this partition exists by entering format partition and format print commands.

3. Enter a monitoring interval; for example, 30 seconds, and press **Enter** twice to return to the RAID Array Configuration main menu*.*

### **Adding a Client System Entry**

- 1. From the Client Options group, select option **16** to View Clients in the authorized client list.
- 2. To add a client, select option **17**, *Add Client*.
- 3. Enter the client's network name (for example, myhost).
- 4. Enter an Access level code. Specify **2** if the manager/client is allowed to configure the subsystem.
- 5. Add an Error Notification Level (1 for TCP sockets, 2 for SNMP, or 3 for both).

*4–8 HSG80 ACS Solution Software Version 8.6 for Sun Solaris Installation and Configuration Guide*

### **Restarting the SWCC Agent**

After you make any changes to the SWCC Agent configuration, the Agent daemon must be stopped and restarted. This ensures that changes to the configuration files are read by the *steamd* program. The *steamd* program is the daemon for the Agent.

## **Configuring the Agent within FirstWatch**

If you have VERITAS FirstWatch installed, you may configure the StorageWorks Command Console Agent to run under FirstWatch. This allows FirstWatch to start the Agent on the primary host. In the case of a failover, FirstWatch will transition the Agent to the takeover host.

To configure the Agent to run with FirstWatch, you must have FirstWatch installed and configured. You must also install the Agent on both hosts and configure the Agents identically (subsystem name, notification options, and Client options). This is required so that when the Agent is transitioned to the takeover host, all access and notification remain identical.

Once the Agent is configured on both hosts, determine which host will be the primary and which will be the takeover host. On each host, start the configuration utility (see ["Configuring the Agent with RAID Array V8.6 Configuration Menu," page 4–5](#page-96-1)) and select option **21** from the *Other Options* group.

**NOTE:** Any future configuration changes made on one FirstWatch server must also be made on the other host.

# <span id="page-99-0"></span>**RAID Manager Mail Messages**

Mail messages sent by the RAID Manager are useful in troubleshooting subsystem problems. To receive RAID Manager messages, you must enable "email notification" within the Agent Configuration program. For more information on how to decipher mail messages from RAID Manager, refer to *Compaq StorageWorks Command Console Version 2.4 User Guide*.

# *Chapter 5*

# **Configuration Procedures**

This chapter describes procedures to configure a subsystem that uses Fibre Channel fabric topology. In fabric topology, the controller connects to its hosts through switches.

The following information is included in this chapter:

- ["Establishing a Local Connection," page 5–2](#page-101-0)
- ["Setting Up a Single Controller," page 5–3](#page-102-0)
- ["Setting Up a Controller Pair," page 5–9](#page-108-0)
- ["Configuring Devices," page 5–14](#page-113-0)
- ["Configuring a Stripeset," page 5–15](#page-114-0)
- ["Configuring a Mirrorset," page 5–15](#page-114-1)
- ["Configuring a RAIDset," page 5–16](#page-115-0)
- ["Configuring a Striped Mirrorset," page 5–17](#page-116-0)
- ["Configuring a Single-Disk \(JBOD\) Unit," page 5–17](#page-116-1)
- ["Configuring a Partition," page 5–18](#page-117-0)
- ["Assigning Unit Numbers and Unit Qualifiers," page 5–19](#page-118-0)
- ["Configuration Options," page 5–20](#page-119-0)

Use the command line interpreter (CLI) or StorageWorks Command Console (SWCC) to configurea subsystem. This chapter uses CLI, which is the low-level interface to the controller. If you want to use SWCC for configuration, see the SWCC online help for assistance.

The configuration procedures assume that controllers and cache modules are installed in a fully functional and populated enclosure and that the PCMCIA cards are installed.

### *5–2 HSG60 ACS Solution Software Version 8.6 for Sun Solaris Installation and Configuration Guide*

To install a controller or cache module and the PCMCIA card, see the *Compaq StorageWorks HSG60 Array Controller ACS Version 8.6 Maintenance and Service Guide*.

# <span id="page-101-0"></span>**Establishing a Local Connection**

A local connection is required to configure the controller until a command console LUN (CCL) is established using the CLI. Communication with the controller can be through the CLI or SWCC.

The maintenance port, as shown in [Figure 5–1](#page-101-1), provides a way to connect a maintenance terminal. The maintenance terminal can be an EIA-423 compatible terminal or a computer running a terminal emulator program. The maintenance port accepts a standard RS-232 jack. The maintenance port cable shown in [Figure 5–1](#page-101-1) has a 9-pin connector molded onto the end for a PC connection. If you need a terminal connection or a 25-pin connection, you can order optional cabling.

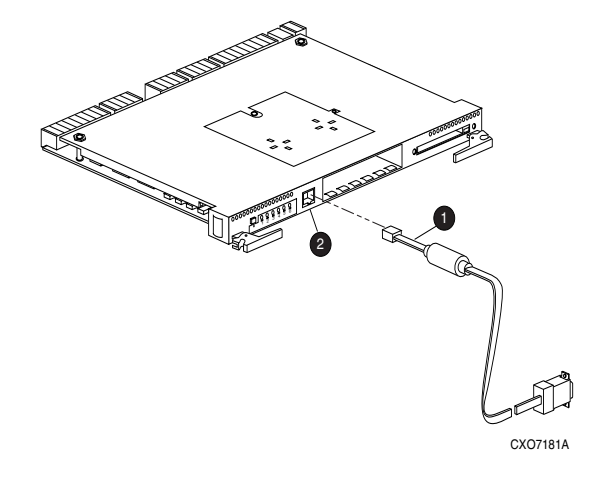

**1** Maintenance Port Cable **2** Maintenance Port

<span id="page-101-1"></span>Figure 5–1. Maintenance port connection

**CAUTION:** The maintenance port generates, uses, and can radiate radio-frequency energy through its cables. This energy may interfere with radio and television reception. Disconnect all maintenance port cables when not communicating with the controller through the local connection.

*Configuration Procedures 5–3*

## **Establishing Connection with a SPARC System**

To set up your SPARC system for connection with the HSG60 Controller, follow these steps:

- 1. Use the supplied serial cable and the 9 to 25 pin RS-232 adapter (P/N=12-45238-01) to connect the serial port on the SPARC system to the serial port on the RAID array controller.
- 2. If you use a SUN A/B Serial Splitter Cable, and/or you attach the controller to serial port A, you may need to modify the *remote* file to specify *ttya* as follows:
	- a. Open the file /ETC/*REMOTE* with an editor.
	- b. Locate the lines:

hardwire:\

:dv:/dev/ttyb:br#9600…

- c. Change ttyb to ttya
- d. Save the file.
- 3. Open a terminal window from the Desktop Program menu.
- 4. Start the Terminal Interface Program (TIP), at the prompt type:

tip hardwire

Press **Enter**.

5. Press **Enter** again, and a CLI prompt (similar to the following) appears in the window: HSG60>

# <span id="page-102-0"></span>**Setting Up a Single Controller**

## **Power Up and Establish Communication**

- 1. Connect the computer or terminal to the controller as shown in [Figure 5–1](#page-101-1). The connection to the computer is through the COM1 or COM2 ports.
- 2. Turn on the computer or terminal.
- 3. Apply power to the storage subsystem.
- 4. Configure the computer or terminal as follows:
	- ❏ 9600 baud
	- ❏ 8 data bits

*5–4 HSG60 ACS Solution Software Version 8.6 for Sun Solaris Installation and Configuration Guide*

- ❏ 1 stop bit
- ❏ no parity
- 5. Press **Enter**. A copyright notice and the CLI prompt appear, indicating that you established a local connection with the controller.

# **Cabling a Single controller**

The cabling for a single controller is shown in [Figure 5–2](#page-103-0).

**NOTE:** It is a good idea to plug only the controller cables into the switch. The host cables are plugged into the switch as part of the configuration procedure [\("Configuring a Single Controller](#page-103-1)  [Using CLI," page 5–4](#page-103-1)).

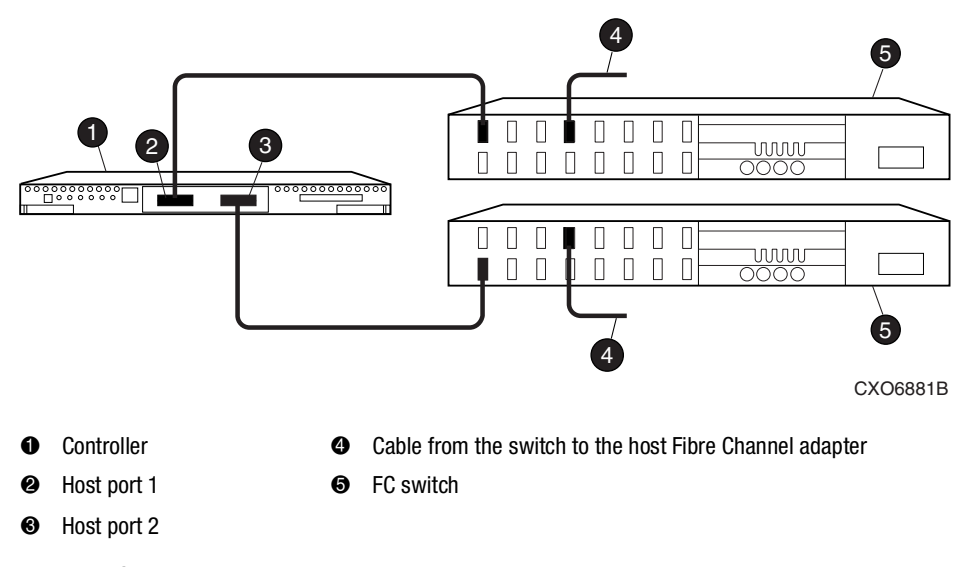

<span id="page-103-0"></span>Figure 5–2. Single controller cabling

## <span id="page-103-1"></span>**Configuring a Single Controller Using CLI**

To configure a single controller using CLI involves the following processes:

- [Verify the Node ID and Check for Any Previous Connections.](#page-104-0)
- [Configure Controller Settings](#page-105-0).
- [Restart the Controllers.](#page-105-1)

*Configuration Procedures 5–5*

- [Set Time and Verify All Commands](#page-105-3).
- [Plug in the FC Cable and Verify Connections](#page-107-0).
- [Repeat Procedure for Each Host Adapter Connections](#page-107-1)
- [Verify Installation](#page-108-1)

## <span id="page-104-0"></span>**Verify the Node ID and Check for Any Previous Connections**

1. Enter a SHOW THIS command to verify the node ID:

SHOW THIS

See ["Worldwide Names \(Node IDs and Port IDs\)," page 1–26,](#page-49-0) for the location of the sticker.

The node ID is located in the third line of the SHOW THIS result:

HSG60> show this

Controller:

HSG60 ZG80900583 Software V8.6L-0, Hardware E11

**NODE\_ID = 5000-1FE1-0001-3F00**

ALLOCATION\_CLASS = 0

❏ If the node ID is present, go to [step 6.](#page-105-2)

If the node ID is all zeroes, enter the node ID and checksum, which are located on a sticker on the controller enclosure. Use the following syntax to enter the node ID:

SET THIS NODE\_ID**=**NNNN-NNNN-NNNN-NNNN nn

NNNN-NNNN-NNNN-NNNN is the node ID, and nn is the checksum.

2. If the controller you are working with is not new from the factory, enter the following command to take it out of any failover mode that may have been configured previously:

SET NOFAILOVER

If the controller did have a failover mode previously set, the CLI may report an error. Clear the error with this command:

### CLEAR\_ERRORS CLI

3. Enter the following command to remove any previously configured connections:

SHOW CONNECTIONS

A list of named connections, if any, is displayed.

### *5–6 HSG60 ACS Solution Software Version 8.6 for Sun Solaris Installation and Configuration Guide*

4. Delete these connections by entering the following command:

### DELETE !NEWCON01

Repeat this delete command for each of the listed connections. When completed, no connections will be displayed.

### <span id="page-105-0"></span>**Configure Controller Settings**

- 5. Set the SCSI version to SCSI-2 , using the following command. SET THIS SCSI\_VERSION=SCSI-2
- <span id="page-105-2"></span>6. Set the topology for the controller. If both ports are used, set topology for both ports:

SET THIS PORT 1 TOPOLOGY=FABRIC

SET THIS PORT\_2\_TOPOLOGY=FABRIC

If the controller is not new from the factory, it may have another topology set, in which case these commands will result in an error message. If this happens, take both ports offline first, then reset the topology:

SET THIS PORT\_1\_TOPOLOGY=OFFLINE SET THIS PORT\_2\_TOPOLOGY=OFFLINE SET THIS PORT\_1\_TOPOLOGY=FABRIC

SET THIS PORT\_2\_TOPOLOGY=FABRIC

### <span id="page-105-1"></span>**Restart the Controllers**

7. Restart the controller, using the following command:

RESTART THIS

It takes about one minute for the CLI prompt to come back after a RESTART command.

### <span id="page-105-3"></span>**Set Time and Verify All Commands**

8. Set the time on the controller using the following syntax:

SET THIS TIME=DD-MMM-YYYY:HH:MM:SS

9. Use the FRUTIL utility to set up the battery discharge timer. Enter the following command to start FRUTIL: RUN FRUTIL

*Configuration Procedures 5–7*

When FRUTIL asks if you intend to replace the battery, answer "**Y**":

Do you intend to replace this controller's cache battery? Y/N [N] **Y**

FRUTIL will print out a procedure, but won't give you a prompt. Ignore the procedure and just press enter.

- 10. Set up any additional optional controller settings, such as changing the CLI prompt. See the SET *this\_controller/other controller* command in the *Compaq StorageWorks HSG60 Array Controller ACS Version 8.6 CLI Reference Guide* for the format of optional settings.
- 11. Verify that all commands have taken effect. Use the following command:

SHOW THIS

Verify node ID, allocation class, SCSI version, failover mode, identifier, and port topology. Following is a sample result of a SHOW THIS command, with the areas of interest in bold.

Controller:

.......

HSG60 (C) DEC ZG09030200 Software V86L, Hardware 0000

```
 NODE_ID = 5000-1FE1-0000-0000 
  ALLOCATION_CLASS = 0 
  SCSI_VERSION = SCSI-2
  Not configured for dual-redundancy
  Device Port SCSI address 7
  Time: 10-Mar-1999:12:30:34
  Command Console LUN is lun 0 
Host PORT_1:
  Reported PORT_ID = 5000-1FE1-0000-0001
  PORT_1_TOPOLOGY = FABRIC (fabric up) 
 Address = 210313Host PORT_2:
  Reported PORT_ID = 5000-1FE1-0000-0002
  PORT_2_TOPOLOGY = FABRIC (fabric up) 
 Address = 210513 NOREMOTE_COPY
```
12. Turn on the switches, if not done previously.

### *5–8 HSG60 ACS Solution Software Version 8.6 for Sun Solaris Installation and Configuration Guide*

If you want to communicate with the FC switches through Telnet, set an IP address for each switch. See the manuals that came with the switches for details.

### <span id="page-107-0"></span>**Plug in the FC Cable and Verify Connections**

<span id="page-107-5"></span>13. Plug in the Fibre Channel cable from the first adapter in the first host into the switch. Enter a SHOW *connections* command to view the connection table:

#### SHOW CONNECTIONS

The first connection will have one or more entries in the connection table. Each connection will have a default name of the form !NEWCONxx, where xx is a number representing the order in which the connection was added to the connection table.

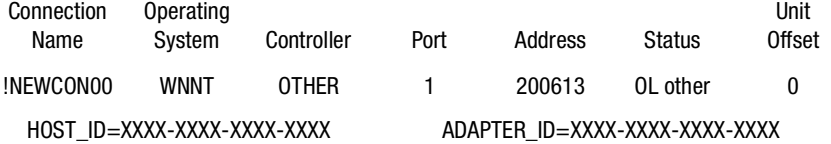

For an explanation about why there may be multiple connections shown for one adapter, see [page 1–12.](#page-35-0)

<span id="page-107-2"></span>14. Rename the connection(s) to something meaningful to the system and easy to remember. For example, to assign the name ANGEL1A1 to connection !NEWCON01, enter:

RENAME !NEWCON01 ANGEL1A1

For a recommended naming convention, see ["Naming Connections," page 1–12](#page-35-1).

<span id="page-107-3"></span>15. Specify the operating system for the connection:

SET ANGEL1A1 OPERATING\_SYSTEM=SUN

<span id="page-107-4"></span>16. Verify the changes:

SHOW CONNECTIONS

Mark or tag all Fibre Channel cables at both ends for ease of maintenance.

### <span id="page-107-1"></span>**Repeat Procedure for Each Host Adapter Connections**

- <span id="page-107-6"></span>17. Repeat [step 14](#page-107-2), [15](#page-107-3), and [16](#page-107-4) for each of that adapter's host connections, or delete the unused connections from the table.
- 18. For each host adapter, repeat steps [13](#page-107-5) through [17](#page-107-6).
#### **Verify Installation**

To verify installation for your Sun Solaris host, restart your system with the -r option (restart). After the system is started, use the format command to verify that your LUNS are accessible.

# **Setting Up a Controller Pair**

### **Power Up and Establish Communication**

- 1. Connect the computer or terminal to the controller as shown in [Figure 5–1](#page-101-0). The connection to the computer is through the COM1 or COM2 ports.
- 2. Turn on the computer or terminal.
- 3. Apply power to the storage subsystem.
- 4. Configure the computer or terminal as follows:
	- ❏ 9600 baud
	- ❏ 8 data bits
	- ❏ 1 stop bit
	- ❏ no parity
- 5. Press **Enter**. A copyright notice and the CLI prompt appear, indicating that you established a local connection with the controller.

### **Cabling a Controller Pair**

The cabling for a controller pair failover showing one HBA per server with HSG60 controller in transparent failover mode is shown in [Figure 5–3.](#page-109-0)

**NOTE:** It is a good idea to plug only the controller cables into the switch. The host cables are plugged into the switch as part of the configuration procedure [\("Configuring a Controller Pair](#page-109-1)  [Using CLI," page 5–10](#page-109-1)).

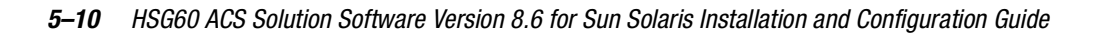

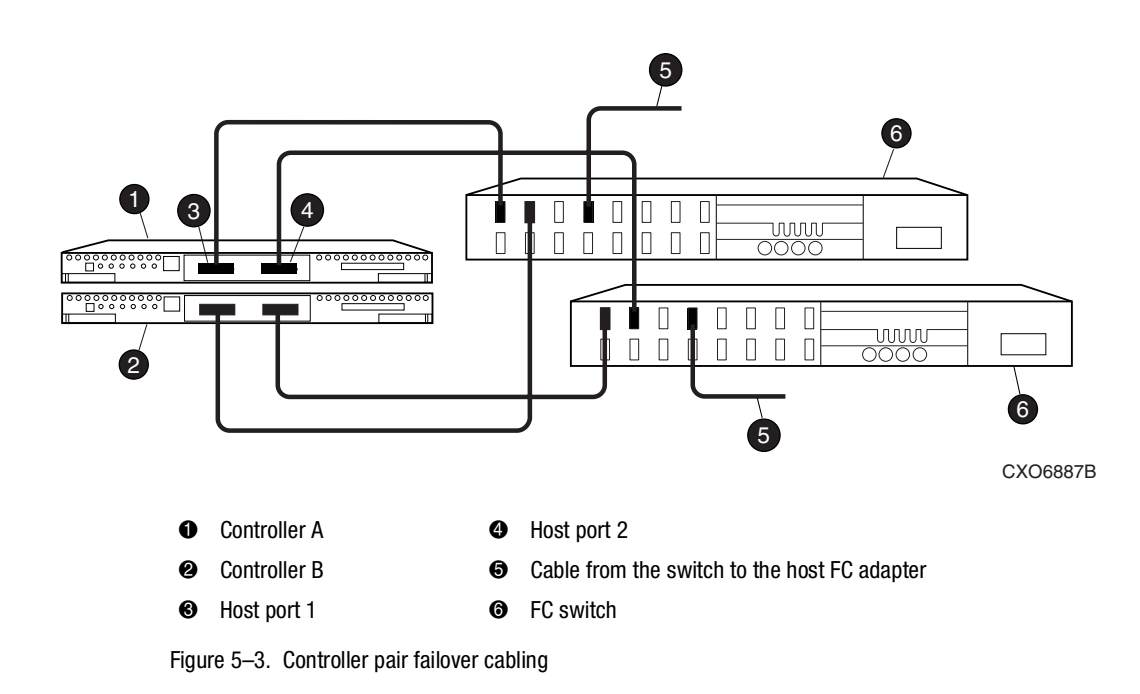

# <span id="page-109-1"></span>**Configuring a Controller Pair Using CLI**

<span id="page-109-0"></span>To configure a controller pair using CLI involves the following processes:

- [Verify the Node ID and Check for Any Previous Connections.](#page-109-2)
- [Configure Controller Settings](#page-110-0).
- Restart the Controller.
- [Plug in the FC Cable and Verify Connections](#page-112-0).
- [Repeat Procedure for Each Host Adapter.](#page-113-0)
- [Verify Installation.](#page-113-1)

# <span id="page-109-2"></span>**Verify the Node ID and Check for Any Previous Connections**

1. Enter a SHOW THIS command to verify the node ID: SHOW THIS

See ["Worldwide Names \(Node IDs and Port IDs\)," page 1–26,](#page-49-0) for the location of the sticker.

The node ID is located in the third line of the SHOW THIS result:

HSG60> show this

Controller:

HSG60 ZG80900583 Software V8.6L-0, Hardware E11

**NODE\_ID = 5000-1FE1-0001-3F00**

ALLOCATION  $CLASS = 0$ 

If the node ID is present, go to [step 6.](#page-105-0)

If the node ID is all zeroes, enter the node ID and checksum, which are located on a sticker on the controller enclosure. Use the following syntax to enter the node ID:

SET THIS NODE\_ID**=**NNNN-NNNN-NNNN-NNNN nn

NNNN-NNNN-NNNN-NNNN is the node ID, and nn is the checksum.

2. If working with anything but a factory-new controller, enter the following command to take it out of any failover mode that may have been previously configured:

SET NOFAILOVER

If the controller did have a failover mode previously set, the CLI may report an error. Clear the error with this command:

CLEAR\_ERRORS CLI

3. Enter the following command to remove any previously configured connections: SHOW CONNECTIONS

A list of named connections, if any, is displayed.

4. Delete these connections by entering the following command:

DELETE !NEWCON01

Repeat this delete command for each of the listed connections. When completed, no connections will be displayed.

#### <span id="page-110-0"></span>**Configure Controller Settings**

5. Set the version to SCSI-2 using the following command:

SET THIS SCSI\_VERSION=SCSI-2

#### *5–12 HSG60 ACS Solution Software Version 8.6 for Sun Solaris Installation and Configuration Guide*

6. Set the topology for the controller. If both ports are used, set topology for both ports: SET THIS PORT\_1\_TOPOLOGY=FABRIC

SET THIS PORT\_2\_TOPOLOGY=FABRIC

If the controller is not factory-new, it may have another topology set, in which case these commands will result in an error message. If this happens, take both ports offline first, then reset the topology:

SET THIS PORT\_1\_TOPOLOGY=OFFLINE

SET THIS PORT\_2\_TOPOLOGY=OFFLINE

SET THIS PORT\_1\_TOPOLOGY=FABRIC

SET THIS PORT\_2\_TOPOLOGY=FABRIC

#### **Restart the Controller**

7. Restart the controller, using the following command:

RESTART THIS

It takes about one minute for the CLI prompt to come back after a RESTART command.

#### **Set Time and Verify All Commands**

8. Set the time on the controller using the following syntax:

SET THIS TIME=DD-MMM-YYYY:HH:MM:SS

9. Use the FRUTIL utility to set up the battery discharge timer. Enter the following command to start FRUTIL:

RUN FRUTIL

When FRUTIL asks if you intend to replace the battery, answer "**Y**":

Do you intend to replace this controller's cache battery? Y/N [N] **Y**

FRUTIL will print out a procedure, but will not give you a prompt. Ignore the procedure and just press **Enter**.

- 10. Set up any additional optional controller settings, such as changing the CLI prompt. See the SET *this\_controller/other controller* command in the *Compaq StorageWorks HSG60 Array Controller ACS Version 8.6 CLI Reference Guide* for the format of optional settings.
- 11. Verify that all commands have taken effect. Use the following command: SHOW THIS

Verify node ID, allocation class, SCSI version, failover mode, identifier, and port topology. The following display shows the result of a SHOW THIS command, with the areas of interest in bold.

Controller:

HSG60 (C) DEC ZG09030200 Software V8.6L, Hardware E11

**NODE\_ID = 5000-1FE1-0000-0000** 

**ALLOCATION\_CLASS = 0** 

SCSI\_VERSION = SCSI-**2**

**Not configured for dual-redundancy**

Device Port SCSI address 7

Time: 10-Mar-2001:12:30:34

**Command Console LUN is lun 0** 

Host PORT\_1:

Reported PORT\_ID = 5000-1FE1-0000-0001

P**ORT\_1\_TOPOLOGY = FABRIC (fabric up)** 

```
Address = 210313
```
Host PORT\_2:

.......

Reported PORT\_ID = 5000-1FE1-0000-0002

PORT\_2\_TOPOLOGY = FABRIC (fabric up)

 $Address = 210513$ 

NOREMOTE\_COPY

12. Turn on the switches, if not done previously.

If you want to communicate with the FC switches through Telnet, set an IP address for each switch. See the manuals that came with the switches for details.

#### <span id="page-112-0"></span>**Plug in the FC Cable and Verify Connections**

<span id="page-112-1"></span>13. Plug in the Fibre Channel cable from the first adapter on the first host into the switch. Enter a SHOW connections command to view the connection table:

#### SHOW CONNECTIONS

The first connection will have one or more entries in the connection table. Each connection will have a default name of the form !NEWCONxx, where xx is a number representing the order in which the connection was added to the connection table.

#### *5–14 HSG60 ACS Solution Software Version 8.6 for Sun Solaris Installation and Configuration Guide*

For a description of why plugging in one adapter can result in multiple connections, see ["Numbers of Connections," page 1–12](#page-35-0).

<span id="page-113-2"></span>14. Rename the connection(s) to something meaningful to the system and easy to remember. For example, to assign the name ANGEL1A1 to connection !NEWCON01, enter:

RENAME !NEWCON01 ANGEL1A1

Compaq recommends using a naming convention, see ["Naming Connections," page](#page-35-1)   $1-12.$ 

<span id="page-113-3"></span>15. Specify the operating system for the connection:

SET ANGEL1A1 OPERATING\_SYSTEM=SUN

<span id="page-113-4"></span>16. Verify the changes:

SHOW CONNECTIONS

Mark or tag all Fibre Channel cables at both ends for ease of maintenance.

#### <span id="page-113-0"></span>**Repeat Procedure for Each Host Adapter**

- <span id="page-113-5"></span>17. Repeat steps [14](#page-113-2), [15](#page-113-3), and [16](#page-113-4) for each of that adapter's host connections or delete the unwanted connections from the table.
- 18. For each host adapter, repeat steps [13](#page-112-1) through [17](#page-113-5).

#### <span id="page-113-1"></span>**Verify Installation**

To verify installation for your Sun Solaris host, restart your system with the -r option (reconfigure boot). After the system is started, use the format command to verify that your LUNs are accessible.

# **Configuring Devices**

The disks on the device bus of the HSG60 can be configured manually or with the CONFIG utility. The CONFIG utility is easier. Invoke CONFIG with the following command:

RUN CONFIG

CONFIG takes about 2 minutes to discover and to map the configuration of a completely populated storage system.

# **Configuring a Stripeset**

1. Create the stripeset by adding its name to the controller's list of storagesets and by specifying the disk drives it contains. Use the following syntax:

ADD STRIPESET STRIPESET-NAME DISKNNNNN DISKNNNNN .......

2. Initialize the stripeset, specifying any desired switches:

INITIALIZE STRIPESET-NAME SWITCHES

See ["Initialization Switches" on page 2–23](#page-74-0) for a description of the initialization switches.

3. Verify the stripeset configuration:

SHOW STRIPESET-NAME

4. Assign the stripeset a unit number to make it accessible by the hosts. See ["Assigning](#page-118-0)  [Unit Numbers and Unit Qualifiers" on page 5–19.](#page-118-0)

#### For example:

The commands to create Stripe1, a stripeset consisting of three disks (DISK10000, DISK20000, and DISK10100) and having a chunksize of 128:

ADD STRIPESET STRIPE1 DISK10000 DISK20000 DISK10100

INITIALIZE STRIPE1 CHUNKSIZE=128

SHOW STRIPE1

# <span id="page-114-0"></span>**Configuring a Mirrorset**

1. Create the mirrorset by adding its name to the controller's list of storagesets and by specifying the disk drives it contains. Optionally, you can append mirrorset switch values:

ADD MIRRORSET MIRRORSET-NAME DISKNNNNN DISKNNNNN SWITCHES

**NOTE:** See the ADD MIRRORSET command in the *Compaq StorageWorks HSG60 Array Controller ACS Version 8.6 CLI Reference Guide* for a description of the mirrorset switches.

2. Initialize the mirrorset, specifying any desired switches:

INITIALIZE MIRRORSET-NAME SWITCHES

See ["Initialization Switches" on page 2–23](#page-74-0) for a description of the initialization switches.

3. Verify the mirrorset configuration:

SHOW MIRRORSET-NAME

#### *5–16 HSG60 ACS Solution Software Version 8.6 for Sun Solaris Installation and Configuration Guide*

4. Assign the mirrorset a unit number to make it accessible by the hosts. See ["Assigning](#page-118-0)  [Unit Numbers and Unit Qualifiers" on page 5–19.](#page-118-0)

For example:

The commands to create Mirr1, a mirrorset with two members (DISK10000 and DISK20000), and to initialize it using default switch settings:

ADD MIRRORSET MIRR1 DISK10000 DISK20000

INITIALIZE MIRR1

SHOW MIRR1

# **Configuring a RAIDset**

1. Create the RAIDset by adding its name to the controller's list of storagesets and specifying the disk drives it contains. Optionally, you can specify RAIDset switch values:

ADD RAIDSET RAIDSET-NAME DISKNNNNN DISKNNNNN DISKNNNNN SWITCHES

**NOTE:** See the ADD RAIDSET command in the *Compaq StorageWorks HSG60 Array Controller ACS Version 8.6 CLI Reference Guide* for a description of the RAIDset switches.

2. Initialize the RAIDset, specifying any desired switches:

INITIALIZE RAIDSET-NAME SWITCH

**NOTE:** Compaq recommends that you allow initial reconstruct to complete before allowing I/O to the RAIDset. Not doing so may generate forced errors at the host level. To determine whether initial reconstruct has completed, enter SHOW RAIDSET FULL.

See ["Initialization Switches" on page 2–23](#page-74-0) for a description of the initialization switches.

3. Verify the RAIDset configuration:

SHOW RAIDSET-NAME

4. Assign the RAIDset a unit number to make it accessible by the hosts. See ["Assigning](#page-118-0)  [Unit Numbers and Unit Qualifiers" on page 5–19.](#page-118-0)

For example:

The commands to create RAID1, a RAIDset with three members (DISK10000, DISK20000, and DISK10100) and to initialize it with default values:

ADD RAIDSET RAID1 DISK10000 DISK20000 DISK10100

INITIALIZE RAID1

SHOW RAID1

# **Configuring a Striped Mirrorset**

- 1. Create, but do not initialize, at least two mirrorsets. See ["Configuring a Mirrorset" on page 5–15.](#page-114-0)
- 2. Create a stripeset and specify the mirrorsets it contains: ADD STRIPESET STRIPESET-NAME MIRRORSET-1 MIRRORSET-2....MIRRORSET-N
- 3. Initialize the striped mirrorset, specifying any desired switches: INITIALIZE STRIPESET-NAME SWITCH

See ["Initialization Switches" on page 2–23](#page-74-0) for a description of the initialization switches.

4. Verify the striped mirrorset configuration:

SHOW STRIPESET-NAME

5. Assign the stripeset mirrorset a unit number to make it accessible by the hosts. See ["Assigning Unit Numbers and Unit Qualifiers" on page 5–19](#page-118-0).

#### For example**:**

The commands to create Stripe1, a striped mirrorset that comprises Mirr1, Mirr2, and Mirr3, each of which is a two-member mirrorset:

ADD MIRRORSET MIRR1 DISK10000 DISK20000

ADD MIRRORSET MIRR2 DISK20100 DISK10100

ADD MIRRORSET MIRR3 DISK10200 DISK20200

ADD STRIPESET STRIPE1 MIRR1 MIRR2 MIRR3

INITIALIZE STRIPE1

SHOW STRIPE1

# **Configuring a Single-Disk (JBOD) Unit**

1. Initialize the disk drive, specifying any desired switches:

INITIALIZE DISK-NAME SWITCHES

See ["Initialization Switches" on page 2–23](#page-74-0) for a description of the initialization switches.

2. Verify the configuration using the following command:

SHOW DISK-NAME

#### *5–18 HSG60 ACS Solution Software Version 8.6 for Sun Solaris Installation and Configuration Guide*

3. Assign the disk a unit number to make it accessible by the hosts. See ["Assigning Unit](#page-118-0)  [Numbers and Unit Qualifiers" on page 5–19](#page-118-0).

# **Configuring a Partition**

1. Initialize the storageset or disk drive, specifying any desired switches:

INITIALIZE STORAGESET-NAME SWITCHES

or

INITIALIZE DISK-NAME SWITCHES

See ["Initialization Switches" on page 2–23](#page-74-0) for a description of the initialization switches.

2. Create each partition in the storageset or disk drive by indicating the partition's size. Also specify any desired switch settings:

CREATE\_PARTITION STORAGESET-NAME SIZE=N SWITCHES

or

CREATE\_PARTITION DISK-NAME SIZE=N SWITCHES

where N is the percentage of the disk drive or storageset that will be assigned to the partition. Enter SIZE=LARGEST to let the controller assign the largest free space available to the partition.

**NOTE:** See the CREATE\_PARTITION command in the *Compaq StorageWorks HSG60 Array Controller ACS Version 8.6 CLI Reference Guide* for a description of the partition switches.

3. Verify the partitions:

SHOW STORAGESET-NAME

or

SHOW DISK-NAME

The partition number appears in the first column, followed by the size and starting block of each partition.

4. Assign the partition a unit number to make it accessible by the hosts. See ["Assigning](#page-118-0)  [Unit Numbers and Unit Qualifiers" on page 5–19.](#page-118-0)

For example: The commands to create RAID1, a three-member RAIDset, then partition it into two storage units: ADD RAIDSET RAID1 DISK10000 DISK20000 DISK10100 INITIALIZE RAID1 CREATE\_PARTITION RAID1 SIZE=25 CREATE\_PARTITION RAID1 SIZE=LARGEST

# <span id="page-118-0"></span>**Assigning Unit Numbers and Unit Qualifiers**

Each storageset, partition, or single (JBOD) disk must be assigned a unit number for the host to access. As the units are added, their properties can be specified through the use of command qualifiers, which are discussed in detail under the ADD UNIT command in the *Compaq StorageWorks HSG60 Array Controller ACS Version 8.6 CLI Reference Guide*.

Each unit can be reserved for the exclusive use of a host or group of hosts. See ["Restricting Host Access in Transparent Failover Mode," page 1–20](#page-43-0)

# **Assigning a Unit Number to a Storageset**

SHOW RAID1

To assign a unit number to a storageset, use the following syntax:

ADD UNIT UNIT-NUMBER STORAGESET-NAME

For example**:** To assign unit D102 to RAIDset R1, use the following command: ADD UNIT D102 R1

# **Assigning a Unit Number to a Single (JBOD) Disk**

To assign a unit number to a single (JBOD) disk, use the following syntax: ADD UNIT UNIT-NUMBER DISK-NAME

For example**:** To assign unit D4 to DISK20300, use the following command: ADD UNIT D4 DISK20300

*5–20 HSG60 ACS Solution Software Version 8.6 for Sun Solaris Installation and Configuration Guide*

# **Assigning a Unit Number to a Partition**

To assign a unit number to a partition, use the following syntax: ADD UNIT UNIT-NUMBER STORAGESET-NAME PARTITION=PARTITION-NUMBER

For example:

To assign unit D100 to partition 3 of mirrorset mirr1, use the following command: ADD UNIT D100 MIRR1 PARTITION=3

# **Configuration Options**

# **Changing the CLI Prompt**

To change the CLI prompt, enter a 1- to 16- character string as the new prompt, as follows: SET THIS\_CONTROLLER PROMPT = "NEW PROMPT"

If you are configuring dual-redundant controllers, also change the CLI prompt on the "other controller." Use the following command:

```
SET OTHER_CONTROLLER PROMPT = "NEW PROMPT"
```
It is suggested that the prompts reflect something about the controllers. For example, if the subsystem is the third one in a lab, give the top controller a prompt like LAB3A and the bottom controller, LAB3B.

# **Mirroring cache**

To specify mirrored cache: SET THIS MIRRORED\_CACHE

# **Adding Disk Drives**

If you add new disk drives to the subsystem, the disk drives must be added to the controllers' list of known devices:

■ To add one new disk drive to the list of known devices, enter the following command: ADD DISK DISKNNNNN P T L

■ To add several new disk drives to the list of known devices, enter the following command: RUN CONFIG

### **Adding a Disk Drive to the Spareset**

The spareset is a collection of spare disk drives that are available to the controller should it need to replace a failed member of a RAIDset or mirrorset.

**NOTE:** This procedure assumes that the disks that you are adding to the spareset have already been added to the controller's list of known devices.

To add the disk drive to the controller's spareset list:

ADD SPARESET DISKNNNNN

Repeat this step for each disk drive you want to add to the spareset:

For example**:**

The following example shows the commands for adding DISK11300 and DISK21300 to the spareset.

ADD SPARESET DISK11300

ADD SPARESET DISK21300

### **Removing a Disk Drive from the Spareset**

You can delete disks in the spareset if you need to use them elsewhere in your subsystem.

**NOTE:** The RUN CONFIG command does not delete disks from the controllers' device table if a disk has been physically removed or replaced. In this case, use the command DELETE DISKNNNNN.

- 1. Show the contents of the spareset using the following command: SHOW SPARESET
- 2. Delete the desired disk drive using the following command: DELETE SPARESET DISKNNNNN
- 3. Verify the contents of the spareset using the following command: SHOW SPARESET

*5–22 HSG60 ACS Solution Software Version 8.6 for Sun Solaris Installation and Configuration Guide*

### **Enabling Autospare**

With AUTOSPARE enabled on the failedset, any new disk drive that is inserted into the PTL location of a failed disk drive is automatically initialized and placed into the spareset. If initialization fails, the disk drive remains in the failedset until you manually delete it from the failedset.

To enable autospare, enter the following command:

SET FAILEDSET AUTOSPARE

To disable autospare, enter the following command:

SET FAILEDSET NOAUTOSPARE

During initialization, AUTOSPARE checks to see if the new disk drive contains metadata. Metadata is information the controller writes on the disk drive when that the disk drive is configured into a storageset. Therefore, the presence of metadata indicates the disk drive belongs to, or has been used by, a storageset. If the disk drive contains metadata, initialization stops. (A new disk drive will not contain metadata but a repaired or reused disk drive might. To erase metadata from a disk drive, add it to the controller's list of devices, then set it to be notransportable and initialize it.)

### **Deleting a Storageset**

**NOTE:** If the storageset you are deleting is partitioned, delete each partitioned unit before you can delete the storageset.

1. Show the storageset's configuration:

SHOW STORAGESET-NAME

- 2. Delete the unit number that uses the storageset. Use the following command: DELETE UNIT-NUMBER
- 3. Delete the storageset. Use the following command: DELETE STORAGESET-NAME
- 4. Verify the configuration:

SHOW STORAGESET-NAME

### **Changing Switches for a Storageset or Device**

You can optimize a storageset or device at any time by changing the switches that are associated with it. Remember to update the storageset's profile when you change its switches.

#### **Displaying the Current Switches**

To display the current switches for a storageset or single-disk unit, enter a SHOW command, specifying the FULL switch:

SHOW STORAGESET-NAME

or

SHOW DEVICE-NAME FULL

#### **Changing RAIDset and Mirrorset Switches**

Use the SET *storageset-name* command to change the RAIDset and Mirrorset switches associated with an existing storageset. For example, the following command changes the replacement policy for RAIDset RAID1 to BEST\_FIT:

SET RAID1 POLICY=BEST\_FIT

#### **Changing Device Switches**

Use the SET *device-name* command to change the device switches. For example, to request a data transfer rate of 20 MHz for DISK10000:

SET DISK10000 TRANSFER\_RATE\_REQUESTED=20MHZ

#### **Changing Initialize Switches**

The initialization switches cannot be changed without destroying the data on the storageset or device. These switches are integral to the formatting and can only be changed by reinitializing the storageset. Initializing a storageset is similar to formatting a disk drive; all data is destroyed during this procedure.

#### **Changing Unit Switches**

Use the SET *unit-name* command to change the characteristics of a unit. For example, the following command enables write protection for unit D100:

*5–24 HSG60 ACS Solution Software Version 8.6 for Sun Solaris Installation and Configuration Guide*

SET D100 WRITE\_PROTECT

# *Chapter 6*

# **Fibre Channel: Considerations for Both Loop and Fabric Environments**

# **General FC Environmental Considerations**

Fibre Channel (FC) configurations consists of an assembly of servers, storage (RAID Arrays), hubs, switches, and repeaters. Together this assmbly presents a multitude of options for configuring a storage area network and require attention to their configuration in design, installation, testing, and documentation.

In the simple cases, a configuration can easily be understood and investigated. In more complex configurations, considering FC's ability to support transmission lengths in terms of miles/kilometers the problems of design, installation, testing and documentation require a greater discipline and control.

# **Configurable Objects**

This section describes how to configure the Sun server and the storage (RAID array) components so that given a path with a loop or switch configuration, the Sun server and storage will be able to communicate successfully. This section describes how to configure the following objects:

- Servers
- Storage
- Hubs
- Switches

#### *6–2 HSG60 ACS Solution Software Version 8.6 for Sun Solaris Installation and Configuration Guide*

### **Servers**

Servers are the computing power and the communication access to the storage that the computing applications require. Servers can connect to local storage or RAID Arrays. Many have tried to characterize the loading of a server in relation to a "number of" quantities involved in a server-storage relationship.

Commonly described in the loading relationships are considerable factors that include the:

- Number of adapters on a server, and
- Number of RAID systems that may be connected to an adapter.

A server may have up to 4 adapters and connect up to 4 RAID arrays. These numbers represent a relatively safe area of loading and are acceptable for most general usage server-storage situations. For some servers (e.g., in the 4m class) these values may be too high and for some servers (e.g., in the 4u class of Enterprise servers) these numbers may be too low. The maximum number of adapters is only limited by the number of available expansion slots. We have tested up to 24 adapters simultaneously in a mainframe-class machine (E10000).

The numbers presented in the previous paragraph, however, do not stand alone when describing a load on a server-storage system. The key value(s) are the actual I/O loading from server to storage. The major components of I/O values are:

- Reading versus writing data
- The size of the records being read/written
- The frequency of data to/from a storage device

The following set of major components has a large impact on the viability of a configuration from the RAID array point of view:

- The nature of the controller (SCSI versus Fibre)
- The amount of cache on the controller
- The configuration of the disks enclosed by the RAID Array.

A specific configuration may or may not replicate the tested laboratory configuration(s). When treating a specific configuration, the best guideline is to determine the viability of a configuration that is the best for your environment.

Additionally, while a given configuration *may* support the desired I/O quantity, it *may not*  support a desired performance characteristic of the I/O. Thus both configuration and performance can be best described with some test trials of a specific configuration.

**NOTE:** This chapter does not attempt to answer questions of loading or performance.

#### **Storage**

The term Storage, as used in this chapter, is a RAID Array. Specifically, RAID arrays that are supported by the Compaq HSG60 family of controllers. This controller supports all of the standard RAID set configurations in a loop or fabric environment. These configuration elements *are* discussed in the following sections.

### **A Special Note on Controller Pairs (Active-Passive vs. Active-Active)**

In dual controller systems, most controller pairs are configured for redundancy which means that the controllers are bound together in a such a way that if one controller fails, the second controller will automatically service the I/O stream, protecting the integrity of the data. Typically, this redundancy is created for failover protection. Failover can be implemented as either Active-Passive or Active-Active.

In Case 1, (shown in [Table 6–1](#page-126-0)) all I/O would be loaded on a single controller, controller A, and in the event of a failure the Passive channel would handle the I/O from the failed controller. Having the load on a single controller is not a benefit. It is a drawback to the processing power of the controller pair.

<span id="page-126-0"></span>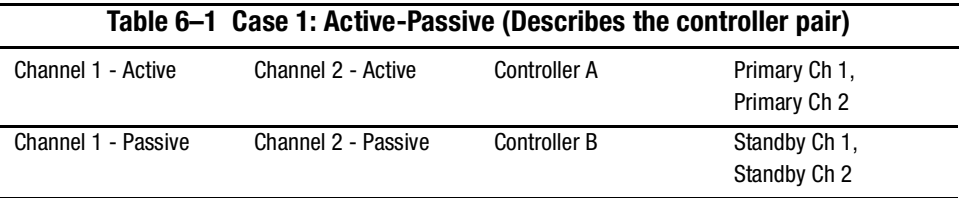

In Case 2, (shown in [Table 6–2](#page-127-0)) both I/O channels are protected and are able to distribute the processing load over both controllers.

The fact that one controller is active while the other controller is passive frequently leads to a misnomer of Active-Passive to describe the redundant pair. The reason that this is a misnomer is the fact that the description is referring to a single controller and not the controller pair.

*6–4 HSG60 ACS Solution Software Version 8.6 for Sun Solaris Installation and Configuration Guide*

<span id="page-127-0"></span>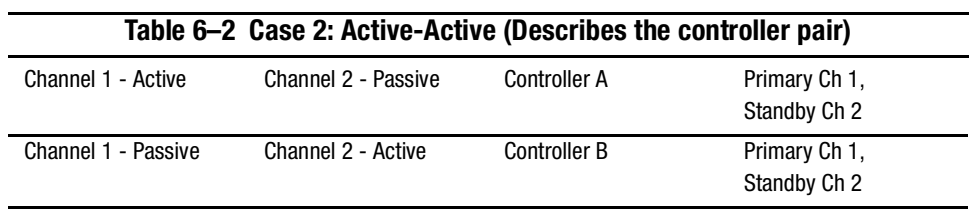

When speaking of a single controller, it is correct to say Active-Passive as that describes the state of the channels as shown i[nTable 6–3.](#page-127-1)

<span id="page-127-1"></span>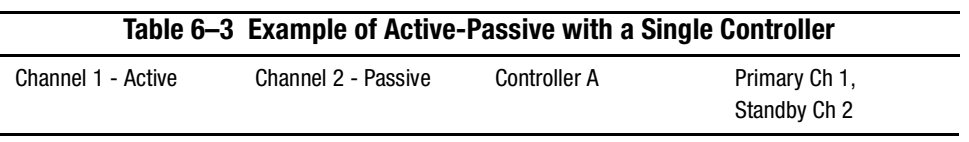

When both controllers are active in a controller pair, the correct designation is Active-Active.

### **Hubs**

Hubs create the connections within a loop. They also contain port-bypass circuitry to allow malfunctioning nodes to be bypassed, thus allowing the loop to continue to function.

**NOTE:** We do not support cascading hubs. The largest supported loop configuration using hubs consists of 12 ports maximum.

# **Switches**

Switches enable multiple connections to each other. With switches, Fibre Channel is removed from some of the limitations of arbitrated loop, such as throughput, single point of failure, and sizing of configuration.

As indicated earlier, the complexity of a configuration can increase in direct proportion to the number of components added in the Fibre Channel storage network. While switches provide a great deal of flexibility and scalability of storage access and sharing, they also tend make transparent the path from server to storage.

**IMPORTANT:** Take the time to plan your configuration, test the portions of it and record the various connections and paths.

You can extend the fabric's capability by adding more subsystems, more switches, or more servers. Adding switches is probably the easiest. To add a switch, all that must be done is to connect it to the existing fabric.

In a fabric configuration of cascaded switches, there is only one *principal* switch. If there are two separate switch configurations there will be two principal switches and care must be taken when integrating the two switch configurations.

The most common problem encountered when adding a switch to the fabric is domain overlap, especially when interconnecting old (Compaq Fibre Channel) and new (Compaq SAN) switches. Every switch in a domain must have a unique domain ID. Refer to the documentation that came with your switch for more information on changing domain IDs and cascading switches.

To connect a server or a switch to another switch, insert the Fibre Channel cables are inserted into the gigabit interface converters (GBICs) that reside in each port of the switch.

In summary, connections between switches are similar to connections between server and switch with the added ability of adding more switching capability and/or more storage.

# **The Fibre Channel Access/Transport Paths**

In a fibre loop, a server's target is specified by the controller's port(s). These ports have physical addresses (PA) and in a loop that is arbitrated, the ports are called *arbitrated loop, physical addresses* (ALPAs). Since all servers and storage systems connected to a loop share PA, it is important that every port on the loop have a unique ALPA.

In the fibre fabric the basic target is the controller's Worldwide Node Name (WWNN). The WWNN is the fabric network address for the controller of the RAID array. WWNNs have a format of AAAA-BBBB-CCCC-DDDD, where A, B, C, D are alphanumeric characters.

Each controller has two ports and each port has a designated Worldwide Port Name (WWPN). In the StorageWorks' Sun implementation, the specific WWPNs are used to define what nodes in the fabric that Sun will attempt to bind to. (See ["Worldwide Names](#page-49-0)  [\(Node IDs and Port IDs\)," page 1–26](#page-49-0) for details.)

In summary, Compaq manages two entities with Fibre Channel: ALPAs for loop and WWPNs for fabric.

*6–6 HSG60 ACS Solution Software Version 8.6 for Sun Solaris Installation and Configuration Guide*

# **Sun Solaris Implementation of Loop and Fabric**

# **Bindings**

In general, bindings for drivers may be either dynamic or persistent. The drawbacks to dynamic bindings are threefold: 1) indiscriminate selection of Targets, 2) usage of system resources, and 3) long scanning delays while booting a server.

To remedy these three shortcomings, the StorageWorks' Solaris implementation uses a persistent set of bindings for both the loop and switch implementations.

#### **Loop Bindings**

Loop bindings rely on the ALPAs of the controller ports to define the SCSI Targets that Solaris binds to. The StorageWorks Solution software installation process (or the *Config.sh* utility) will create entries in the /kernel/drv/sd.conf file that allow the driver to have a direct entry/path for that Target. Additionally, modifications are made to the driver configuration files per adapter. The driver files are: *FCA.CONF* for the 32-bit, JNI SBUS adapter, *fcaw.conf* for the 64-bit, JNI SBUS adapter and the *fca-pci.conf* for the JNI PCI adapter.

#### **Fabric Bindings**

Fabric bindings rely on the Worldwide Names and the StorageWorks' implementation uses the more specific relationship, the Worldwide Port Names(WWPN). Similar to the loop implementation, these WWPNs are the basis for the /KERNEL/DRV/*SD.CONF*  entries that identify a specific fabric access. WWPNs are derived from the WWNN as follows:

If a WWNN is FFFF-SSSS-TTTT-LL**L0** the corresponding Port Names are:

FFFF-SSSS-TTTT-LL**L1** for Port 1

FFFF-SSSS-TTTT-LL**L2** for Port 2

With the WWPN, the user has complete control over the mappings (and subsequently the system binding) from a server to a port in the fabric. By enabling the Port Names, we have the flexibility of mapping a server to a specific port of a fabric array or to multiple ports of a fabric array.

Additionally, the user is able to map a server with multiple adapters to multiple arrays in the fabric. And, if we extend the idea across servers, then we have many possibilities of configuring and sharing a storage in a fabric. Thus, in a shorthand version we can connect as follows:

Server  $1 \Rightarrow$  Switch  $\Rightarrow$  array1, Port 1 & array1, Port 2

Or Server  $1 \Rightarrow$  Switch  $\Rightarrow$  array1, Port 1 & array2, Port 1

In every case we can access storage subsystems not directly connected to a single switch by resolving the access path through the fabric to a specific WWPN.

Obviously, this ability brings with it complexity and the need to both design and consider the growth possibilities for the fabric and the storage capability. So, this is a *second cautio*n: **take the time to plan a configuration, test the portions of it and record the various connections and paths.** This activity will provide a valuable tool for support of Fibre Channel fabric installations.

# **Loop Connections at the Solaris Level**

SCSI Target bindings are defined in the */kernel/drv/sd.conf* file for both loop and fabric definitions. These entries look similar to the following:

name="sd" parent="/iommu@f,e0000000/sbus@f,e0001000/fcaw@0,0"

Target=65 lun=1

*sd.conf* entries reflect the choices that the user has made regarding the Targets, and the number of LUNs they wish to map to.

The examples below have been reformatted for clarity and discussion.

### **Loop Mappings**

...

Three entries from a *sd.conf* file are shown below.

name="sd" parent="/sbus@a,0/fcaw@2,0" Target=64 lun=0; name="sd" parent="/sbus@a,0/fcaw@2,0" Target=64 lun=1;

name="sd" parent="/sbus@a,0/fcaw@2,0" Target=64 lun=15;

*6–8 HSG60 ACS Solution Software Version 8.6 for Sun Solaris Installation and Configuration Guide*

#### **Analysis**

Device Class: name="sd" The device class that we are enabling. The sd driver is the SCSI disk, or Target driver for Solaris.

Adapter Path: parent="/iommu@f,e0000000/sbus@f,e0001000/fcaw@0,0" Identifies the adapter, the instance and the adapter/driver name. Note that the specific adapter path will vary with the specific architecture of the hardware, and the specific slot the adapter is installed in.

#### Target: Target=64

The default bindings for Solaris use Targets of 64 and 65 for Arbitrated Loop. These Targets correspond with ALPAs 72 and 71. If multiple HSG60 controllers are configured on the same loop, you should have Targets 62 and 63 defined also (corresponding with ALPAs 74 and 73).

LUN: lun=0

The default logical units of 0..15 have been supplied and may be extended to a total of 64.

# **Fabric Mappings**

Two entries from a *sd.conf* file are shown below.

name="sd" parent="/iommu@f,e0000000/sbus@f,e0001000/fcaw@1,0" Target=64  $lun=0$ wwpn="5000-1fe1-0000-13f1";

…

name="sd" parent="/iommu@f,e0000000/sbus@f,e0001000/fcaw@1,0" Target=64  $lun=15$ ww pn="5000-1fe1-0000-13f1";

#### **Analysis**

Device Class: name="sd" The device class that we are enabling. As with the loop settings, the SCSI disk driver is used.

Adapter Path: parent="/iommu@f,e0000000/sbus@f,e0001000/fcaw@1,0" Identifies the adapter, the instance and the adapter/driver name.

Target: Target=64 The default bindings for Solaris use Targets 64 and 65 for

Fabric. These values are used in conjunction with the WWPN ( see below )

Unlike loop mode, these Targets are arbitrary; that is, they do not correspond to an ALPA. Targets 64 and 65 are simply used for compatibility with loop mode.

LUN: lun=0

The default logical units of 0..15 have been supplied and may be extended to a total of 64. (See Adapter Configuration Menu below.)

Fabric Port: wwpn="5000-1fe1-0000-13f1"; The WWPN that Solaris will attempt to bind to. This WWPN identifies the first port on the HSG60 controller.

### **The /opt/steam/bin/config.sh Utility**

When installing the StorageWorks RAID Manager Software, a utility script file is loaded onto the system. While installing the kit, the user may choose an installation directory or take the default, /opt directory These discussions assume that the default directory was used *(*/opt/steam).

This utility script has many options and they are documented in the Solaris Getting Started documentation. Our attention here is the ability to configure either loop ALPAs or fabric WWPNs. Both are accomplished with the /opt/steam/bin/*Config.sh* script.

The menu is shown below.

The menu is shown below.

---- RAID array V8.6 Configuration Menu ----

Agent Admin Options Storage Subsystem Options ------------------- -----------------------------

1) Change Agent Password 12) View Subsystems

2) Change SNMP Enterprise OID 13) Add a Subsystem 3) Start/Stop the Agent 14) Remove a Subsystem

#### *6–10 HSG60 ACS Solution Software Version 8.6 for Sun Solaris Installation and Configuration Guide*

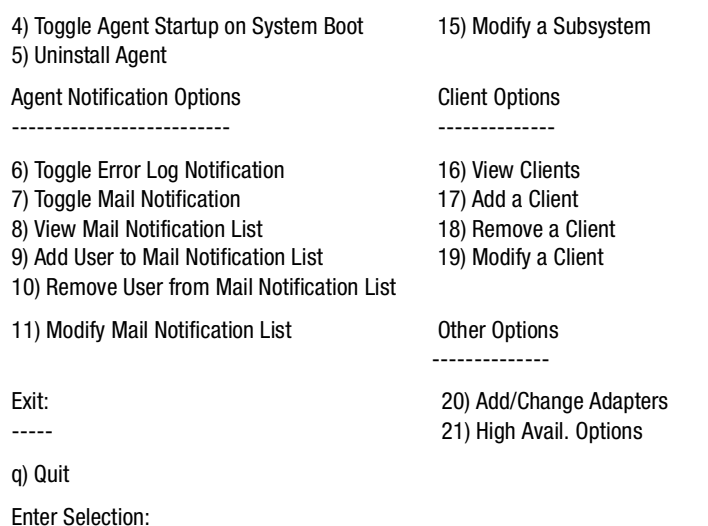

All the options in this menu apply to any subsystem and any server, regardless of the Fibre Channel access that we have chosen.

### **Adding/Changing Adapters**

When the V8.6 kits are being installed, the user has the opportunity to define the specific type of Fibre Channel configuration for each adapter, either loop or fabric.

**IMPORTANT:** Changing values or the driver mode for one adapter instance will not affect the mode for the other adapter instances. In this way we can have unique instances of each adapter for a specific type of a fibre transport medium, loop or fabric.

To make a change to the adapters select Option 20, Add/Change Adapters. When selected, you access the following sub-menu:

--- Adapter Configuration Menu ---

(sd.conf & fc\*.conf)

1) View Adapters

2) Add an Adapter

3) Remove an Adapter

4) Modify an Adapter

5) View available WWPNs

q) Exit

Enter choice:

**NOTE:** In the header of this sub-menu we are reminded that actions that are performed here will affect the specific instance mappings in the /kernel/drv/sd.conf file as well as the specific driver file, fca.conf or fcaw.conf or fca-pci.conf.

#### *Option 1 - View Adapters*

The sample display below shows one SBUS 64-bit Adapter and two PCI Adapters. The SBUS adapter is configured for Arbitrated Loop and the PCI adapters are configured for Fabric mode. Note also that both PCI adapters are communicating with the same Worldwide Port Name entities on the Fabric. We do not know anything about the RAID configuration that is employed.

NN Adapter # Control. M LN Targets Port IDs ( WWPN ) Driver Path

-- --------- -- ------- -- --- ------- ------------------------------

1 fcaw0 fcaw L 16 64,65 /sbus@2,0/fcaw@2,0

2 fibre-channel 0 fca-pci F 16 64 5000-1fe1-0000-0d41 /pci@a,2000/fibre-channel@2 65 5000-1fe1-0000-0d42

3 fibre-channel 1 fca-pciF 16 64 5000-1fe1-0000-0d41 /pci@b,2000/fibre-channel@2

65 5000-1fe1-0000-0d42

-- Hit RETURN to continue --

#### *6–12 HSG60 ACS Solution Software Version 8.6 for Sun Solaris Installation and Configuration Guide*

#### *Option 2 - Add an Adapter*

Select Option 2 to be informed of and prompted for permission to scan the bus(es) on the system and report any adapters not already listed. The steps that follow when adding an adapter are self-explanatory.

#### *Option 3 - Remove an Adapter*

Select Option 3 to view a list of the adapters. You can then either choose to quit the 'remove' operation by pressing **Enter** or select an adapter by inputting the adapter **NN**  (numeric identification at the left in the list). The user must then confirm that this adapter is to be removed from the list.

#### *Option 4 - Modify an Adapter*

Select Option 5, Modify an Adapter, to see a list of the adapters. To quit the 'modify' action by pressing **Enter** or select an adapter to modify by entering the **NN** (numeric identification at the left in the list).

#### *Option 5 - View Available WWPNs*

Select this option to run the Scan Adapters Utility. This utility detects available adapters and WWPNs for this host.

- 1. cd opt/steam/bin
- *2. .config.sh*

In the following example you will:

- Change the mode from fabric to loop.
- Change the number of LUNs per Target.

■ Set the Target IDs.

NN Adapter # Control. M LN Targets Port IDs ( WWPN ) Driver Path

-- --------- -- ------- -- --- ------- ------------------ ------------

1 fcaw 0 fcaw L 16 64,65 /sbus@2,0/fcaw@2,0

- 2 fibre-channel 0 fca-pci F16 64 5000-1fe1-0000-0d41 /pci@a,2000/fibre-channel@2 65 5000-1fe1-0000-0d42
- 3 fibre-channel1 fca-pci F 16 64 5000-1fe1-0000-0d41 /pci@b,2000/fibre-channel@2 65 5000-1fe1-0000-0d42

Select record number NN (Hit RETURN to escape.):

Choose Record 2, and the following dialogue takes place. (Each information message or prompt is prefaced with a bullet).

■ Driver fca-pci is configured for Fabric mode.

#### **Change the Mode from Fabric to Loop**

This is always the first statement during modify and serves as a reminder of the mode of the adapter's driver.

■ Do you want to change this mode? [y,N]

This question prompts for a change of mode. Since, in this example, the mode is currently set to 'fabric', answering **y** will set the driver for loop mode. When you implement loop mode, the ALPAs are used for access.

#### **Change the Number of LUNs per Target**

When changing from loop to fabric mode, you need to supply the WWPNs.

■ Do you want to change the number of LUNs per Target? [y,N]

By default, the Solaris Platform kit software supplies LUNs 0-15 for a total of 16 LUNs per Target. This number is more than adequate for many purposes. However, if you want to change the number of LUNs per Target, select **y**, and the following prompt is displayed:

■ Enter the number of LUNs per Target in a range of 1..64 (default: 16):

#### *6–14 HSG60 ACS Solution Software Version 8.6 for Sun Solaris Installation and Configuration Guide*

#### **Set the Target IDs**

Either press **Enter** to accept the default value of 16 LUNs or enter the desired value.

■ Do you want to change the Target Ids? [y,N]

The default Targets are 64 and 65. For a server that is communicating to more than one subsystem, you need to have more than the two Targets. If you select **y**, then the following prompt appears:

■ Enter Targets ( $n=$  none, default: 64, 65):

You now have three options:

- Press **Enter** and accept the default Target Ids of 64, 65.
- Enter the new Target Ids. These Ids should be entered as decimal values, separated by spaces. Up to 16 Targets can be entered, and each Target should be in the range of  $17 - 65$ .
- Enter the letter, **n** to indicate that there are no Targets specified. The impact of this action is very important as it will preserve the adapter in the mode requested but will remove all the sd.conf entries for that driver. The result is that the driver will no longer communicate with any Targets.

If you select fabric mode, then the next prompt will appear in an attempt to map the Target Ids to the WWPNs.

- You configured driver fcaw for Fabric Mode.
- Please provide Port ID (WWPN) for each default Target, otherwise the Target will be suppressed.
- Driver fcaw for adapter fcaw.
	- Target: 64, WWPN: \$\$\$\$-\$\$\$\$-\$\$\$\$-\$\$\$\$
	- Enter WWPN (n=none, RETURN=old value, if any): 5000-1fe1-0000-03f1

These prompts are provided for each Target that has been defined. The user has three choices at this prompt:

- Press **Enter** to restore the old value for the WWPN.
- Enter the WWPN value for each Target.
- Enter the letter, **n**. This value specifies that there are no WWPNs specified. The impact of this action is very important as it will preserve the adapter in the mode requested but will remove all the sd.conf entries for that driver. The result is that the driver will no longer communicate with any Targets.

#### **Accept/Reject Changes**

At this point, all the modification prompts have been provided and the final actions are to show a summary of the modifications and allow the user to accept or skip the changes.

■ Adapter: fcaw

Path: /pci@a,2000/fibre-channel@2

Mode: Loop

LUNs/Target: 8

Targets: 67,68

■ Is this correct? [Y,n]

At this point, you have two options.

- Press **Enter** and choose the default option of **Y** and to accept the adapter driver's modification, including changes to the sd.conf entries and the specific driver file, fca-pci.conf.
- Enter **n** and discard the proposed changes. No changes will be applied to the adapter and driver and everything remains as previously.

Since these changes impact the system level driver mode, LUNs and Targets, the server must be rebooted with the ( -r) reconfigure switch. Enter the following command:

# reboot -- -r

# **Configuration Recipes**

This section presents a set of macro-level procedures to perform:

- ["Loop Configuration\(s\)," page 6–16](#page-139-0)
- ["Fabric Configuration\(s\)," page 6–16](#page-139-1)
- ["Loop to Fabric Reconfiguration," page 6–17](#page-140-0)
- ["Fabric to Loop Reconfiguration," page 6–17](#page-140-1)

The following assumptions have been made in these procedures:

- The server in question has an adapter to support the Fibre Channel loop or fabric.
- A storage system is available that will support a fibre connection.
- That hubs and switches are available.

*6–16 HSG60 ACS Solution Software Version 8.6 for Sun Solaris Installation and Configuration Guide*

### <span id="page-139-0"></span>**Loop Configuration(s)**

**NOTE:** This procedure assumes that the Solaris platform kit is being loaded onto the system and a specific mode of operation is being selected.

- 1. Load the Solaris Platform kit and select the Loop mode for the driver when prompted. By default, the Targets that are associated with the adapter are 64, 65.
- 2. Reboot the system. This is the normal reboot after driver/kit installation.
- 3. Complete the installation as documented with /opt/steam/bin/*install.sh*
- 4. If the server is in a hub configuration with multiple subsystems:
	- ❏ verify that the controller is configured for loop mode and verify that the specific, desired ALPAs are assigned to each destination controller port using the CLI.
	- ❏ verify that the server has the specific ALPAs assigned as Targets for the adapter by using /opt/steam/bin*/Config.sh* - Option 20 Add/Change Adapters, Option 1, View adapters.
- 5. In cases that require a change of ALPAs at the server a reboot of the system will be required. The command reboot -r should be used to force a reconfiguration boot.
- 6. After reboot, the intended Targets should be visible under the format listing. This assumes that at least one unit has been created on the subsystem(s).

# <span id="page-139-1"></span>**Fabric Configuration(s)**

**NOTE:** This procedure assumes that the Solaris platform kit is being loaded onto the system and a specific mode of operation is being selected.

- 1. Load the Solaris Platform kit and select the Fabric mode for the driver when prompted. There are no default WWPNs so the software will prompt for the specific WWPNs. When entering the values, case is not important, but the hyphenation is.
- 2. Reboot the system. This is the normal reboot after driver/kit installation.
- 3. Complete the installation as documented with /opt/steam/bin*/install.sh*
- 4. Verify that the destination subsystem(s) controller(s) are configured for fabric mode using the CLI.
- 5. If the Targets cannot be seen under the format command then a reboot -r of the server will be required. (This assumes that some change was made to the server or controller.)

### <span id="page-140-0"></span>**Loop to Fabric Reconfiguration**

**NOTE:** This procedure assumes that the Solaris platform kit is loaded and everything is running as desired but a change of configuration is required.

- 1. Stop I/O to the subsystem. Perform backups, as required.
- 2. Remove the connections from the hub.
- 3. Reconfigure the controller(s) from loop to fabric mode using the CLI.
- 4. Create the connections from server to switch and from switch to subsystem. For configurations with multiple adapters and multiple subsystems verify all the Fibre Channel paths from server to subsystems.

At the server(s), reconfigure the adapters to support the fabric WWPNs and remove the unused loop Targets. This is accomplished with /opt/steam/bin/*Config.sh* - Option 20 Add/Change Adapters, Option 4, Modify Adapters. This option allows the mode of the driver to be changed and the WWPNs to be added for the configuration. For each adapter that is used in the changed configuration, this modify step must be repeated. For each server in the changed configuration, this modify step must be repeated.

- 5. The changes from Step 5 require that the server(s) be rebooted (reboot -r) to reinitialize the drivers in the correct mode and acquire the new entries/Targets from the *sd.conf* files as discussed above. Shutdown and power-off the Sun server before rebooting. We have found that the adapters must be power-cycled for reliable operation when changing from loop to fabric mode.
- 6. Using the format command, verify that the units of the subsystem(s) are now available.

### <span id="page-140-1"></span>**Fabric to Loop Reconfiguration**

**NOTE:** This procedure assumes that the Solaris platform kit is loaded and everything is running as desired but a change of configuration is required.

- 1. Stop I/O to the subsystem. Perform backups as required.
- 2. Remove connections from the switch and any other intermediate switches to the subsystem.
- 3. Reconfigure the controller(s) from fabric support to loop using SWCC or the CLI. At this time verify that the intended ALPAs are assigned to the controller ports as desired. The defaults may suffice.
- 4. Create the connections from server to hub and from hub to subsystem. For configurations with multiple adapters and multiple subsystems verify all the Fibre Channel paths from server to subsystems through the hub(s).

#### *6–18 HSG60 ACS Solution Software Version 8.6 for Sun Solaris Installation and Configuration Guide*

- 5. At the server(s), reconfigure the adapters to support loop. This is accomplished with /opt/steam/bin/*Config.sh* - Option 20 Add/Change Adapters, Option 4, Modify Adapters. This option allows the mode of the driver to be changed and the Targets to be verified for the configuration. For each adapter that is used in the changed configuration, this modify step must be repeated. For each server in the changed configuration, this modify step must be repeated.
- 6. The changes from Step 5 require that the server(s) be rebooted (reboot -r) to reinitialize the drivers in the correct mode and acquire the new entries/Targets from the sd.conf files as discussed above. Shutdown and power-off the Sun server before rebooting. We have found that the adapters must be power-cycled for reliable operation when changing from fabric to loop mode.
- 7. Using the format command, verify that the units of the subsystem(s) are now available.

# *Chapter 7*

# **Configuration Example Using CLI**

This chapter presents an example of configuring a particular storage subsystem using the CLI. The CLI configuration example shown assumes:

- A normal, new controller pair, meaning:
	- ❏ NODE ID set
	- ❏ No previous failover mode
	- ❏ No previous topology set
- Two single-bus model 4214R disk enclosure shelves
- PCMCIA cards installed in both controllers

A storage subsystem example is shown in [Figure 7–1](#page-143-0). The example system contains three non-clustered Sun Solaris hosts, as shown in [Figure 7–2.](#page-144-0) The resulting virtual system, from the hosts' point of view, is shown in [Figure 7–4.](#page-145-0)

[Figure 7–1](#page-143-0) shows an example storage system map for the 4214R enclosure. Details on building your own map are described in Chapter 2. Templates to help you build your storage map are supplied in Appendix A.

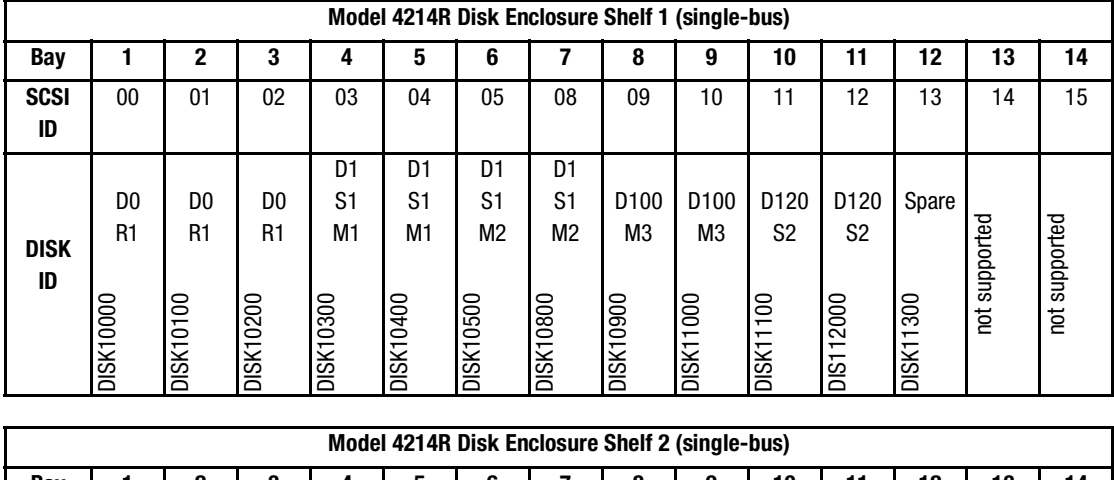

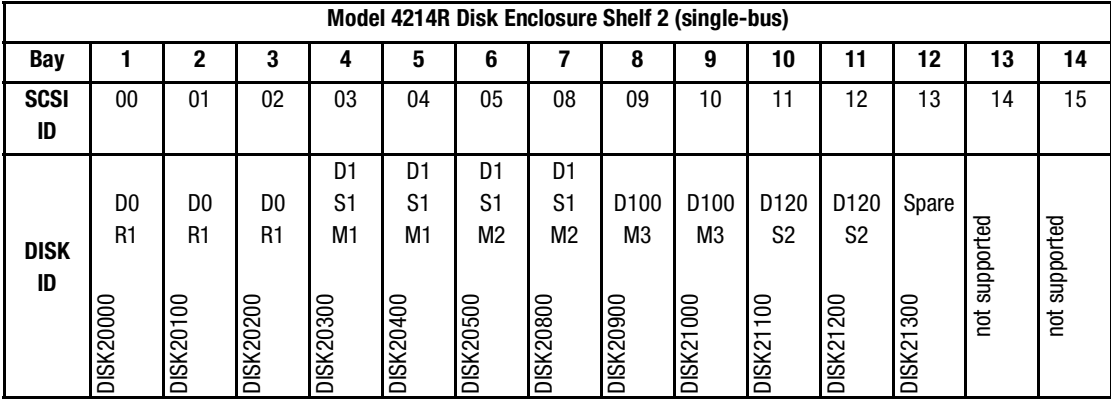

<span id="page-143-0"></span>Figure 7–1. Example storage map

.

The example system shown in [Figure 7–2,](#page-144-0) contains three non-clustered Sun Solaris hosts. The port 1 link is separate from the port 2 link (that is, ports 1 of both controllers are on one loop or fabric, and port 2 of both controllers are on another) therefore, each adapter has two connections.

The figure shows a representative multiple-bus failover configuration. Restricting the access of unit D101 to host BLUE can be done by enabling only the connections to host BLUE. At least two connections must be enabled for multiple-bus failover to work. For most operating systems, it is desirable to have all connections to the host enabled.

*7–2 HSG60 ACS Solution Software Version 8.6 for Sun Solaris Installation and Configuration Guide*
*Configuration Example Using CLI 7–3*

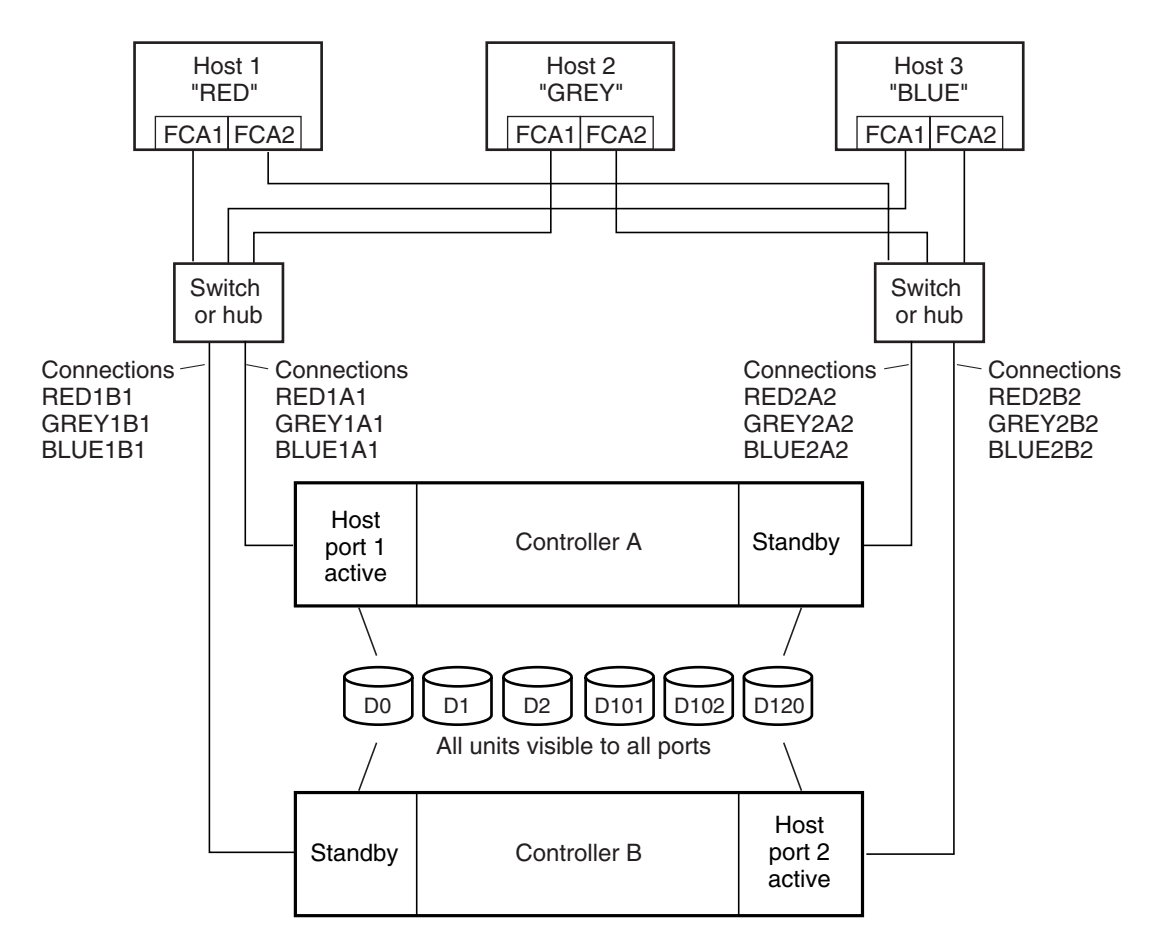

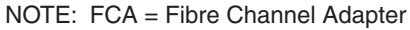

CXO7547A

Figure 7–2. Example system

The following graphic represents units that are logical or vitual disks comprised of storagesets configured from physical disks.

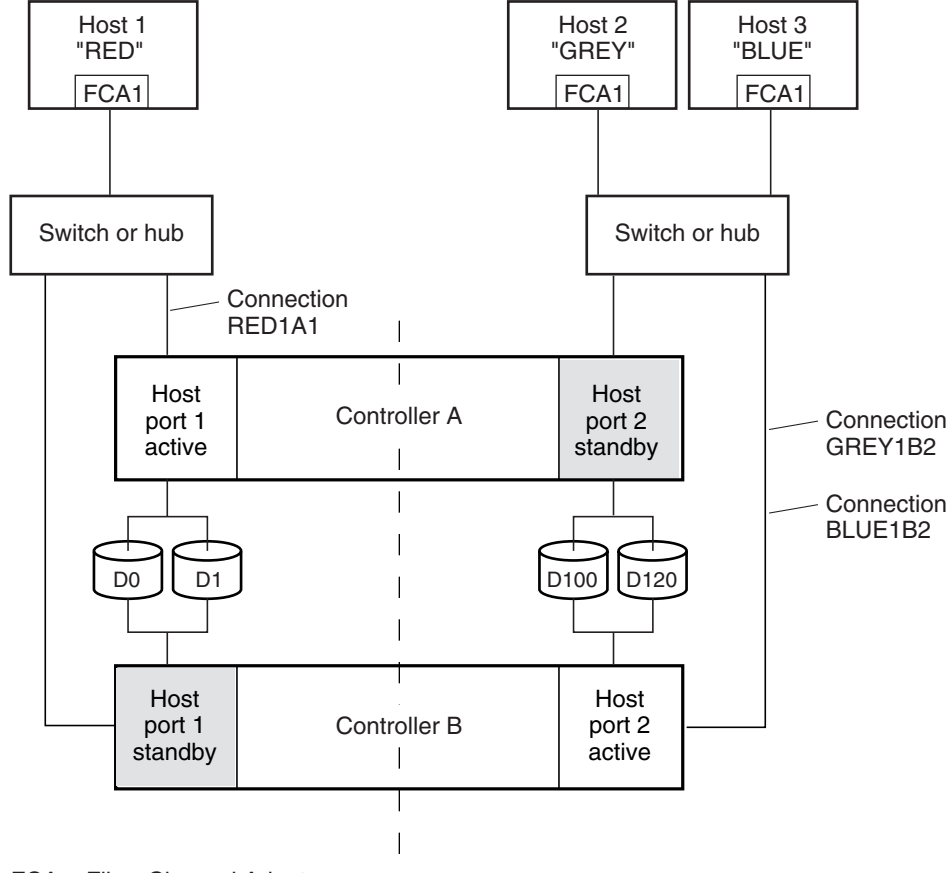

#### *7–4 HSG60 ACS Solution Software Version 8.6 for Sun Solaris Installation and Configuration Guide*

FCA = Fibre Channel Adapter

CXO7296B

Figure 7–3. Example system

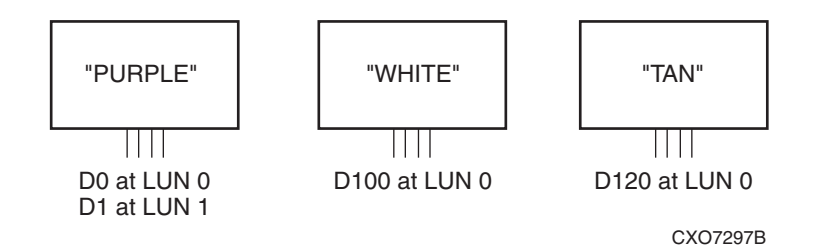

Figure 7–4. Example virtual layout from the hosts' point of view

*Configuration Example Using CLI 7–5*

#### **CLI Configuration Example**

The series of commands and information presented in this section provides a CLI configuration example. Text conventions used in this section are listed below:

- Text in *italics* indicates an action you take.
- Text in THIS FORMAT, indicates a command you type. Be certain to press **Enter** after each command.
- Text enclosed within a box, indicates information that is displayed by the CLI interpreter.
- **NOTE** text provides additional helpful information.

**NOTE:** "This" controller is top controller (A).

*Plug serial cable from maintenance terminal into top controller.*

```
CLEAR CLI
SET FAILOVER COPY=THIS
CLEAR CLI
SET THIS SCSI_VERSION=SCSI-2
SET THIS ALLOCATION_CLASS=0
RESTART OTHER
RESTART THIS
SET THIS TIME=10-Mar-2001:12:30:34
RUN FRUTIL
```
Do you intend to replace this controller's cache battery? Y/N [N]

Y

**NOTE:** If "N" is selected, there is no warning when the battery is low.

*Plug serial cable from maintenance terminal into bottom controller.*

**NOTE:** Bottom controller (B) becomes "this" controller.

RUN FRUTIL

Do you intend to replace this controller's cache battery? Y/N [N]

Y

SET THIS MIRRORED\_CACHE

*7–6 HSG60 ACS Solution Software Version 8.6 for Sun Solaris Installation and Configuration Guide*

**NOTE:** This command causes the controllers to restart. SET THIS PROMPT="HLNDR BOTTOM" SET OTHER PROMPT="HLNDR TOP" SHOW THIS SHOW OTHER

*Plug in the Fibre Channel cable from the adapter in host "PURPLE."*

SHOW CONNECTIONS

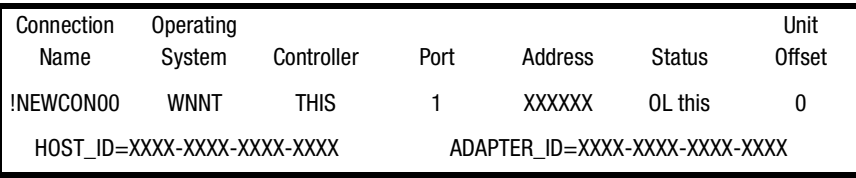

RENAME !NEWCON00 PURPLE1A1

SET PURPLE1A1 OPERATING\_SYSTEM=SUN

SHOW CONNECTIONS

**NOTE:** Connection table sorts alphabetically.

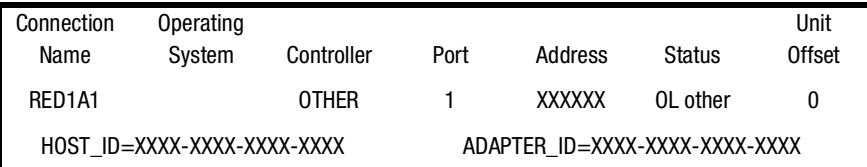

*Mark or tag both ends of Fibre Channel cables.*

*Plug in the Fibre Channel cable from the second adapter in host "WHITE."*

SHOW CONNECTIONS

**NOTE:** The offset for !NEWCONO1 is automatically set to 100 because it is plugged into host port 2.

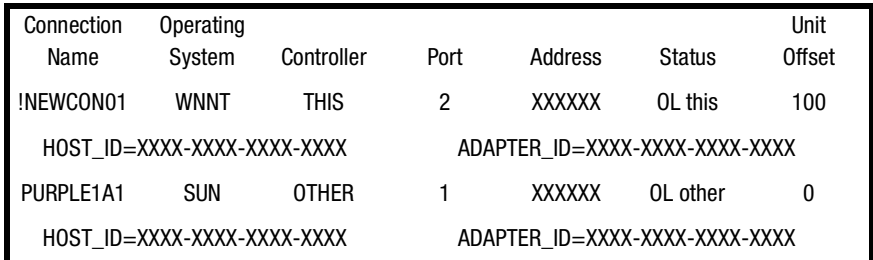

#### *Configuration Example Using CLI 7–7*

RENAME !NEWCON01 WHITE1B2 SET WHITE1B2 OPERATING\_SYSTEM=SUN SHOW CONNECTIONS

*Mark or tag both end of Fibre Channel cables.* 

| Connection                  | Operating  |              |                                |         |           | Unit   |
|-----------------------------|------------|--------------|--------------------------------|---------|-----------|--------|
| Name                        | System     | Controller   | Port                           | Address | Status    | Offset |
| PURPLE1A1                   | <b>SUN</b> | <b>OTHER</b> |                                | XXXXXX  | OL other  | 0      |
| HOST ID=XXXX-XXXX-XXXX-XXXX |            |              | ADAPTER ID=XXXX-XXXX-XXXX-XXXX |         |           |        |
| WHITE1B2                    | <b>SUN</b> | THIS         | 2                              | XXXXXX  | $01$ this | 100    |
| HOST ID=XXXX-XXXX-XXXX-XXXX |            |              | ADAPTER ID=XXXX-XXXX-XXXX-XXXX |         |           |        |

*Plug in the Fibre Channel cable from the adapter in host "TAN."*

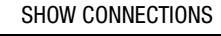

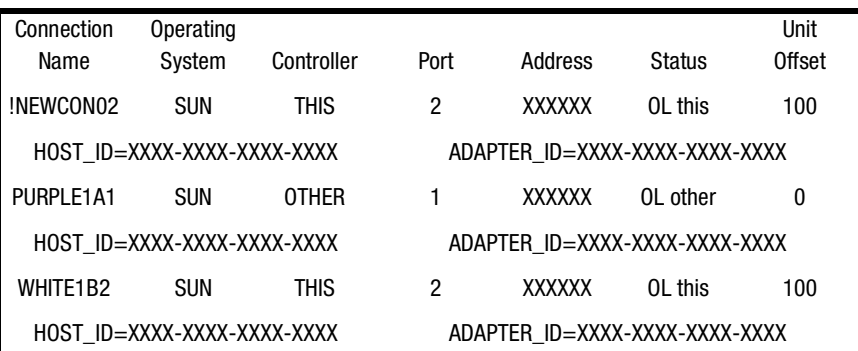

RENAME !NEWCON02 TAN1B2

SET TAN1B2 OPERATING\_SYSTEM=SUN

SET TAN1B2 UNIT\_OFFSET=120

SHOW CONNECTIONS

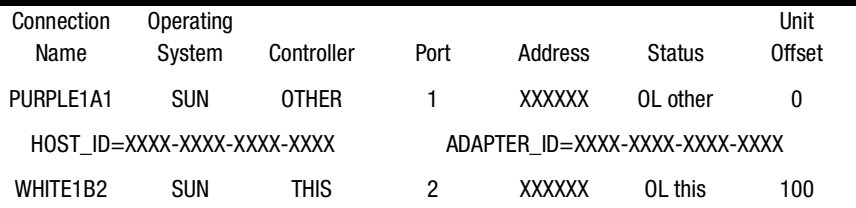

### *7–8 HSG60 ACS Solution Software Version 8.6 for Sun Solaris Installation and Configuration Guide*

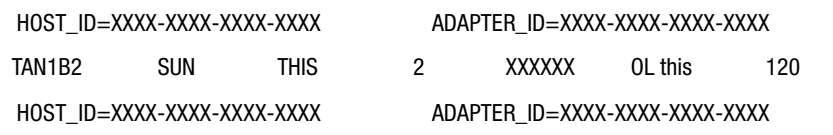

*Mark or tag both end of Fibre Channel cables.*

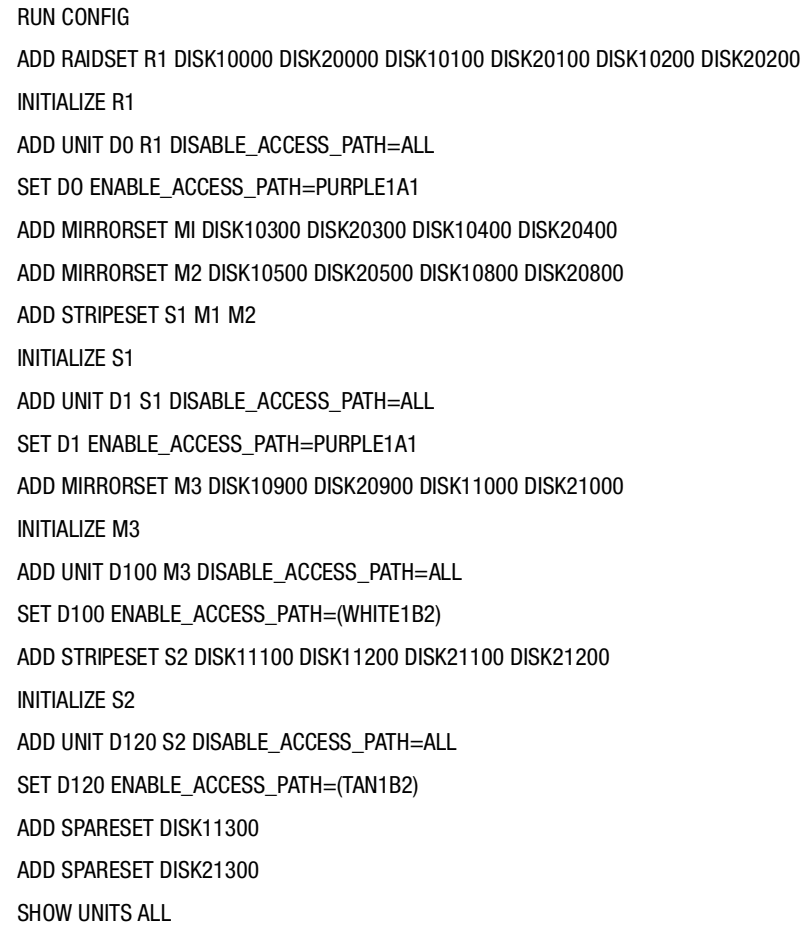

# *Chapter 8*

## **Backing Up the Subsystem, Cloning Data for Backup, and Moving Storagesets**

This chapter describes some common procedures that are not mentioned previously in this guide. The following information is included in this chapter:

- ["Backing Up the Subsystem Configuration," page 8–1](#page-150-0)
- ["Cloning Data for Backup," page 8–2](#page-151-0)
- ["Moving Storagesets," page 8–5](#page-154-0)

## <span id="page-150-0"></span>**Backing Up the Subsystem Configuration**

The controller stores information about the subsystem configuration in its nonvolatile memory. This information could be lost if the controller fails or when you replace a module in the subsystem.

You can use the following command to produce a display that shows if the save configuration feature is active and which devices are being used to store the configuration.

SHOW THIS\_CONTROLLER FULL

The resulting display includes a line that indicates status and how many devices have copies of the configuration. The last line shows on how many devices the configuration is backed up.

The SHOW *devices FULL* command shows which disk drive are set up to back up the configuration. The syntax for this command is shown below:

SHOW DEVICES FULL

*8–2 HSG60 ACS Solution Software Version 8.6 for Sun Solaris Installation and Configuration Guide*

## <span id="page-151-0"></span>**Cloning Data for Backup**

Use the CLONE utility to duplicate the data on any unpartitioned single-disk unit, stripeset, mirrorset, or striped mirrorset in preparation for backup. When the cloning operation is complete, you can back up the clones rather than the storageset or single-disk unit, which can continue to service its I/O load. When you are cloning a mirrorset, CLONE does not need to create a temporary mirrorset. Instead, it adds a temporary member to the mirrorset and copies the data onto this new member.

The CLONE utility creates a temporary, two-member mirrorset for each member in a single-disk unit or stripeset. Each temporary mirrorset contains one disk drive from the unit you are cloning and one disk drive onto which CLONE copies the data. During the copy operation, the unit remains online and active so that the clones contain the most up-to-date data.

After the CLONE utility copies the data from the members to the clones, it restores the unit to its original configuration and creates a clone unit you can backup. The CLONE utility uses steps shown in [Figure 8–1](#page-152-0) to duplicate each member of a unit.

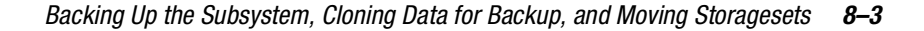

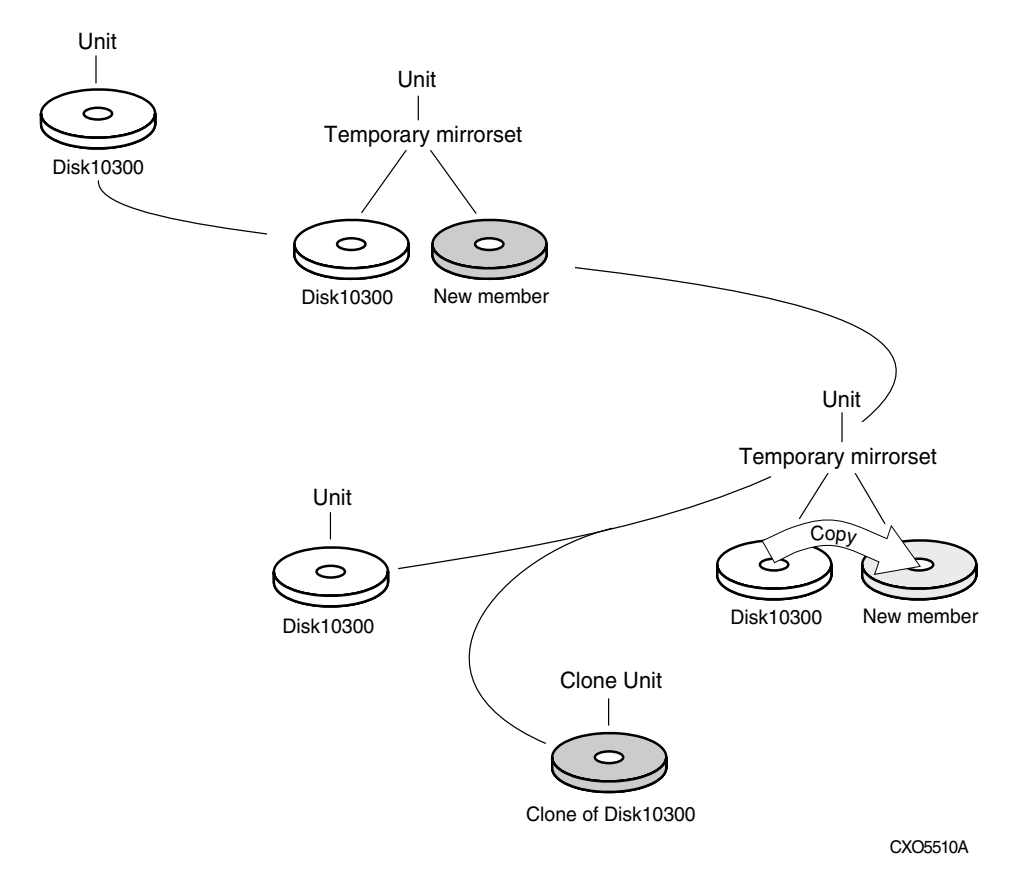

<span id="page-152-0"></span>Figure 8–1. Steps the CLONE utility follows for duplicating unit members

Use the following steps to clone a single-disk unit, stripeset, or mirrorset:

- 1. Establish a connection to the controller that accesses the unit you want to clone.
- 2. Start CLONE using the following command:

RUN CLONE

- 3. When prompted, enter the unit number of the unit you want to clone.
- 4. When prompted, enter a unit number for the clone unit that CLONE will create.
- 5. When prompted, indicate how you would like the clone unit to be brought online: either automatically or only after approval.
- 6. When prompted, enter the disk drives you want to use for the clone units.

#### *8–4 HSG60 ACS Solution Software Version 8.6 for Sun Solaris Installation and Configuration Guide*

7. Back up the clone unit.

The following example shows the commands you would use to clone storage unit D98. The clone command terminates after it creates storage unit D99, a clone or copy of D98.

RUN CLONE

CLONE LOCAL PROGRAM INVOKED

UNITS AVAILABLE FOR CLONING:

98

ENTER UNIT TO CLONE? **98**

CLONE WILL CREATE A NEW UNIT WHICH IS A COPY OF UNIT 98.

ENTER THE UNIT NUMBER WHICH YOU WANT ASSIGNED TO THE NEW UNIT? **99**

THE NEW UNIT MAY BE ADDED USING ONE OF THE FOLLOWING METHODS:

1. CLONE WILL PAUSE AFTER ALL MEMBERS HAVE BEEN COPIED. THE USER MUST THEN PRESS RETURN TO CAUSE THE NEW UNIT TO BE ADDED.

2. AFTER ALL MEMBERS HAVE BEEN COPIED, THE UNIT WILL BE ADDED AUTOMATICALLY.

UNDER WHICH ABOVE METHOD SHOULD THE NEW UNIT BE ADDED[]?**1**

DEVICES AVAILABLE FOR CLONE TARGETS:

DISK20200 (SIZE=832317)

DISK20300 (SIZE=832317)

USE AVAILABLE DEVICE DISK20200(SIZE=832317) FOR MEMBER DISK10300(SIZE=832317) (Y,N) [Y]? **Y**

MIRROR DISK10300 C\_MA

SET C\_MA NOPOLICY

SET C\_MA MEMBERS=2

SET C\_MA REPLACE=DISK20200

DEVICES AVAILABLE FOR CLONE TARGETS:

DISK20300 (SIZE=832317)

*Backing Up the Subsystem, Cloning Data for Backup, and Moving Storagesets 8–5*

USE AVAILABLE DEVICE DISK20300(SIZE=832317) FOR MEMBER DISK10000(SIZE=832317) (Y,N) [Y]? **Y** MIRROR DISK10000 C\_MB SET C\_MB NOPOLICY SET C\_MB MEMBERS=2 SET C\_MB REPLACE=DISK20300 COPY IN PROGRESS FOR EACH NEW MEMBER. PLEASE BE PATIENT...

COPY FROM DISK10300 TO DISK20200 IS 100% COMPLETE COPY FROM DISK10000 TO DISK20300 IS 100% COMPLETE PRESS RETURN WHEN YOU WANT THE NEW UNIT TO BE CREATED REDUCE DISK20200 DISK20300 UNMIRROR DISK10300 UNMIRROR DISK10000 ADD MIRRORSET C\_MA DISK20200 ADD MIRRORSET C\_MB DISK20300 ADD STRIPESET C\_ST1 C\_MA C\_MB INIT C\_ST1 NODESTROY ADD UNIT D99 C\_ST1 D99 HAS BEEN CREATED. IT IS A CLONE OF D98. CLONE - NORMAL TERMINATION

## <span id="page-154-0"></span>**Moving Storagesets**

. .

You can move a storageset from one subsystem to another without destroying its data. You also can follow the steps in this section to move a storageset to a new location within the same subsystem.

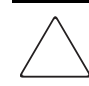

**CAUTION:** Move only normal storagesets. Do not move storagesets that are reconstructing or reduced, or data corruption will result.

#### *8–6 HSG60 ACS Solution Software Version 8.6 for Sun Solaris Installation and Configuration Guide*

See the release notes for the version of the controller's software for information on which drives can be supported.

**CAUTION:** Never initialize any container or this procedure will not protect data.

Use the following procedure to move a storageset, while maintaining the data the storageset contains:

- 1. Show the details for the storageset you want to move. Use the following command: SHOW *STORAGESET-NAME*
- 2. Label each member with its name and PTL location.

If you do not have a storageset map for the subsystem, you can enter the LOCATE command for each member to find its PTL location. Use the following command: LOCATE *DISK-NAME*

To cancel the locate command, enter the following:

LOCATE *CANCEL*

3. Delete the unit number shown in the "Used by" column of the SHOW *storageset-name* command. Use the following syntax:

DELETE *UNIT-NUMBER*

4. Delete the storageset shown in the "Name" column of the SHOW *storageset-name* command. Use the following syntax:

DELETE *STORAGESET-NAME*

5. Delete each disk drive, one at a time, that the storageset contained. Use the following syntax:

DELETE *DISK-NAM*E DELETE *DISK-NAM*E DELETE *DISK-NAME*

- 6. Remove the disk drives and move them to their new PTL locations.
- 7. Again add each disk drive to the controller's list of valid devices. Use the following syntax:

ADD DISK *DISK-NAME PTL-LOCATION* ADD DISK *DISK-NAME PTL-LOCATION* ADD DISK *DISK-NAME PTL-LOCATION* *Backing Up the Subsystem, Cloning Data for Backup, and Moving Storagesets 8–7*

8. Recreate the storageset by adding its name to the controller's list of valid storagesets and by specifying the disk drives it contains. (Although you have to recreate the storageset from its original disks, you do not have to add the storagesets in their original order.) Use the following syntax to recreate the storageset:

ADD *STORAGESET-NAME DISK-NAME DISK-NAME*

9. Represent the storageset to the host by giving it a unit number the host can recognize. You can use the original unit number or create a new one. Use the following syntax: ADD UNIT *UNIT-NUMBER STORAGESET-NAME*

#### For example**:**

The following example moves unit D100 to another cabinet. D100 is the RAIDset RAID99 that consists of members DISK10000, DISK20000, and DISK10100.

DELETE D100 DELETE RAID99 DELETE DISK10000 DELETE DISK10100 DELETE DISK20000 DELETE DISK20100 ADD DISK DISK10000 ADD DISK DISK10100 ADD DISK DISK20000 ADD DISK DISK20100 ADD RAIDSET RAID99 DISK10000 DISK10100 DISK20000 DISK20100 ADD UNIT D100 RAID99

# *Appendix A*

## **Subsystem Profile Templates**

This appendix contains storageset profiles you can copy and use to create system profiles. It also contains an enclosure template to use to help keep track of the location of devices and storagesets in your shelves. Four (4) templates will be needed for the subsystem.

**NOTE:** The storage map templates for the Model 4310R and Model 4214R or 4314R reflect the disk enclosures physical location in the rack. Disk enclosures 6, 5, and 4 are stacked above the controller enclosure and disk enclosures 1, 2, and 3 are stacked below the controller enclosure.

- ["Storageset Profile," page A-2](#page-159-0)
- ["Storage Map Template 1 for the Model 4214R Disk Enclosure," page A-4](#page-161-0)
	- ❏ ["Storage Map Template 1 for the Model 4214R Disk Enclosure," page A-4](#page-161-0)
	- ❏ ["Storage Map Template 2 for the Model 4254 Disk Enclosure," page A-5](#page-162-0)
	- ❏ ["Storage Map Template 3 for two Model 4214R Disk Enclosures," page A-6](#page-163-0)

*A–2 HSG60 ACS Solution Software Version 8.6 for Sun Solaris Installation and Configuration Guide*

## <span id="page-159-0"></span>**Storageset Profile**

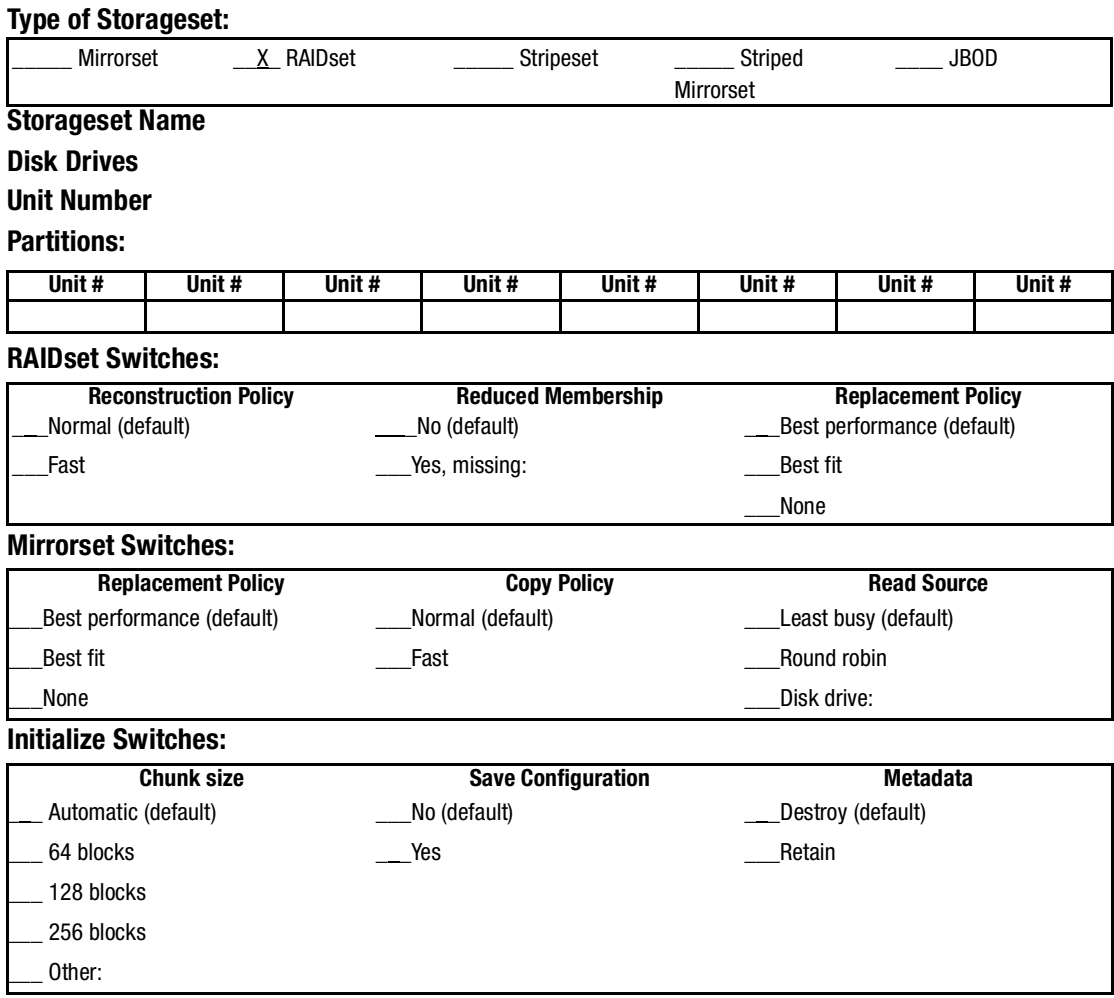

*Subsystem Profile Templates A–3*

#### **Unit Switches:**

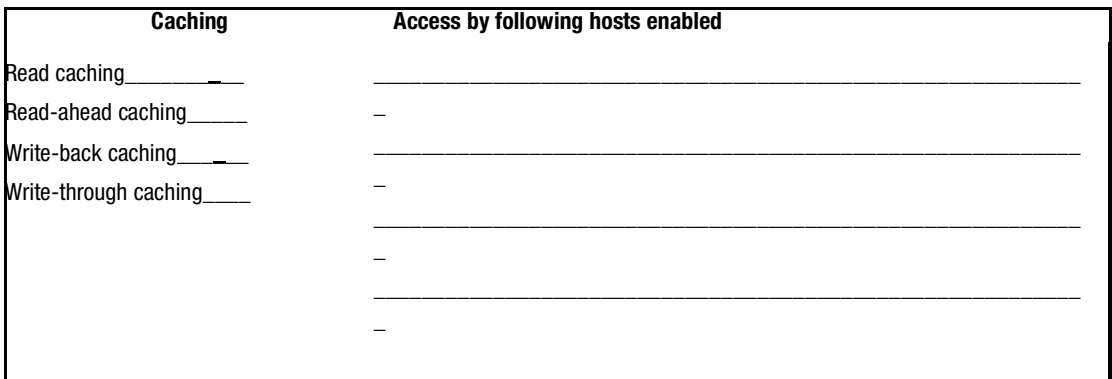

*A–4 HSG60 ACS Solution Software Version 8.6 for Sun Solaris Installation and Configuration Guide*

## <span id="page-161-0"></span>**Storage Map Template 1 for the Model 4214R Disk Enclosure**

Use this template for an MA6000 subsystem with a single Model 4214R disk enclosure (single-bus).

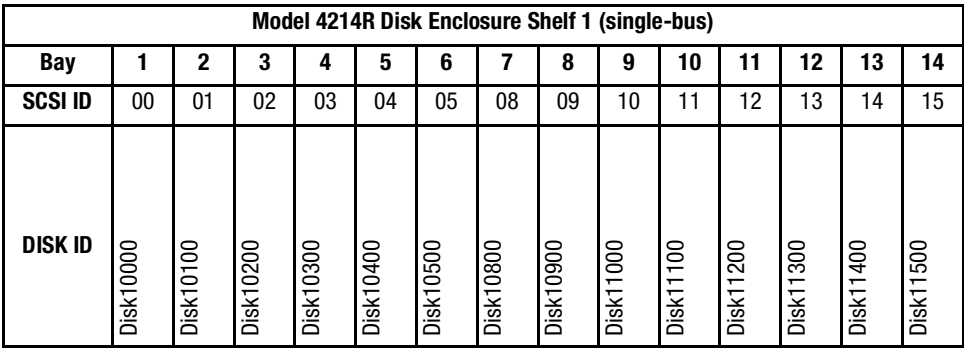

*Subsystem Profile Templates A–5*

## <span id="page-162-0"></span>**Storage Map Template 2 for the Model 4254 Disk Enclosure**

Use this template for an MA6000 subsystem with a single Model 4254 disk enclosure (dual-bus).

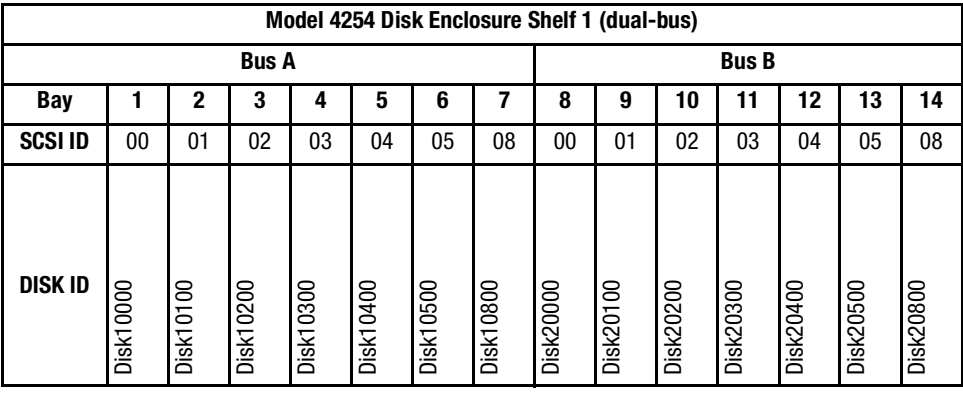

*A–6 HSG60 ACS Solution Software Version 8.6 for Sun Solaris Installation and Configuration Guide*

## <span id="page-163-0"></span>**Storage Map Template 3 for two Model 4214R Disk Enclosures**

Use this template for an MA6000 subsystem with two Model 4214R disk enclosures (single-bus)

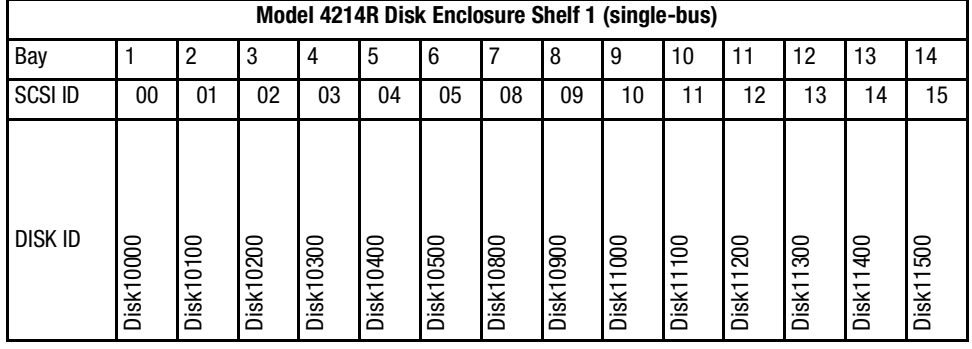

**NOTE:** Disk enclosure shelf 1 is a single-bus shelf connected to device port 1 and disk enclosure shelf 2 is a single-bus shelf connected to device port 2.

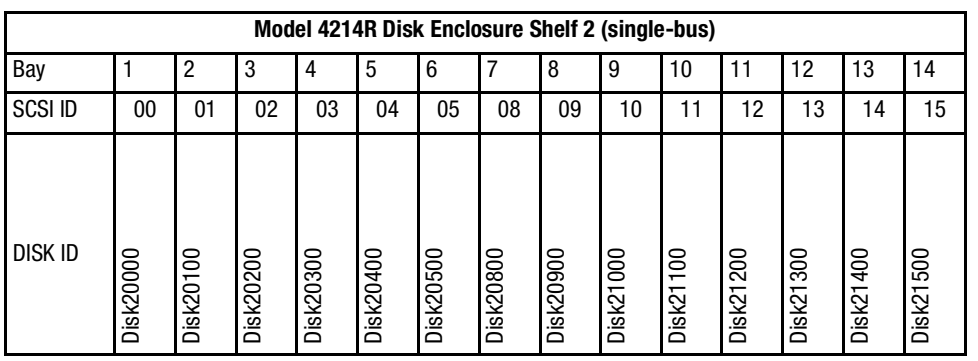

# *Appendix B*

## **Installing, Configuring, and Removing the Client**

The following information is included in this appendix:

- [Why Install the Client?](#page-164-0)
- [Before You Install the Client](#page-165-0)
- [Installing the Client](#page-165-1)
- [Troubleshooting the Client Installation](#page-166-0)
- [Adding the Storage Subsystem and its Host to the Navigation Tree](#page-167-0)
- [Removing the Command Console Client](#page-169-0)
- [Where to Find Additional Information](#page-170-0)

## <span id="page-164-0"></span>**Why Install the Client?**

Client enables you to monitor and manage your storage subsystem by performing the following tasks:

- Create mirrored device group (RAID 1)
- Create striped device group (RAID 0)
- Create striped mirrored device group (RAID 0+1)
- Create striped parity device group (3/5)
- Create an individual device (JBOD)
- Monitor many subsystems at once
- Set up pager notification

*B–2 HSG60 ACS Solution Software Version 8.6 for Sun Solaris Installation and Configuration Guide*

## <span id="page-165-0"></span>**Before You Install the Client**

- 1. Verify that you are logged into an account that is a member of the administrator group.
- 2. Check the software product description that came with the software for a list of supported hardware.
- 3. Verify that you have the SNMP service installed on the computer. You must have SNMP installed on the computer for this software to work properly. The Client software uses SNMP to receive traps from the Agent. The SNMP service is available on the Windows NT or Windows 2000 installation CD-ROM. To verify that you have the SNMP service:
	- ❏ For Windows NT, double click Services in *Start* > *Settings* > *Control Panel*. The entry for SNMP is shown in this window. If you install the SNMP service and you already have a Windows NT service pack on the computer, reinstall the service pack after installing the SNMP service.
	- ❏ For Windows 2000, click *Start* > *Settings* > *Control Panel* > *Administrative Tools* > *Component Services*. The entry for SNMP is shown in the Component Services window.
- 4. Read the release notes.
- 5. Read "[Troubleshooting the Client Installation](#page-166-0)" in this appendix.
- 6. If you have the Command Console Client open, exit the Command Console Client.
- 7. If you have Command Console Client version 1.1b or earlier, remove the program by using the Windows Add/Remove Programs utility.
- 8. If you have a previous version of Command Console, you can save the Navigation Tree configuration by copying the *SWCC2.MDB* file to another directory. After you have installed the product, move *SWCC2.MDB* to the directory to which you installed SWCC.
- 9. Install the HS-Series Agent. For more information, see [Chapter 4.](#page-92-0)

## <span id="page-165-1"></span>**Installing the Client**

- 1. Insert the CD-ROM into a computer running Windows 2000 with Service Pack 1 and Windows NT 4.0 (Intel) with Service Pack 6A.
- 2. Using Microsoft Windows Explorer, navigate to:

\swcc\client\intel

Double click *SETUP.EXE*

*Installing, Configuring, and Removing the Client B–3*

3. Select HSG60 Controller and click **Next**.

**NOTE:** If the computer does not find a previous installation, it will install the SWCC Navigation Window and the CLI Window.

4. Follow the instructions on the screen. After you install the software, the Asynchronous Event Service (AES) starts. AES is a service that runs in the background. It collects and passes traps from the subsystems to the Navigation Tree and to individual pagers (for example, to show that a disk has failed). AES needs to be running for the client system to receive updates.

**NOTE:** For more information on AES, see *Compaq StorageWorks Command Console Version 2.4 User Guide*.

## <span id="page-166-0"></span>**Troubleshooting the Client Installation**

This section provides the following information on how to resolve some of the problems that may appear during installation of the Client software:

- Invalid Network Port Assignments During Installation
- "There is no disk in the drive" Message

### **Invalid Network Port Assignments During Installation**

SWCC Clients and Agents communicate by using sockets. The SWCC installation attempts to add entries into each system list of services (services file or for UCX, the local services database). If the SWCC installation finds an entry in the local services file with the same name as the one it wants to add, it assumes the one in the file is correct.

The SWCC installation may display a message, stating that it cannot upgrade the services file. This happens if it finds an entry in the local services file with the same number as the one it wants to add, but with a different name. In that case, appropriate port numbers must be obtained for the network and added manually to the services file.

There are two default port numbers, one for Command Console (4998) and the other for the device-specific Agent and Client software, such as the Fibre Channel Interconnect Client and Agent (4989). There are two exceptions. The following software has two default port numbers:

- The KZPCC Agent and Client, (4991 and 4985)
- The RA200 Agent and Client, (4997 and 4995)

#### *B–4 HSG60 ACS Solution Software Version 8.6 for Sun Solaris Installation and Configuration Guide*

If the Network Information Services (NIS) are being used to provide named port lookup services, contact the network administrator to add the correct ports.

The following shows how the network port assignments appear in the services file:

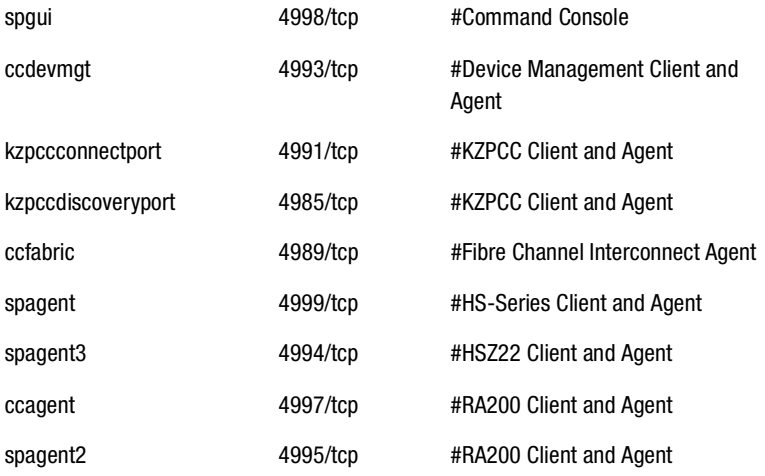

#### **"There is no disk in the drive" Message**

When you install the Command Console Client, the software checks the shortcuts on the desktop and in the Start menu. The installation will check the shortcuts of all users for that computer, even if they are not currently logged on. You may receive an error message if any of these shortcuts point to empty floppy drives, empty CD-ROM drives, or missing removable disks. Do one of the following:

- Ignore the error message by clicking **Ignore**.
- Replace the removable disks, and place a disk in the floppy drive and a CD-ROM in the CD-ROM drive. Then, click **Retry.**

## <span id="page-167-0"></span>**Adding the Storage Subsystem and its Host to the Navigation Tree**

The Navigation Tree allows you to manage storage over the network by using the Storage Window. If planning to use pager notification, add the storage subsystem to the Navigation Tree.

*Installing, Configuring, and Removing the Client B–5*

- 1. Verify that you have properly installed and configured the HS-Series Agent on the storage subsystem host.
- 2. Click *Start* > *Programs* > *Command Console* > *StorageWorks Command Console*. Client displays the Navigation Window. The Navigation Window lets you monitor and manage many storage subsystems over the network.

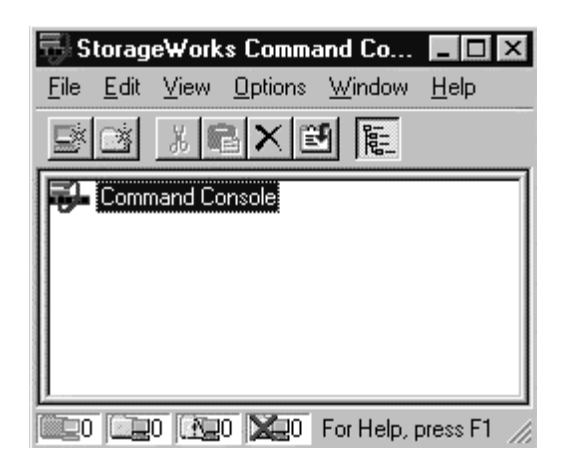

Figure B–1. Navigation window

- 3. Click *File* > *Add System*. The Add System window appears.
- 4. Type the host name or its TCP/IP address and click *Apply*.
- 5. Click *Close*.

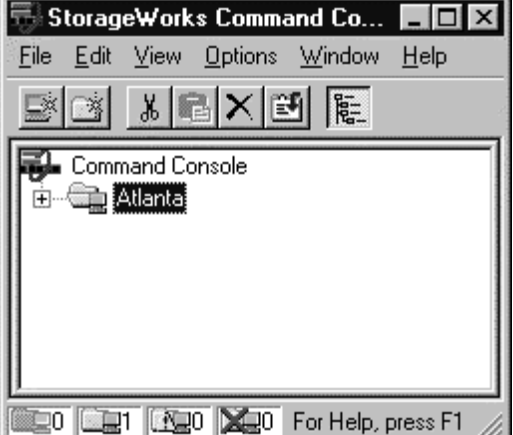

Figure B–2. Navigation window showing storage host system "Atlanta"

#### *B–6 HSG60 ACS Solution Software Version 8.6 for Sun Solaris Installation and Configuration Guide*

6. Click the plus sign to expand the host icon. When expanded, the Navigation Window displays an icon for the storage subsystem. To access the Storage Window for the subsystem, double-click the Storage Window icon.

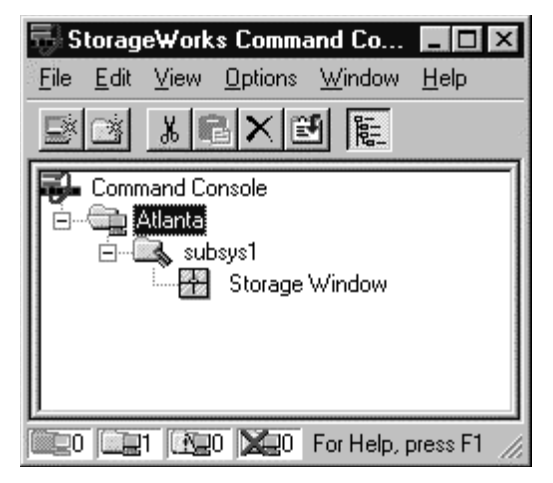

Figure B–3. Navigation window showing expanded "Atlanta" host icon

**NOTE:** You can create virtual disks by using the Storage Window. For more information on the Storage Window, refer to *Compaq StorageWorks Command Console Version 2.4 User Guide*.

## <span id="page-169-0"></span>**Removing the Command Console Client**

Before you remove the Command Console Client, remove AES. This will prevent the system from reporting that a service failed to start every time the system is started. Steps 2 through 5 describe how to remove the Command Console Client.

**NOTE:** When removing the Command Console Client, the SWCC2.MDB file is deleted. This file contains the Navigation Tree configuration. If you want to save this information, move the file to another directory.

- 1. Click *Start* > *Programs* > *Command Prompt* and change to the directory to which you installed the Command Console Client.
- 2. Enter the following command:

C:\Program Files\Compaq\SWCC> AsyncEventService -remove

*Installing, Configuring, and Removing the Client B–7*

- 3. Do one of the following:
	- ❏ On Windows NT 4.0, click *Start* > *Settings* > *Control Panel*, and then double click the Add/Remove Programs icon in the Control Panel. The Add/Remove Program Properties window appears.
	- ❏ On Windows 2000, click *Start* > *Settings* > *Control Panel* > *Add/Remove Programs*. The Add/Remove Program window appears.
- 4. Select Command Console in the window.
- 5. Do one of the following:
	- ❏ On Windows NT 4.0, click *Add/Remove*.
	- ❏ On Windows 2000, click *Change/Remove*.
- 6. Follow the instructions on the screen.

**NOTE:** This procedure removes only the Command Console Client (SWCC Navigation Window). You can remove the HSG60 Client by using the Add/Remove program.

## <span id="page-170-0"></span>**Where to Find Additional Information**

You can find additional information about SWCC by referring to the online Help and to *Compaq StorageWorks Command Console Version 2.4 User Guide*.

#### **About the User Guide**

*Compaq StorageWorks Command Console Version 2.4 User Guide* contains additional information on how to use SWCC. Some of the topics in the user guide are the following:

- About AES
- Adding Devices
- Adding Virtual Disks
- Setting Up Pager Notification
- How to Integrate SWCC with Compaq Insight Manager
- Troubleshooting Information

*B–8 HSG60 ACS Solution Software Version 8.6 for Sun Solaris Installation and Configuration Guide*

#### **About the Online Help**

Most of the information about the Client is provided in the online Help. Online Help is provided in two places:

- Navigation Window Online Help provides information on pager notification and a tour of the Command Console Client, in addition to information on how to add a system to the Navigation Tree.
- Storage Window Online Help provides detailed information about the Storage Window, such as how to create virtual disks.

## **Glossary**

This glossary defines terms pertaining to the ACS solution software. It is not a comprehensive glossary of computer terms.

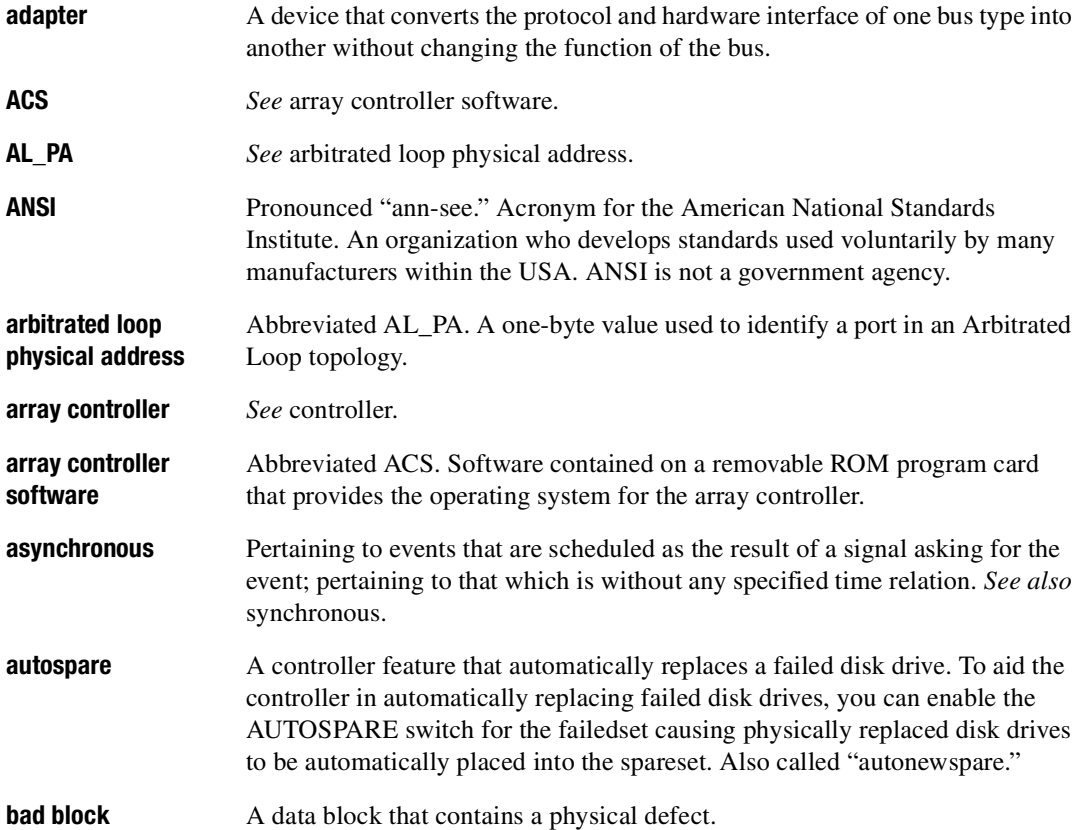

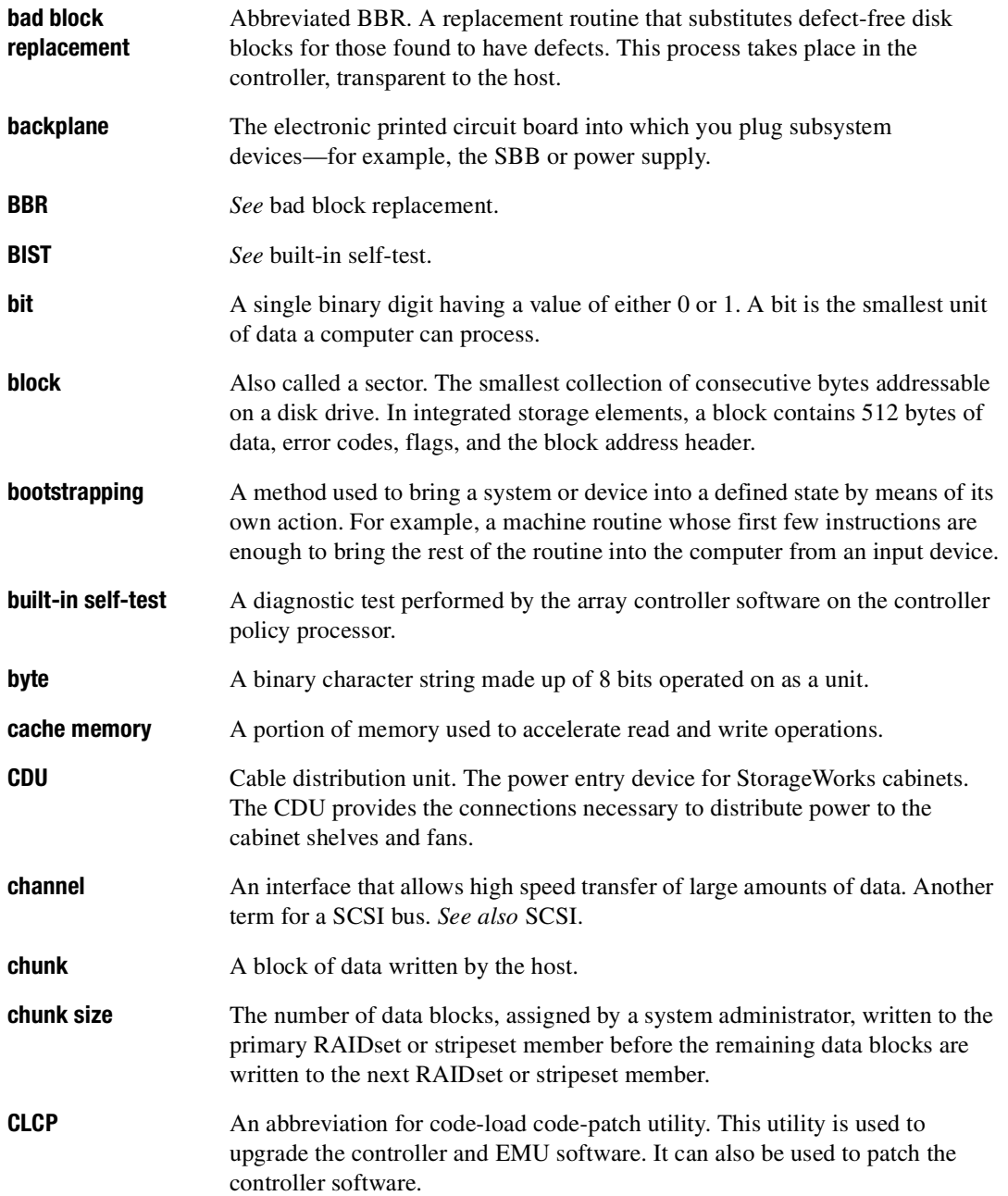

*Glossary–2 HSG60 ACS Solution Software Version 8.6 for Sun Solaris Installation and Configuration Guide*

#### *Glossary–3*

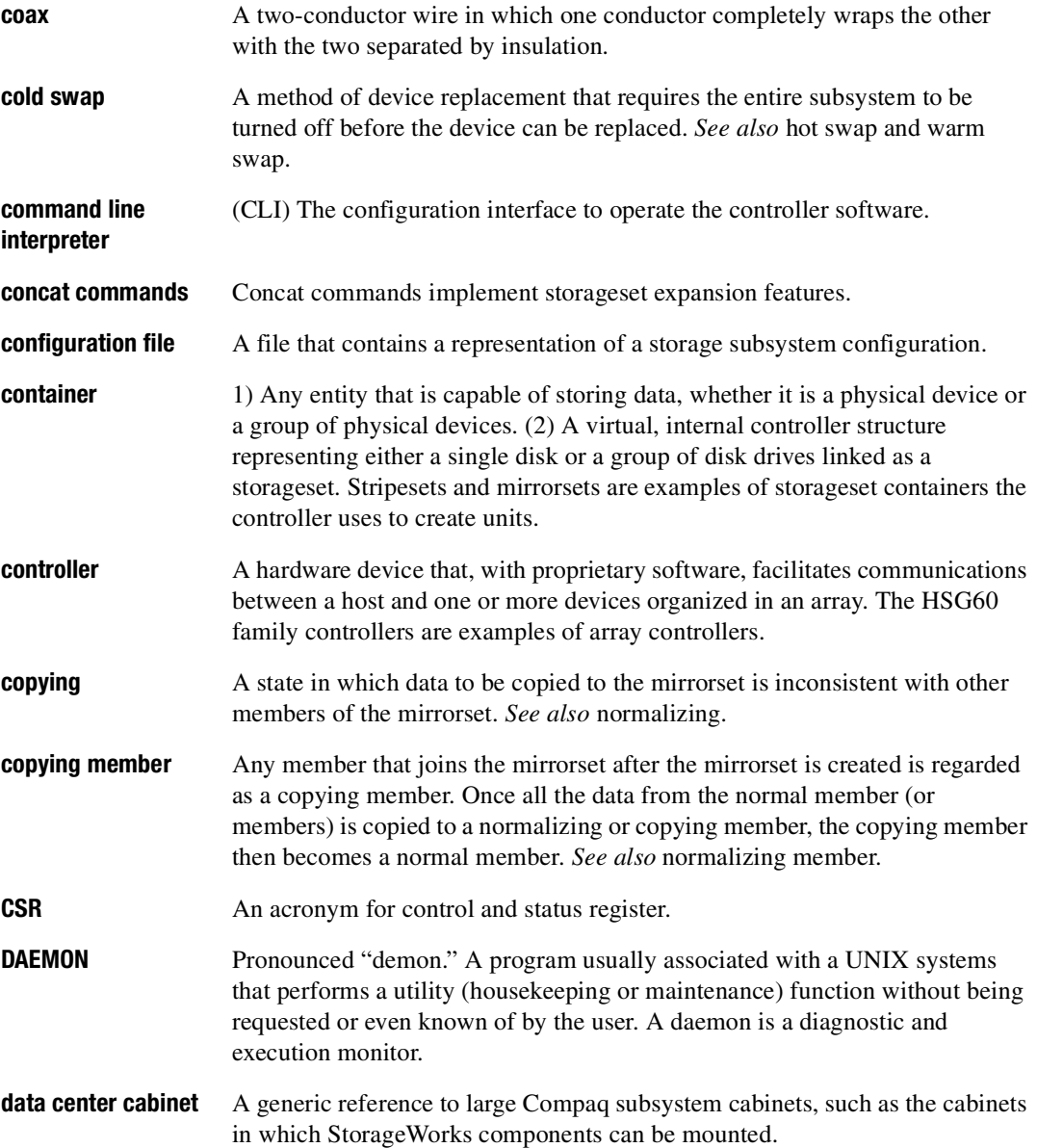

#### *Glossary–4 HSG60 ACS Solution Software Version 8.6 for Sun Solaris Installation and Configuration Guide*

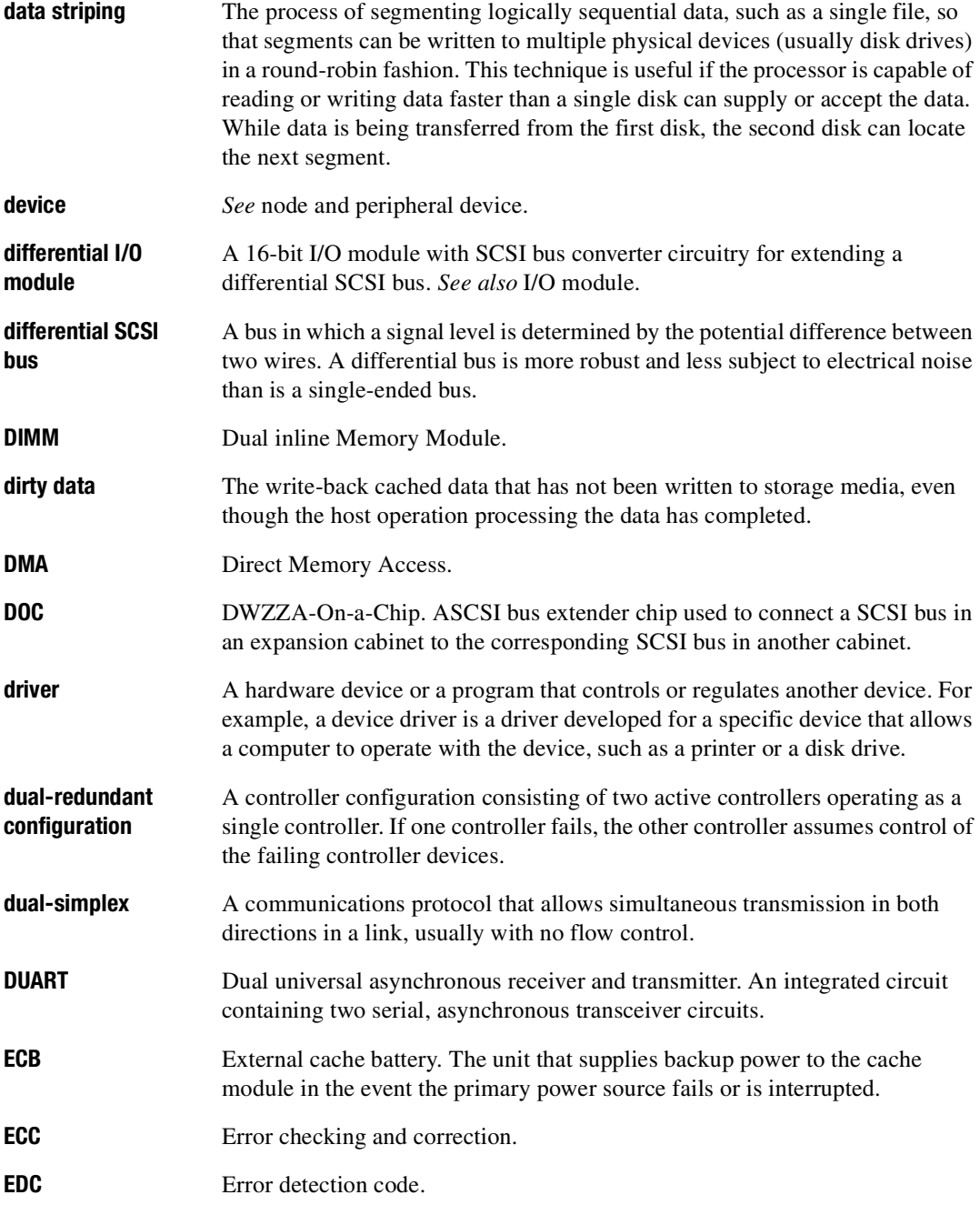

#### *Glossary–5*

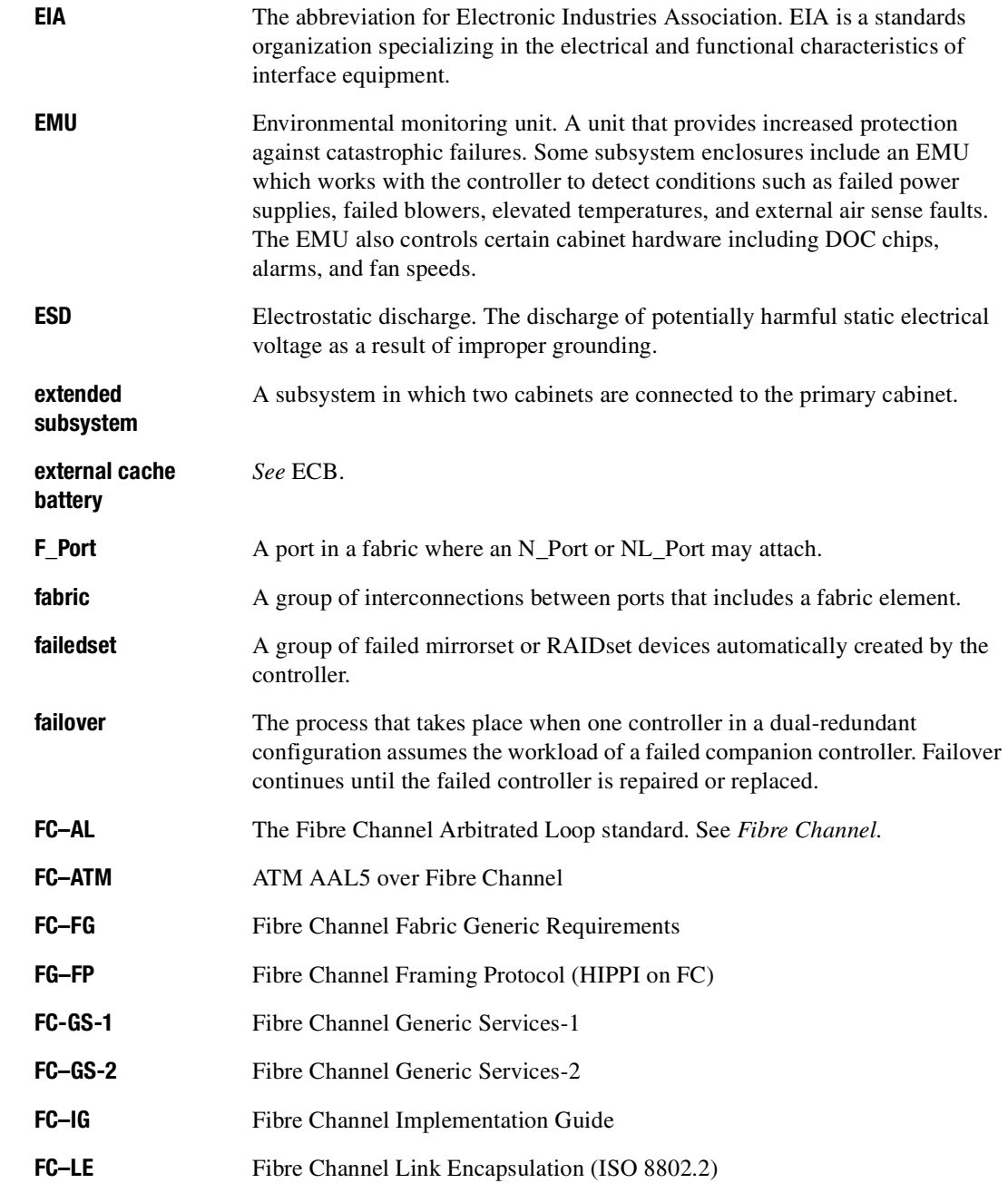

### *Glossary–6 HSG60 ACS Solution Software Version 8.6 for Sun Solaris Installation and Configuration Guide*

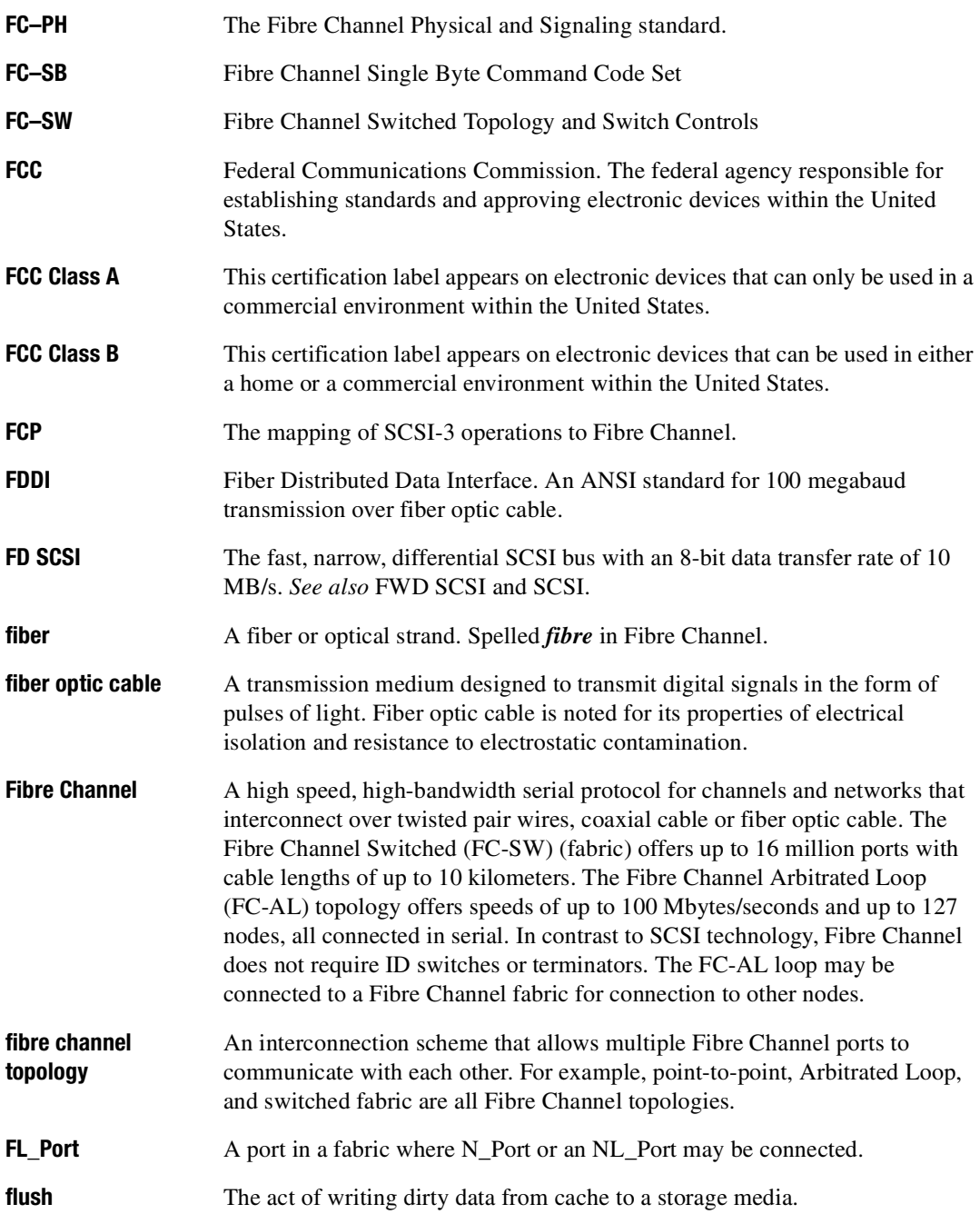

*Glossary–7*

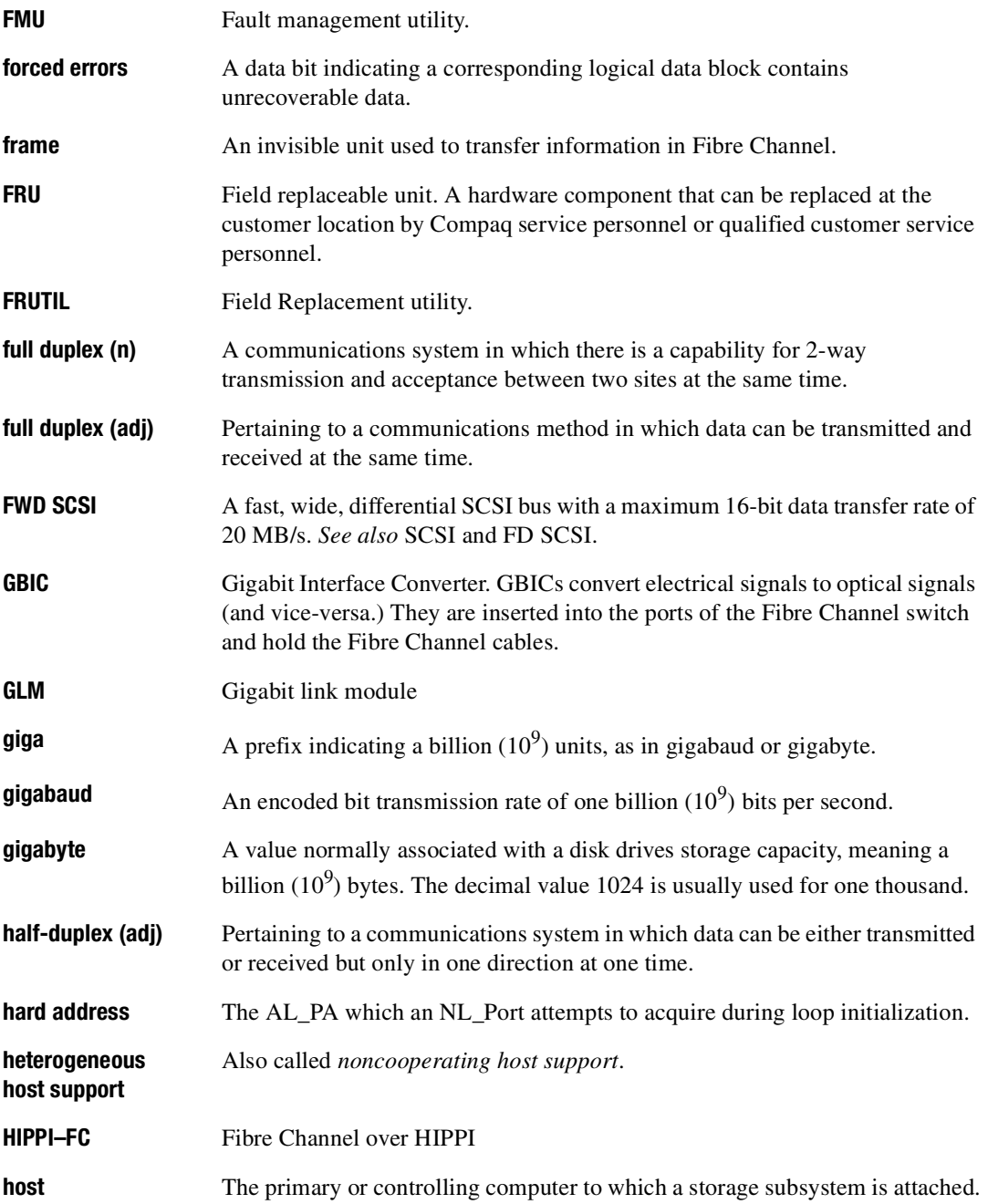

## **host adapter** A device that connects a host system to a SCSI bus. The host adapter usually performs the lowest layers of the SCSI protocol. This function may be logically and physically integrated into the host system. **hot disks** A disk containing multiple hot spots. Hot disks occur when the workload is poorly distributed across storage devices which prevents optimum subsystem performance. *See also* hot spots. **hot spots** A portion of a disk drive frequently accessed by the host. Because the data being accessed is concentrated in one area, rather than spread across an array of disks providing parallel access, I/O performance is significantly reduced. *See als*o hot disks. **hot swap** A method of device replacement that allows normal I/O activity on a device bus to remain active during device removal and insertion. The device being removed or inserted is the only device that cannot perform operations during this process. *See also* cold swap and warm swap. **hub** A device (concentrator) which performs some or all of the following functions: ■ Automatic insertion of operational loop devices without disrupting the existing configuration. ■ Automatic removal of failed loop devices without impacting the existing configuration. ■ Provides a centralized (star) wiring configuration and maintenance point. ■ Provides central monitoring and management. **IBR** Initial Boot Record. **ILF** Illegal function. **INIT** Initialize input and output. **initiator** A SCSI device that requests an I/O process to be performed by another SCSI device, namely, the SCSI target. The controller is the initiator on the device bus. The host is the initiator on the host bus. **instance code** A four-byte value displayed in most text error messages and issued by the controller when a subsystem error occurs. The instance code indicates when during software processing the error was detected. **interface** A set of protocols used between components, such as cables, connectors, and signal levels.

*Glossary–8 HSG60 ACS Solution Software Version 8.6 for Sun Solaris Installation and Configuration Guide*
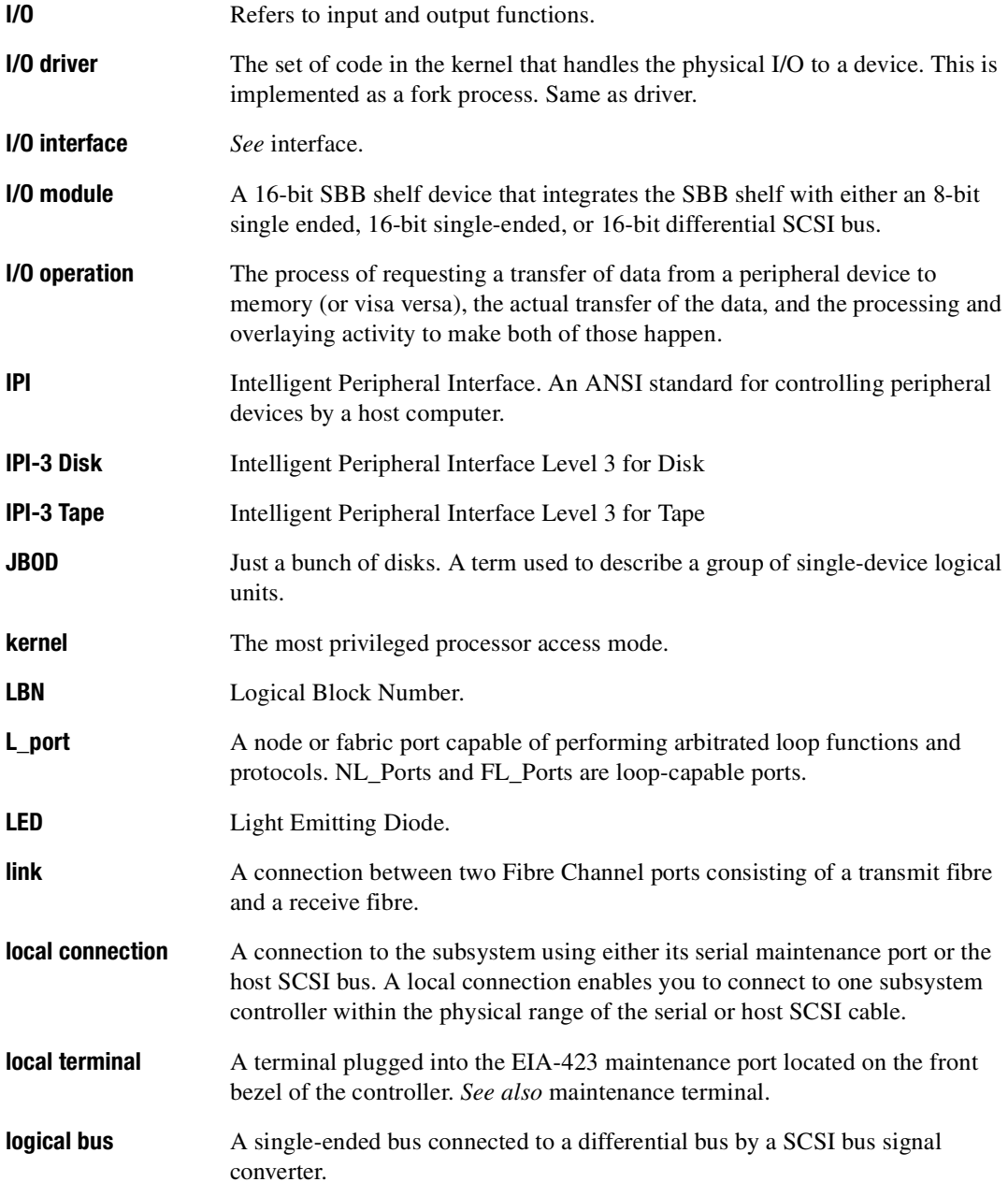

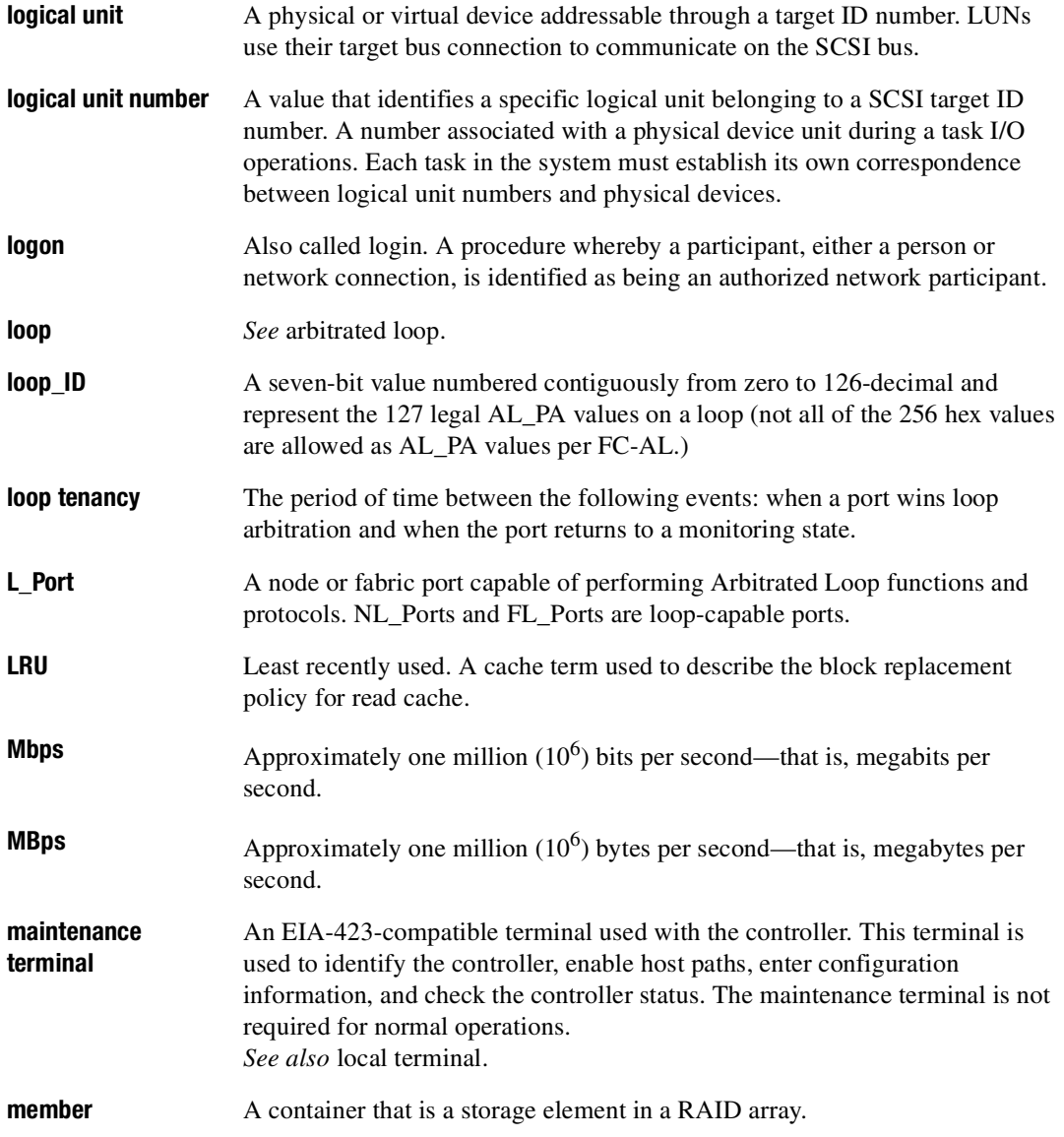

*Glossary–10 HSG60 ACS Solution Software Version 8.6 for Sun Solaris Installation and Configuration Guide*

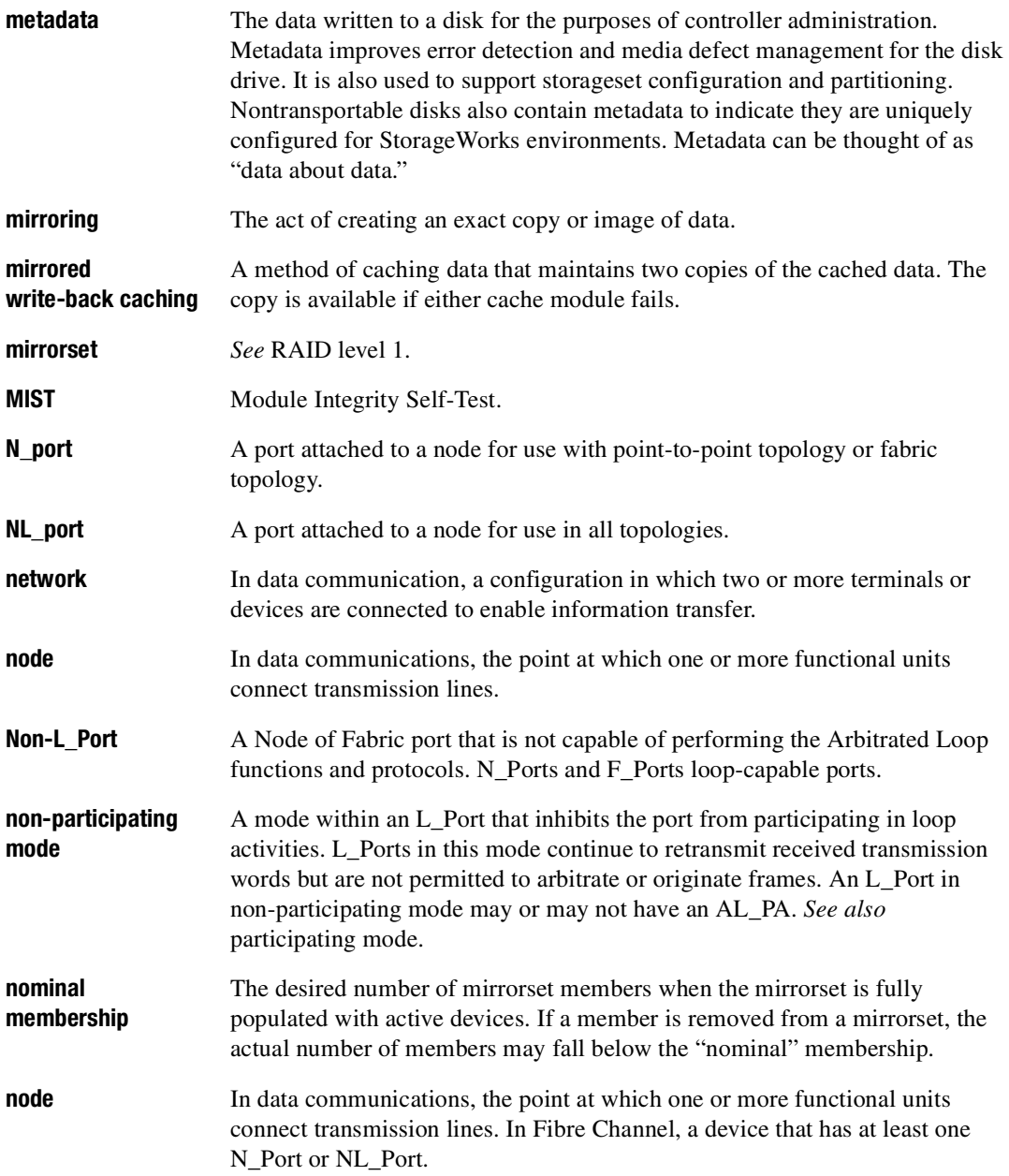

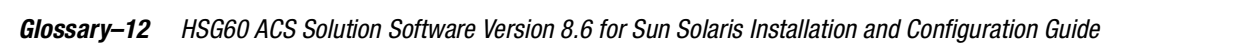

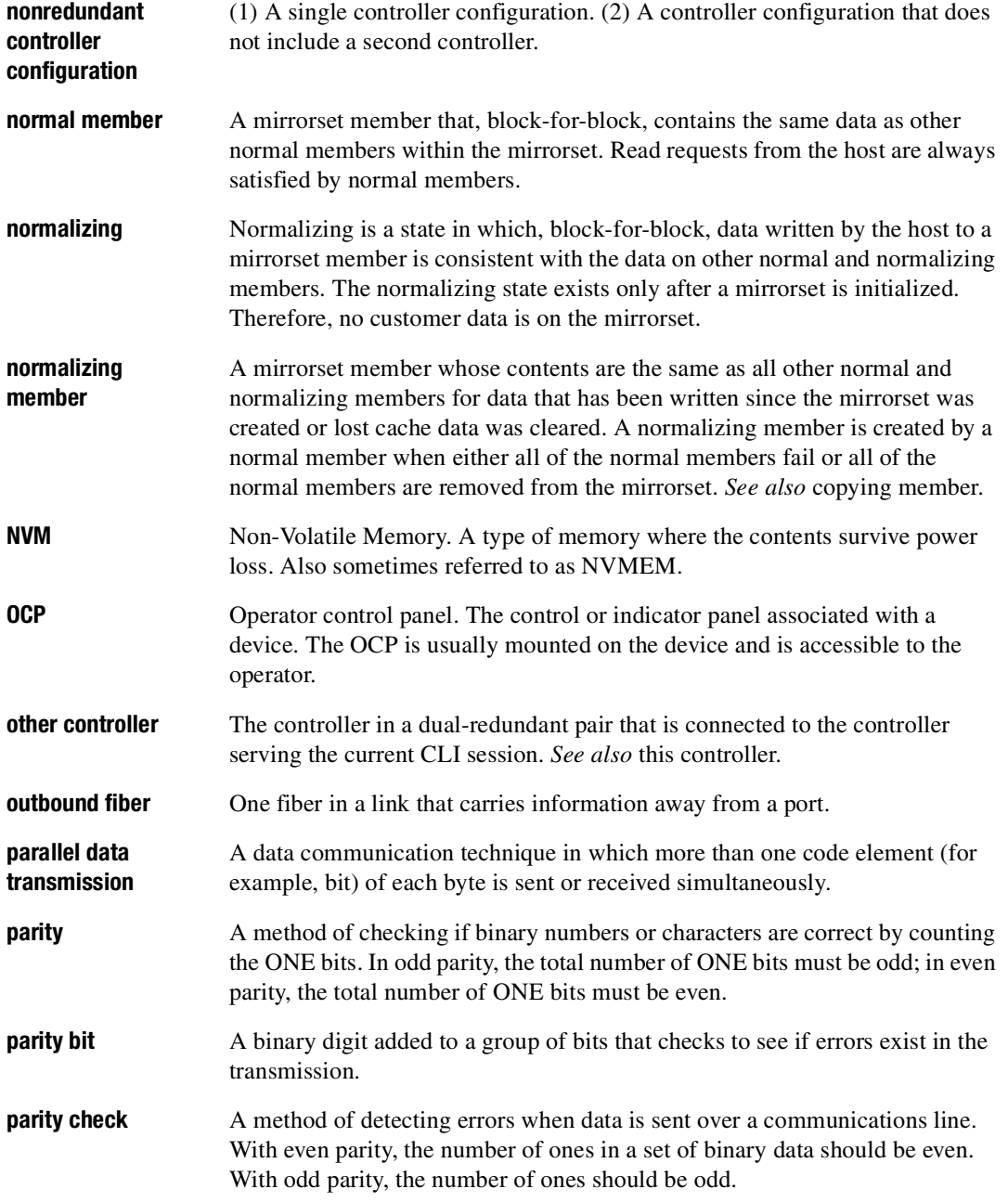

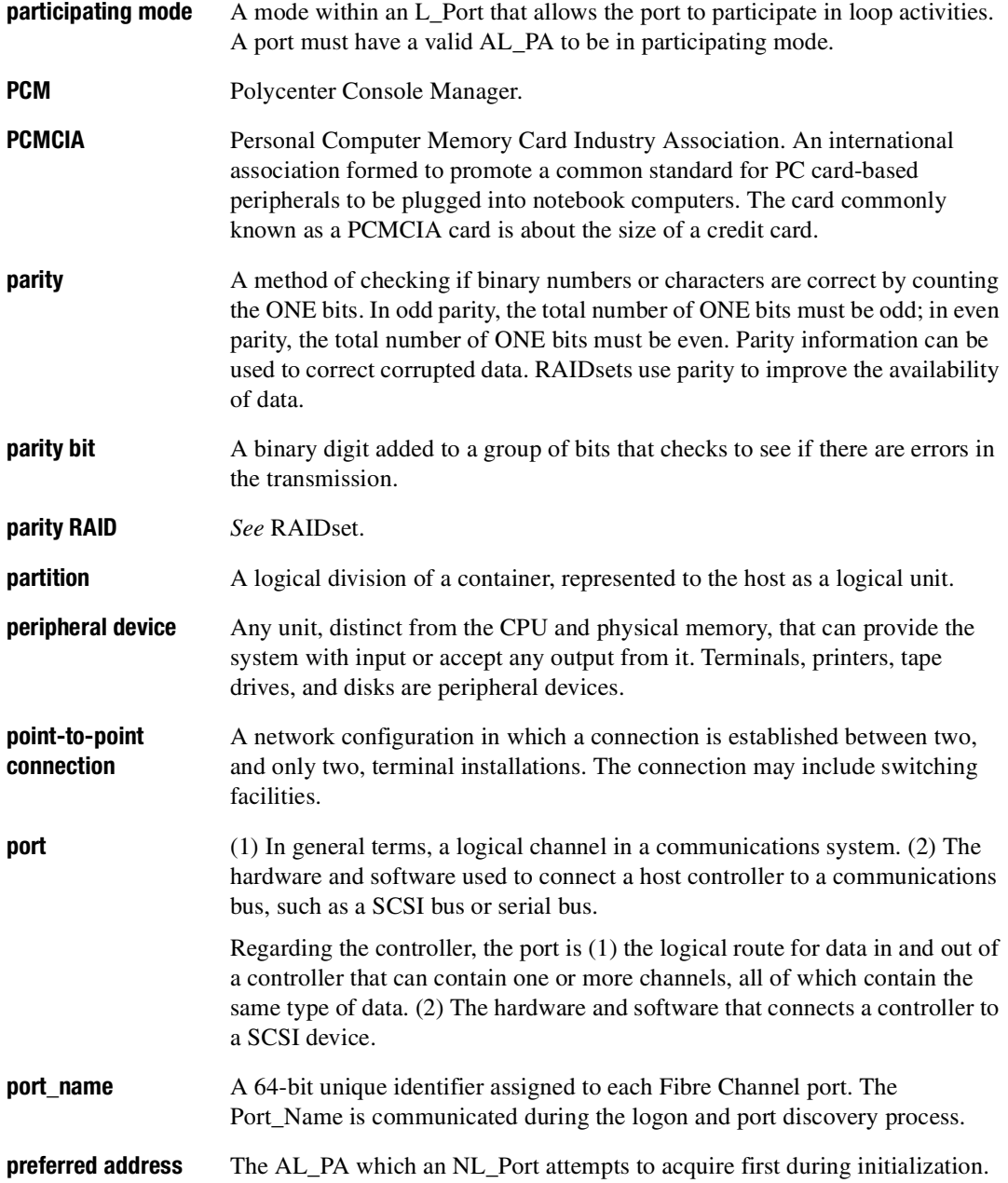

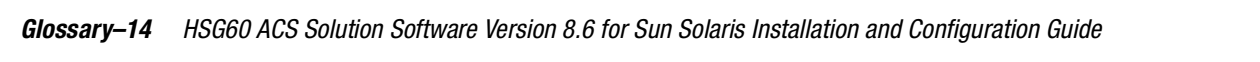

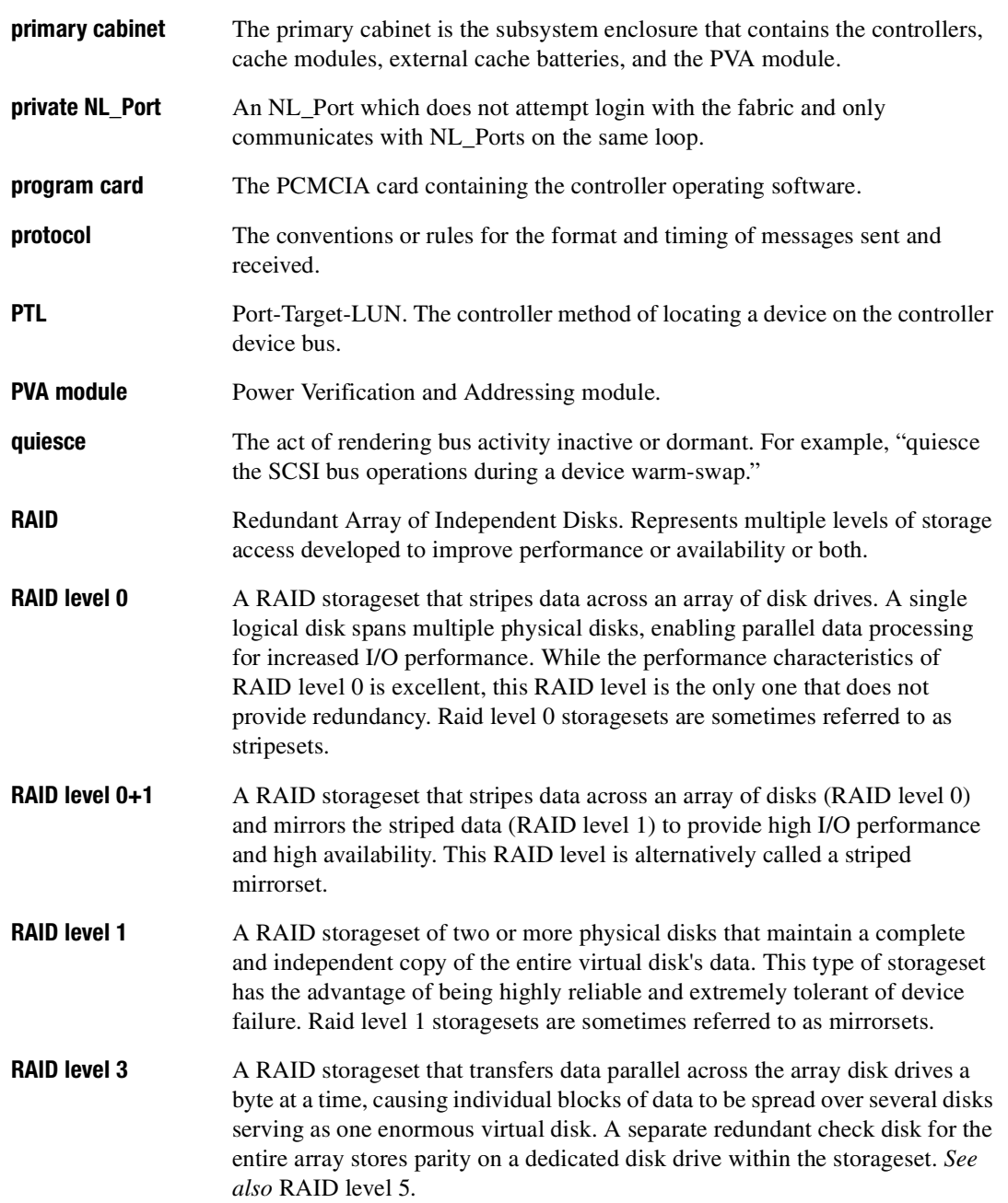

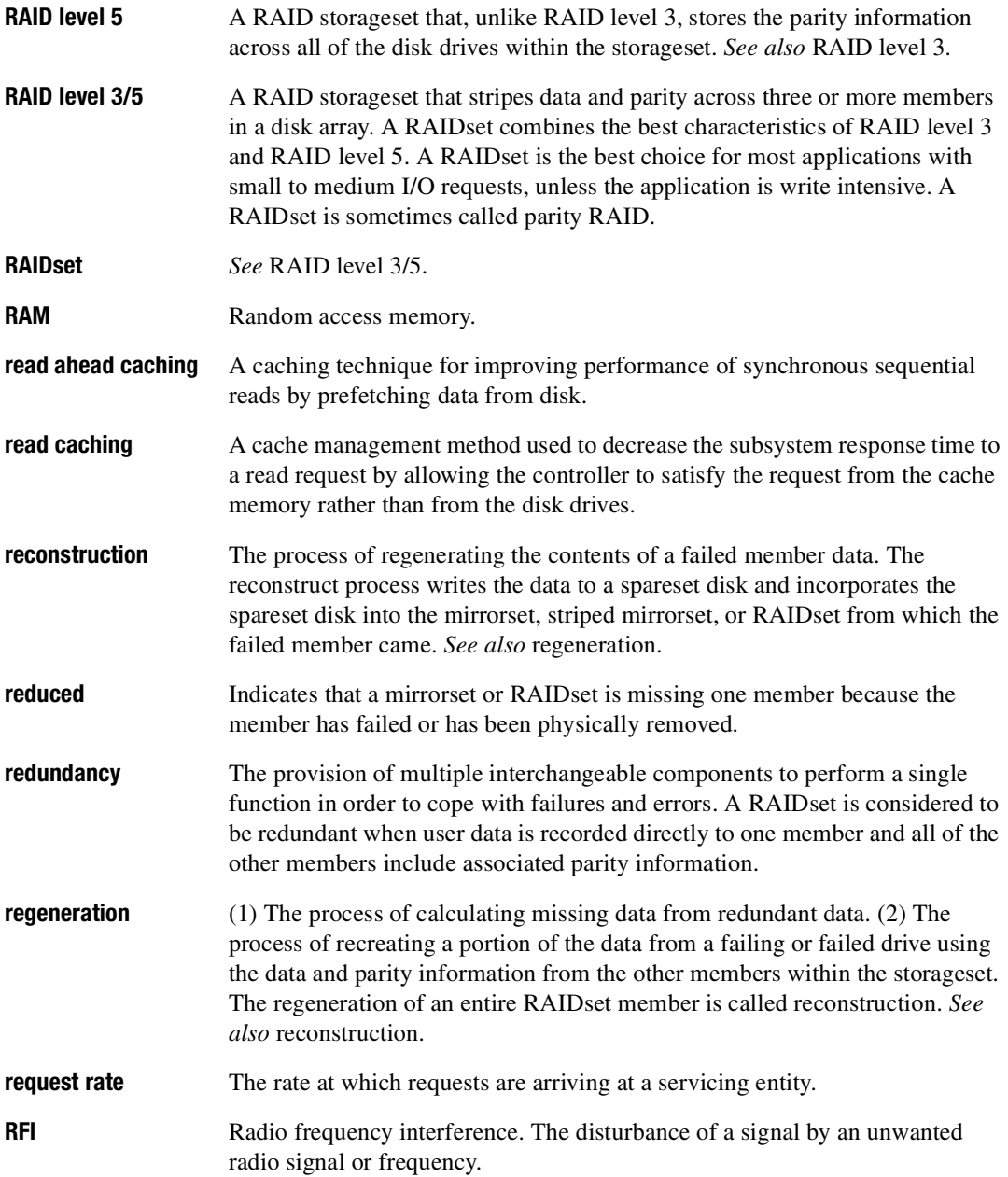

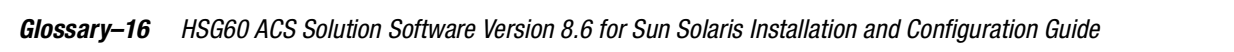

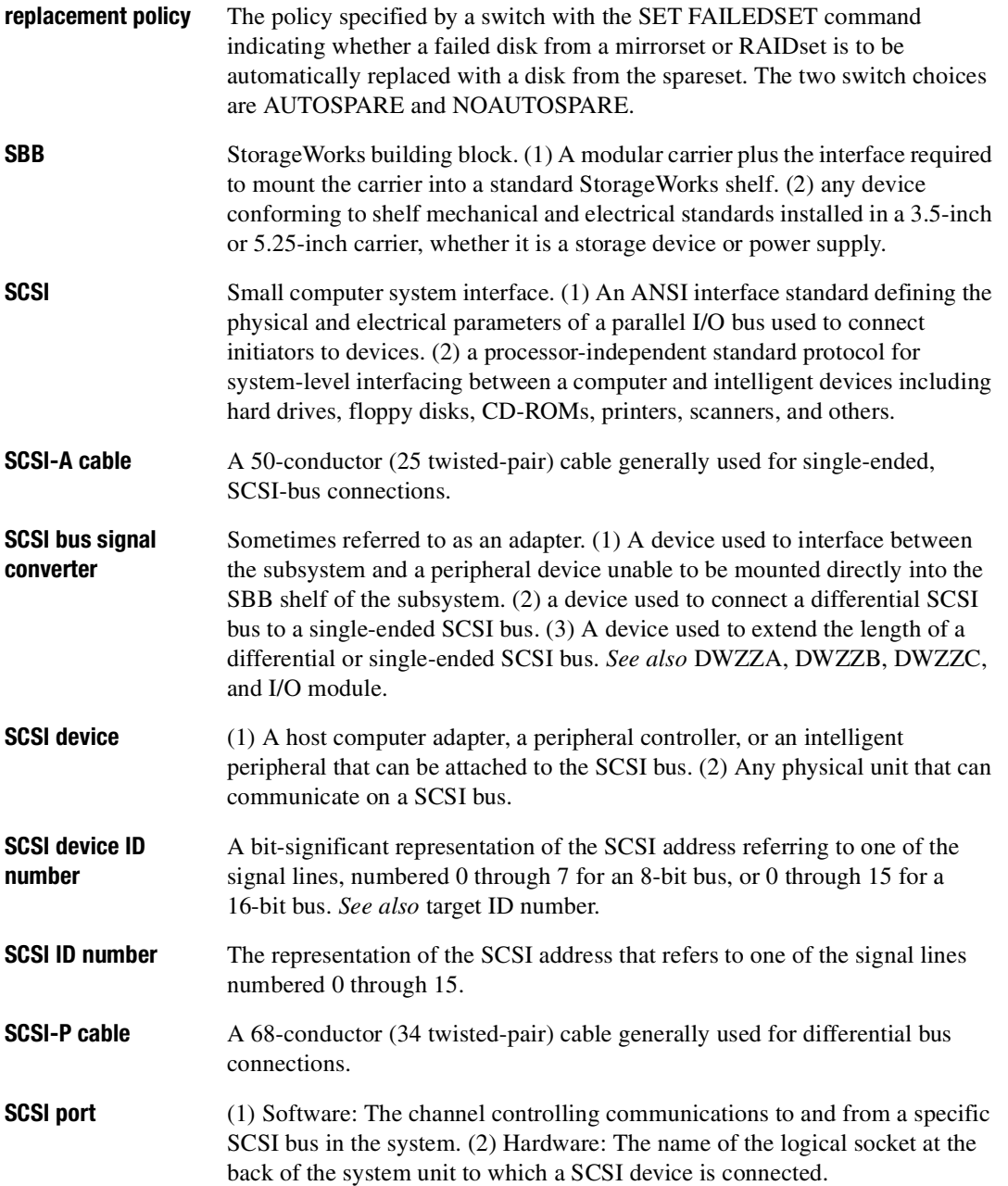

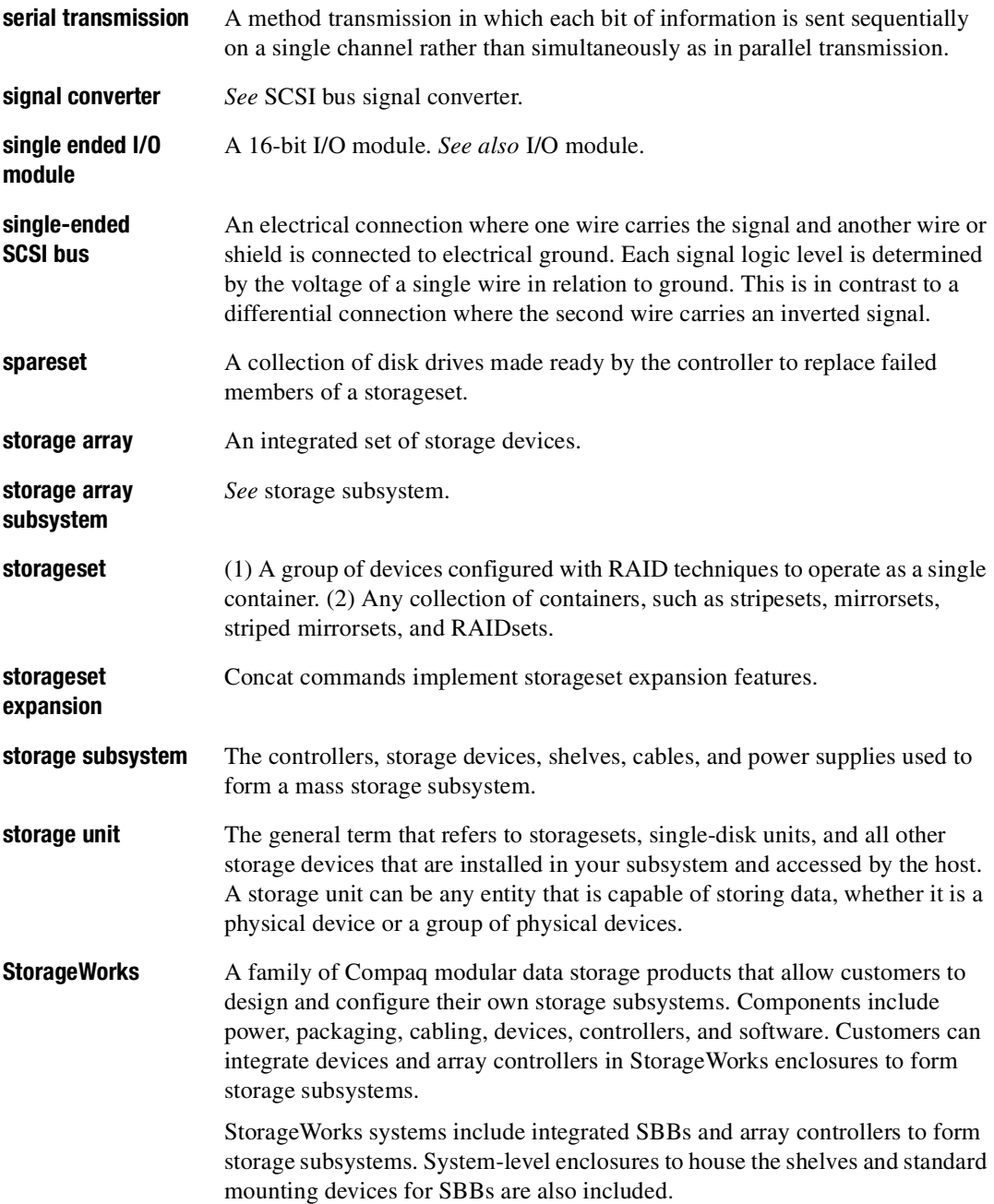

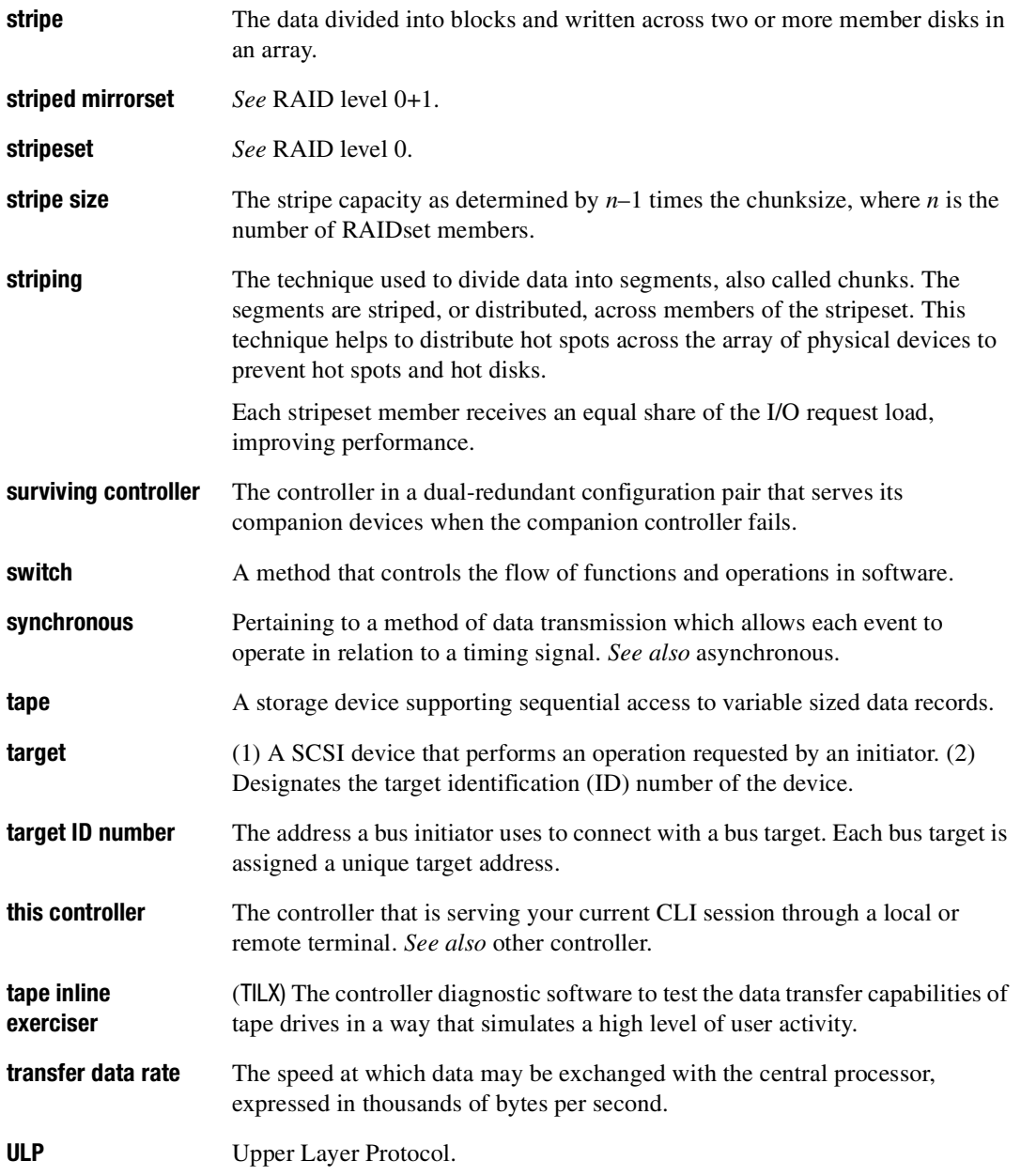

*Glossary–18 HSG60 ACS Solution Software Version 8.6 for Sun Solaris Installation and Configuration Guide*

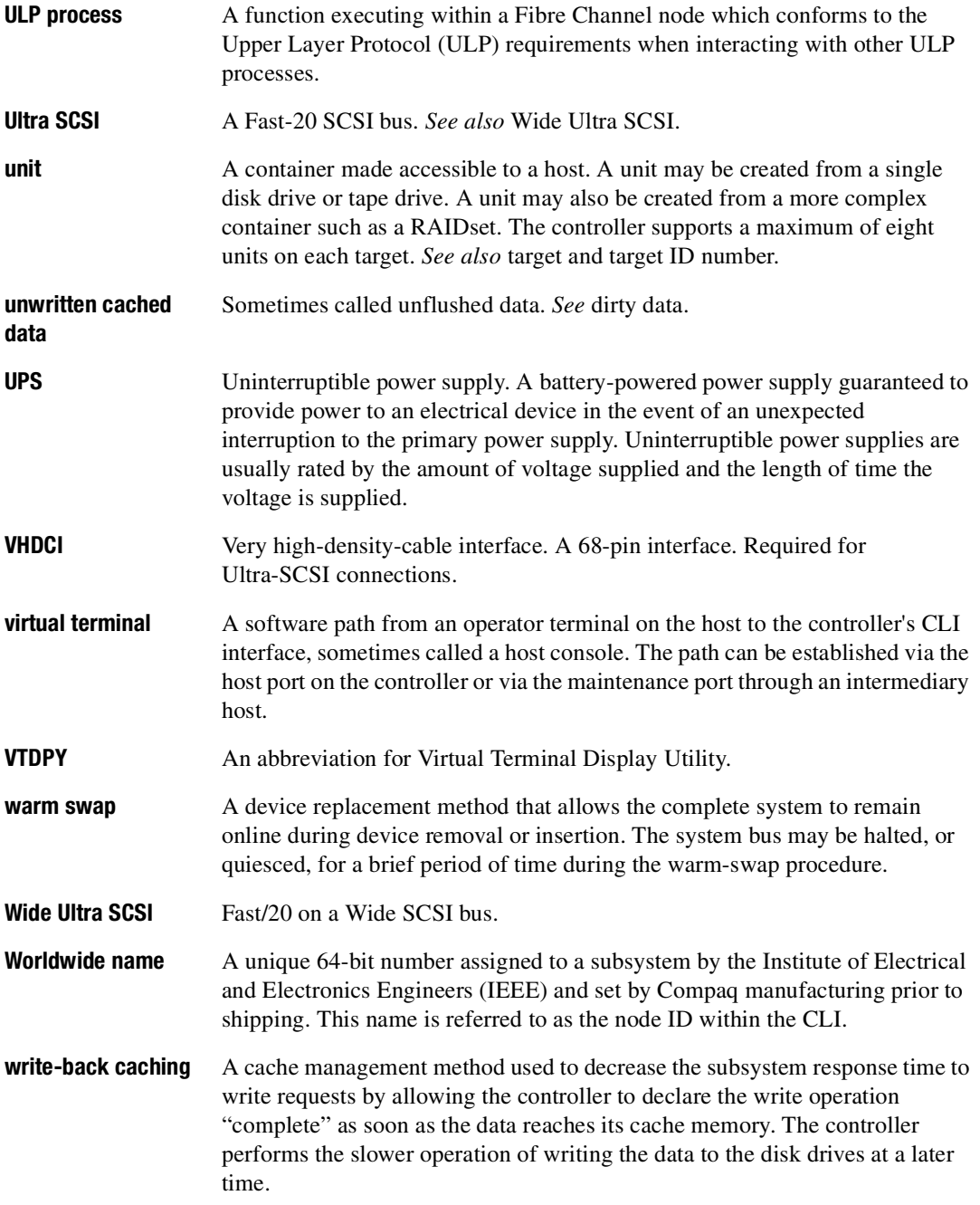

*Glossary–20 HSG60 ACS Solution Software Version 8.6 for Sun Solaris Installation and Configuration Guide*

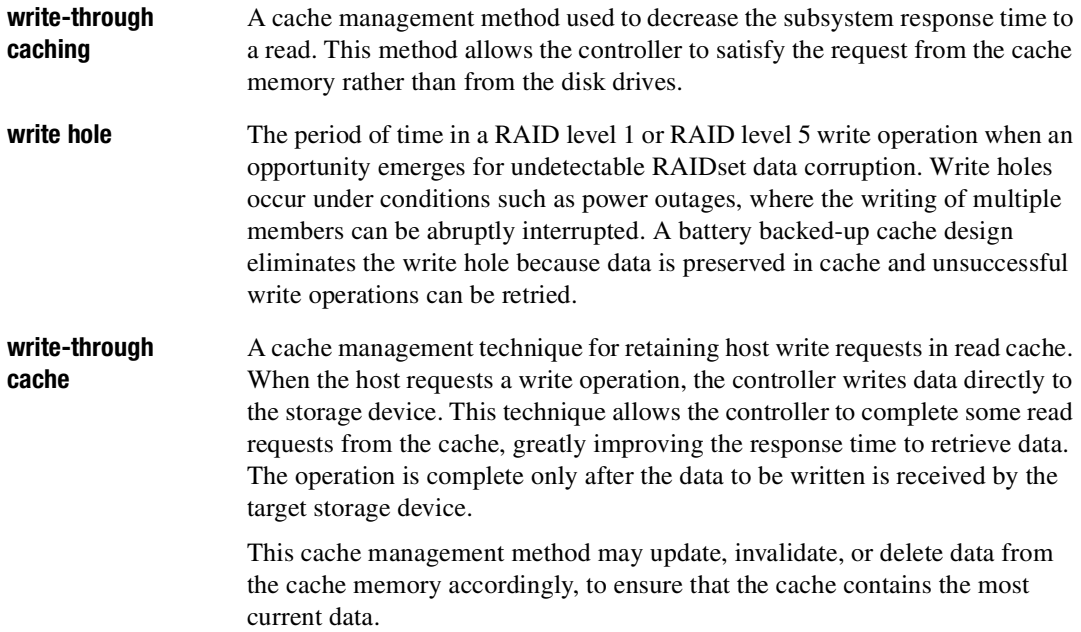

# **Index**

### **A**

ADD CONNECTIONS multiple-bus failover [1-18](#page-41-0) transparent failover [1-16](#page-39-0) ADD UNIT multiple-bus failover [1-18](#page-41-1) transparent failover [1-16](#page-39-1) adding Client [4-7](#page-98-0) subsystem [4-7](#page-98-1) virtual disks [B-7](#page-170-0) adding a disk drive to the spareset configuration options [5-21](#page-120-0) adding disk drives configuration options [5-20](#page-119-0) Agent choosing passwords [4-7](#page-98-2) configuring using config.sh [4-5](#page-96-0) configuring within FirstWatch [4-8](#page-99-0) functions [4-1](#page-92-0) installing [4-4](#page-95-0) restarting [4-8](#page-99-1) array of disk drives [2-7](#page-58-0) assigning unit numbers [1-15](#page-38-0) assignment unit numbers fabric topology [5-19](#page-118-0) unit qualifiers fabric topology [5-19](#page-118-0)

assignment of unit numbers fabric topology partition [5-20](#page-119-1) single disk [5-19](#page-118-1) asynchronous event service [B-7](#page-170-0) automatic mode installation [3-5](#page-86-0) autospare enabling fabric topology [5-22](#page-121-0) availability [2-15](#page-66-0)

## **B**

backup cloning data [8-2](#page-151-0) subsystem configuration [8-1](#page-150-0)

## **C**

cabling controller pair [5-9,](#page-108-0) [5-10](#page-109-0) multiple-bus failover fabric topology configuration [5-9](#page-108-1) single controller [5-4](#page-103-0) cache modules location [1-2](#page-25-0) read caching [1-9](#page-32-0) write-back caching [1-9](#page-32-1) write-through caching [1-9](#page-32-2) caching techniques mirrored [1-10](#page-33-0) read caching [1-9](#page-32-0)

#### *Index–2 HSG60 ACS Solution Software Version 8.6 for Sun Solaris Installation and Configuration Guide*

read-ahead caching [1-9](#page-32-3) write-back caching [1-9](#page-32-1) write-through caching [1-9](#page-32-2) changing switches configuration options [5-23](#page-122-0) choosing passwords Agent [4-7](#page-98-2) chunk size choosing for RAIDsets and stripesets [2-23](#page-74-0) controlling stripesize [2-23](#page-74-0) using to increase data transfer rate [2-25](#page-76-0) using to increase request rate [2-24](#page-75-0) using to increase write performance [2-26](#page-77-0) CHUNKSIZE [2-23](#page-74-0) CLI commands installation verification [5-9](#page-108-2) CLI prompt changing fabric topology [5-20](#page-119-2) Client adding [4-7](#page-98-0) removing [B-6](#page-169-0) uninstalling [B-6](#page-169-0) CLONE utility backup [8-2](#page-151-0) cloning backup [8-2](#page-151-0) command console LUN [1-10](#page-33-1) SCSI-2 mode [1-19](#page-42-0) SCSI-3 mode [1-19](#page-42-1) Compaq Insight Manager [B-7](#page-170-0) comparison of container types [2-7](#page-58-1) Configuration fabric topology procedure flowchart illustrated [0-xx](#page-19-0) configuration backup [8-1](#page-150-0) fabric topology devices [5-14](#page-113-0) multiple-bus failover cabling [5-9](#page-108-1)

multiple-bus failover using CLI [7-5](#page-146-0) single controller cabling [5-4](#page-103-1) fibre channel fabric topology using CLI [5-1](#page-100-0) using SWCC [5-1](#page-100-0) restoring [2-26](#page-77-1) rules [2-3](#page-54-0) configuration options fabric topology adding a disk drive to the spareset [5-21](#page-120-0) adding disk drives [5-20](#page-119-0) changing switches device [5-23](#page-122-1) displaying the current switches [5-23](#page-122-0) initialize [5-23](#page-122-2) RAIDset and mirrorset [5-23](#page-122-3) unit [5-23](#page-122-4) changing switches for a storageset or device [5-23](#page-122-5) changing the CLI prompt [5-20](#page-119-2) deleting a storageset [5-22](#page-121-1) enabling autospare [5-22](#page-121-0) removing a disk drive from the spareset [5-21](#page-120-1) configuring Agent using config.sh [4-5](#page-96-0) pager notification [B-7](#page-170-0) configuring devices fabric topology [5-14](#page-113-0) connections [1-12](#page-35-0) naming [1-12](#page-35-1) containers attributes [2-6](#page-57-0) comparison [2-7](#page-58-1) illustrated [2-7](#page-58-2) mirrorsets [2-13](#page-64-0) planning storage [2-6](#page-57-0) stripesets [2-12](#page-63-0) controller verification installation [5-9](#page-108-2) controllers

*Index–3*

cabling [5-4](#page-103-0), [5-9](#page-108-0), [5-10](#page-109-0) location [1-2](#page-25-0) node IDs [1-26](#page-49-0) verification of installation [5-9](#page-108-2) worldwide names [1-26](#page-49-0) creating storageset and device profiles [2-8](#page-59-0) creating and tuning filesystem [3-10](#page-91-0) creation file system [3-10](#page-91-1)

# **D**

data transfer rate [2-25](#page-76-0) DESTROY [2-26](#page-77-2) device switches changing fabric topology [5-23](#page-122-1) devices changing switches fabric topology [5-23](#page-122-5) configuration fabric topology [5-14](#page-113-0) creating a profile [2-8](#page-59-0) disk drives adding fabric topology [5-20](#page-119-0) adding to the spareset fabric topology [5-21](#page-120-0) array [2-7](#page-58-0) corresponding storagesets [2-27](#page-78-0) dividing [2-19](#page-70-0) removing from the spareset fabric topology [5-21](#page-120-1) displaying the current switches fabric topology [5-23](#page-122-0) dividing storagesets [2-19](#page-70-0)

### **E**

enabling switches [2-21](#page-72-0) erasing metadata [2-26](#page-77-3) establishing a local connection [5-2](#page-101-0)

### **F**

Fabric topology procedure flowchart illustrated [0-xx](#page-19-0) fabric topology configuration single controller cabling [5-4](#page-103-1) failover [1-4](#page-27-0) multiple-bus [1-6](#page-29-0) transparent [1-4](#page-27-1) file system creation [3-10](#page-91-1) tuning [3-10](#page-91-1) filesystem creating and tuning [3-10](#page-91-2) preparing LUNs [3-8](#page-89-0) first enclosure of multiple-enclosure subsystem storage map template 1 [A-4](#page-161-0) format utility labeling LUNs [3-8](#page-89-1) functions Agent [4-1](#page-92-0)

### **G**

geometry initialize switches [2-27](#page-78-1)

# **H**

Host access restricting in multiple-bus failover mode disabling access paths [1-23](#page-46-0) host access restricting by offsets multiple-bus failover [1-25](#page-48-0) transparent failover [1-22](#page-45-0) restricting in multiple-bust failover mode [1-23](#page-46-1) restricting in transparent failover mode [1-20](#page-43-0) disabling access paths [1-21](#page-44-0) separate links [1-20](#page-43-1) host adapter

#### *Index–4 HSG60 ACS Solution Software Version 8.6 for Sun Solaris Installation and Configuration Guide*

installation [3-1](#page-82-0) preparation [3-1](#page-82-1) host connections [1-12](#page-35-0) naming [1-12](#page-35-1)

#### **I**

initialize switches changing fabric topology [5-23](#page-122-2) CHUNKSIZE [2-23](#page-74-0) DESTROY [2-26](#page-77-2) geometry [2-27](#page-78-1) NODESTROY [2-26](#page-77-2) NOSAVE\_CONFIGURATION [2-26](#page-77-4) SAVE\_CONFIGURATION [2-26](#page-77-4) installation automatic mode [3-4,](#page-85-0) [3-5](#page-86-0) controller verification [5-9](#page-108-2) host adapter [3-1](#page-82-2) invalid network port assignments [B-3](#page-166-0) manual mode [3-4,](#page-85-0) [3-6](#page-87-0) solution software [3-5](#page-86-1) there is no disk in the drive message [B-4](#page-167-0) installation verification CLI commands [5-9](#page-108-2) installing Agent [4-4](#page-95-0) integrating SWCC [B-7](#page-170-0) invalid network port assignments [B-3](#page-166-0)

### **J**

JBOD [2-7](#page-58-0)

### **L**

labeling LUNs format utility [3-8](#page-89-2) LOCATE find devices [2-29](#page-80-0) location cache module [1-2](#page-25-0) controller [1-2](#page-25-0) LUN IDs general description [1-27](#page-50-0) LUN presentation [1-17](#page-40-0) LUNs labeling [3-8](#page-89-3) using format utility [3-8](#page-89-1) preparing for use by filesystem [3-8](#page-89-0)

### **M**

mail messages RAIDManager [4-8](#page-99-2) maintenance port connection establishing a local connection [5-2](#page-101-1) illustrated [5-2](#page-101-2) manual mode installation [3-6](#page-87-0) mapping storagesets [2-27](#page-78-0) messages there is no disk in the drive [B-4](#page-167-0) mirrored caching enabling [1-10](#page-33-0) illustrated [1-10](#page-33-2) mirrorset switches changing fabric topology [5-23](#page-122-3) mirrorsets planning considerations [2-13](#page-64-0) important points [2-14](#page-65-0) switches [2-22](#page-73-0) moving storagesets [8-5](#page-154-0) mulitple-bus failover restricting host access by offsets [1-25](#page-48-0) multiple-bus failover [1-6](#page-29-0) ADD CONNECTIONS command [1-18](#page-41-0) ADD UNIT command [1-18](#page-41-1) ADD UNITcommand [1-18](#page-41-2) CLI configuration procedure fabric topology [7-5](#page-146-0) fabric topology configuration cabling [5-9](#page-108-1) host connections [1-18](#page-41-3) restricting host access [1-23](#page-46-1) disabling access paths [1-23](#page-46-0) SET CONNECTIONS command [1-18](#page-41-0) SET UNITcommand [1-18](#page-41-2)

#### *Index–5*

## **N**

network port assignments [B-3](#page-166-0) node IDs [1-26](#page-49-0) restoring [1-27](#page-50-1) NODE\_ID worldwide name [1-26](#page-49-1) NODESTROY [2-26](#page-77-2) NOSAVE\_CONFIGURATION [2-26](#page-77-4)

## **O**

offset LUN presentation [1-17](#page-40-0) restricting host access multiple-bus fafilover [1-25](#page-48-0) transparent fafilover [1-22](#page-45-0) SCSI version factor [1-17](#page-40-1) online help SWCC [B-7](#page-170-0) options for mirrorsets [2-22](#page-73-0) for RAIDsets [2-22](#page-73-1) initialize [2-23](#page-74-0) other controller [1-3](#page-26-0) overwriting data [2-26](#page-77-2)

# **P**

pager notification [B-7](#page-170-0) configuring [B-7](#page-170-0) partitions assigning a unit number fabric topology [5-20](#page-119-1) defining [2-20](#page-71-0) planning considerations [2-19](#page-70-0) guidelines [2-20](#page-71-1) passwords choosing [4-7](#page-98-3) performance [2-15](#page-66-0) planning overview [2-8](#page-59-0) striped mirrorsets [2-18](#page-69-0) stripesets [2-12](#page-63-0) planning considerations [2-15](#page-66-0)

planning storage containers [2-6](#page-57-0) where to start [2-2](#page-53-0) planning storagesets characteristics changing switches [2-21](#page-72-1) enabling switches [2-21](#page-72-0) initialization switch [2-21](#page-72-2) storagest switch [2-21](#page-72-2) unit switch [2-21](#page-72-2) switches initialization [2-23](#page-74-1) storageset [2-22](#page-73-2) unit [2-27](#page-78-2) profiles creating [2-8](#page-59-0) description [2-8](#page-59-0) storageset [A-1](#page-158-0) example [A-2](#page-159-0)

# **R**

RAIDManager mail messages [4-8](#page-99-3) RAIDset switches changing fabric topology [5-23](#page-122-3) RAIDsets choosing chunk size [2-23](#page-74-0) maximum membership [2-17](#page-68-0) planning considerations [2-15](#page-66-0) important points [2-16](#page-67-0) switches [2-22](#page-73-1) read caching enabled for all storage units [1-9](#page-32-4) general description [1-9](#page-32-0) read requests decreasing the subsystem response time with read caching [1-9](#page-32-4) read-ahead caching [1-9](#page-32-3) enabled for all disk units [1-9](#page-32-5) removing Client [B-6](#page-169-0)

#### *Index–6 HSG60 ACS Solution Software Version 8.6 for Sun Solaris Installation and Configuration Guide*

request rate [2-24](#page-75-0) requirements host adapter installation [3-2](#page-83-0) restarting Agent [4-8](#page-99-1) restricting host access disabling access paths multiple-bus failover [1-23](#page-46-0) transparent failover [1-21](#page-44-0) multiple-bus failover [1-23](#page-46-1) separate links transparent failover [1-20](#page-43-1) transparent failover [1-20](#page-43-0)

## **S**

SAVE\_CONFIGURATION [2-26](#page-77-4) saving configuration [2-26](#page-77-4) SCSI version offset [1-17](#page-40-1) SCSI-2 assigning unit numbers [1-18](#page-41-4) command console lun [1-19](#page-42-0) SCSI-3 assigning unit numbers [1-18](#page-41-4) command console lun [1-19](#page-42-1) selective storage presentation [1-20](#page-43-2) SET CONNECTIONS multiple-bus failover [1-18](#page-41-0) transparent failover [1-16](#page-39-0) SET UNIT multiple-bus failover [1-18](#page-41-2) setting controller configuration handling [2-26](#page-77-1) single disk (JBOD) assigning a unit number fabric topology [5-19](#page-118-1) single-enclosure subsystem storage map template 1 [A-4](#page-161-1) solution software [3-2](#page-83-1) installation [3-5](#page-86-1) storage

creating map [2-27](#page-78-0) profile example [A-2](#page-159-0) storage map [2-27](#page-78-0) example [2-29](#page-80-1) template 1 [A-4](#page-161-1) first enclosure of multiple-enclosure subsystem [A-4](#page-161-0) single enclosure subsystem [A-4](#page-161-1) storageset deleting fabric topology [5-22](#page-121-1) fabric topology changing switches [5-23](#page-122-5) planning considerations [2-10](#page-61-0) mirrorsets [2-13](#page-64-0) partitions [2-19](#page-70-0) RAIDsets [2-15](#page-66-0) striped mirrorsets [2-17](#page-68-1) stripesets [2-10](#page-61-1) profile [2-8](#page-59-1) example [2-9](#page-60-0) profiles [A-1](#page-158-0) storageset profile [2-8](#page-59-0) storageset switches SET command [2-22](#page-73-2) storagesets creating a profile [2-8](#page-59-0) moving [8-5](#page-154-0) striped mirrorsets planning [2-18](#page-69-0) planning considerations [2-17](#page-68-1) stripesets distributing members across buses [2-13](#page-64-1) planning [2-12](#page-63-0) planning considerations [2-10](#page-61-1) important points [2-12](#page-63-1) subsystem adding [4-7](#page-98-1) saving configuration [2-26](#page-77-4) subsystem configuration backup [8-1](#page-150-0)

*Index–7*

SWCC [4-1](#page-92-1) additional information [B-7](#page-170-0) integrating [B-7](#page-170-0) online help [B-7](#page-170-0) switches changing [2-21](#page-72-1) changing characteristics [2-21](#page-72-2) CHUNKSIZE [2-23](#page-74-0) DESTROY [2-26](#page-77-2) enabling [2-21](#page-72-0) mirrorsets [2-22](#page-73-0) NODESTROY [2-26](#page-77-2) NOSAVE\_CONFIGURATION [2-26](#page-77-4) RAIDset [2-22](#page-73-1) SAVE\_CONFIGURATION [2-26](#page-77-4) switches for storagesets overview [2-21](#page-72-3) system preparing LUNs [3-8](#page-89-4)

### **T**

templates subsystem profile [A-1](#page-158-0) terminology other controller [1-3](#page-26-0) this controller [1-3](#page-26-0) this controller [1-3](#page-26-0) transparent failover [1-4](#page-27-1) ADD CONNECTIONS [1-16](#page-39-0) ADD UNIT [1-16](#page-39-1) matching units to host connections [1-16](#page-39-2) restricting host access [1-20](#page-43-0) disabling access paths [1-21](#page-44-0) separate links [1-20](#page-43-1) restricting host access by offsets [1-22](#page-45-0) SET CONNECTIONS [1-16](#page-39-0) troubleshooting invalid network port assignments [B-3](#page-166-0) there is no disk in the drive message [B-4](#page-167-0) tuning file system [3-10](#page-91-1)

**U**

uninstalling Client [B-6](#page-169-0) unit numbers assigning [1-15](#page-38-0) fabric topology [5-19](#page-118-0) assigning depending on SCSI version [1-18](#page-41-4) assigning in fabric topology partition [5-20](#page-119-1) single disk [5-19](#page-118-1) unit qualifiers assigning fabric topology [5-19](#page-118-0) unit switches changing fabric topology [5-23](#page-122-4) units LUN IDs [1-27](#page-50-0)

### **V**

verification controller installation [5-9](#page-108-2) verification of installation controller [5-9](#page-108-2) virtual disks adding [B-7](#page-170-0)

### **W**

worldwide names [1-26](#page-49-0) NODE\_ID [1-26](#page-49-1) REPORTED PORT\_ID [1-26](#page-49-1) restoring [1-27](#page-50-1) write performance [2-26](#page-77-0) write requests improving the subsystem response time with write-back caching [1-9](#page-32-6) placing data with with write-through caching [1-9](#page-32-7) write-back caching general description [1-9](#page-32-1) write-through caching general description [1-9](#page-32-2)